**Tivoli.** IBM Maximo for Government

**Release 6.1**

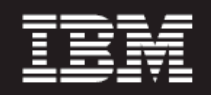

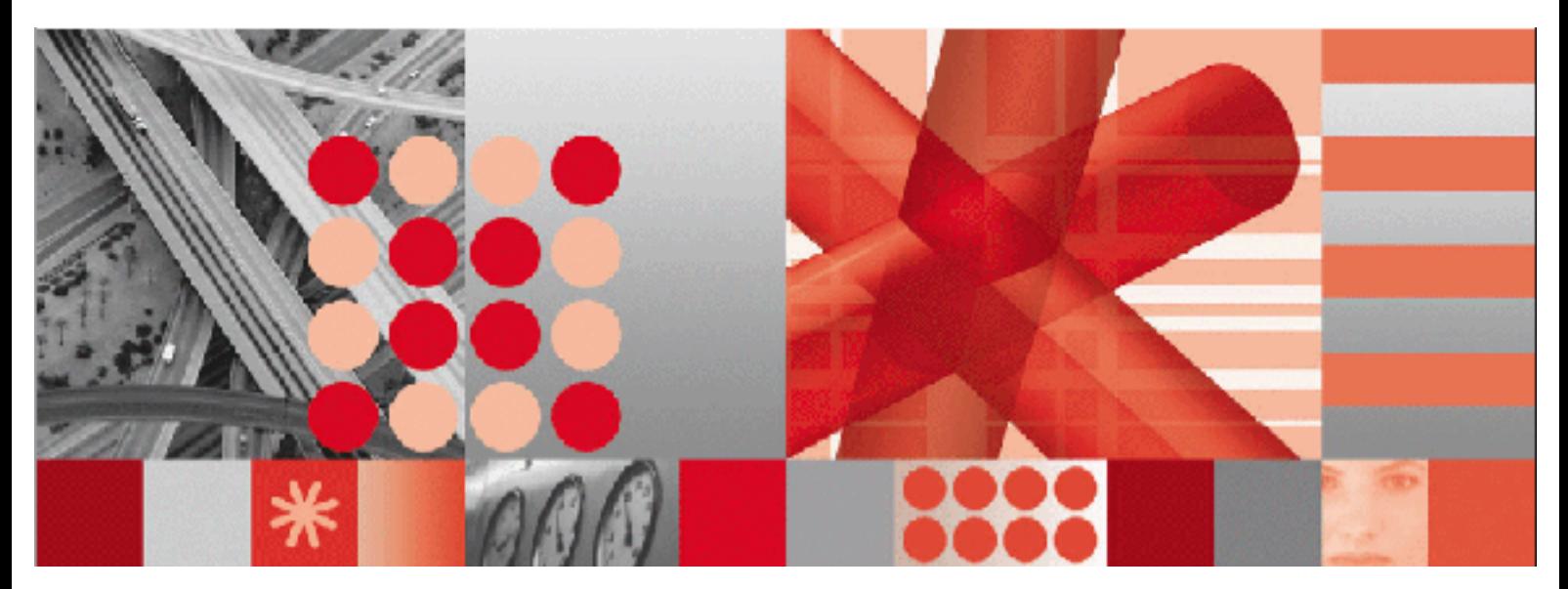

**Maximo User's Guide Addendum** 

**Note**

Before using this information and the product it supports, read the information in "Notices" on page [61.](#page-70-0)

This edition applies to version 6, release 1 of IBM Maximo for Government and to all subsequent releases and modifications until otherwise indicated in new editions.

Portions © 1996-2005, i-net software GmbH

Portions © 2007 Intrinsyc Software Inc. and its licensors

Portions © 2001-2003 PowerTeam, Inc.

Portions © 1996-2003 Visual Mining, Inc. Visual Mining NetCharts Server provided by Visual Mining, Inc.

Sentry Spelling-Checker Engine Copyright © 2000 Wintertree Software Inc.

© Copyright International Business Machines Corporation 2007. All rights reserved.

US Government Users Restricted Rights - Use, duplication or disclosure restricted by GSA ADP Schedule Contract with IBM Corp.

# **Contents**

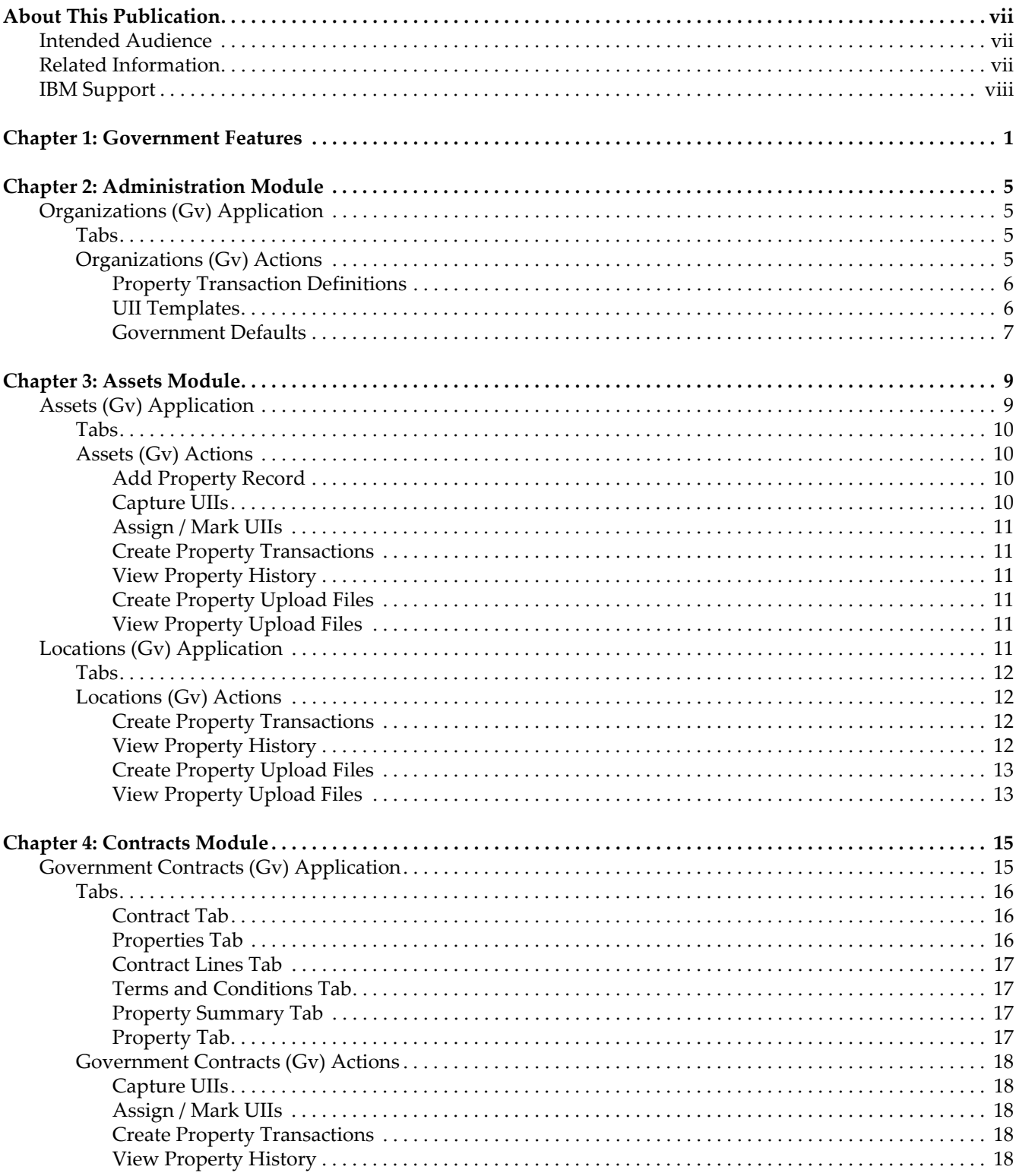

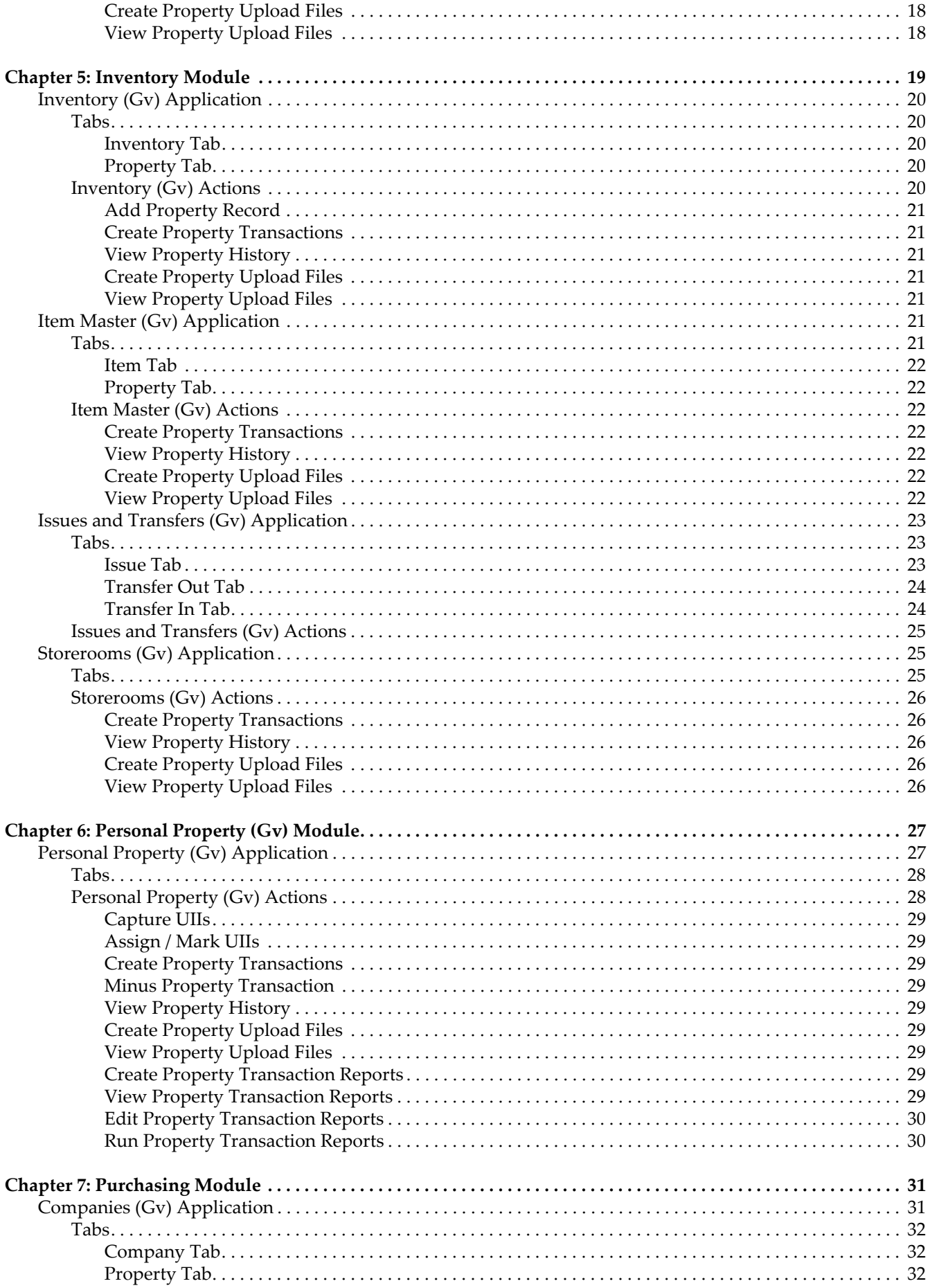

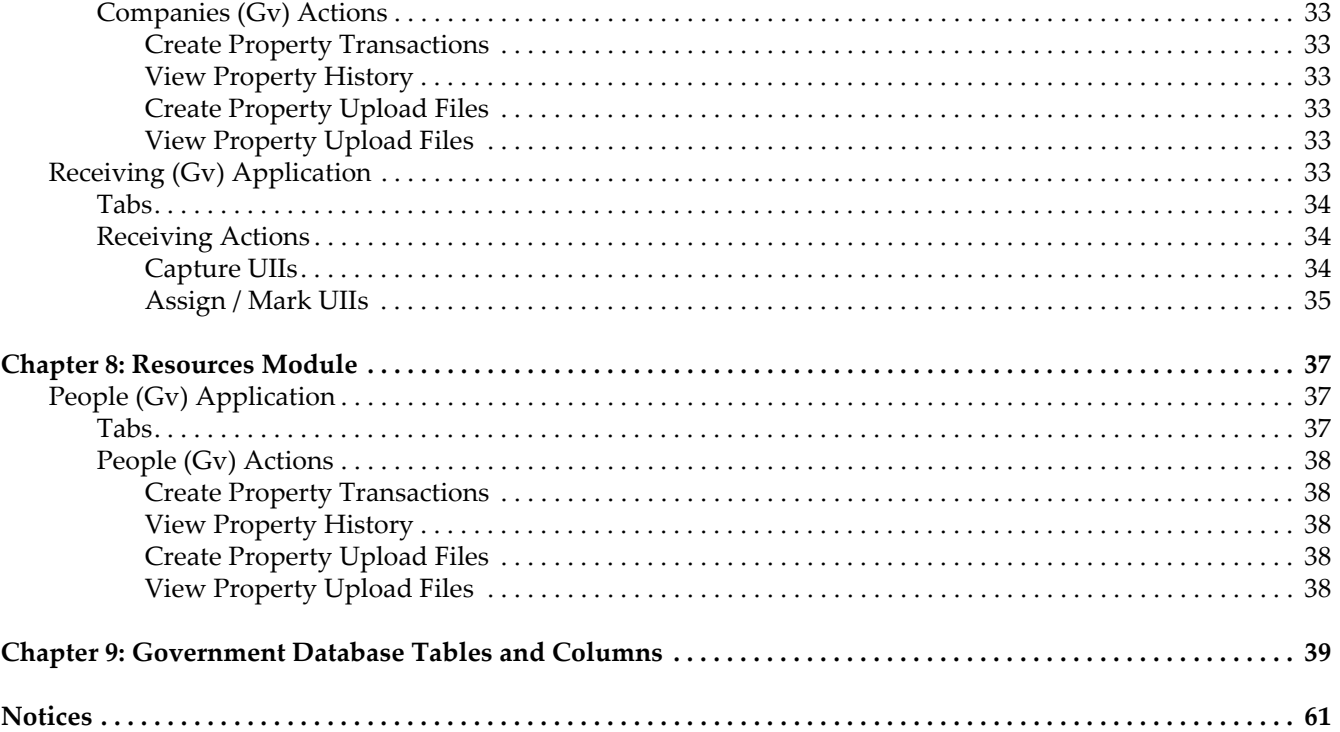

# <span id="page-6-0"></span>**About This Publication**

This section explains how this guide can help you to use  $IBM^{\circledR}$  Maximo $^{\circledR}$  for Government (Government). It also provides information about other IBM Corporation resources available to you, such as additional documentation and support.

# <span id="page-6-1"></span>**Intended Audience**

This addendum to the *IBM Maximo User's Guide* is for people who use Maximo for Government. This solution extends certain existing Maximo applications and also provides new Maximo applications designed specifically for Government customers.

# <span id="page-6-2"></span>**Related Information**

For more information about IBM Maximo for Government, refer to the following documentation:

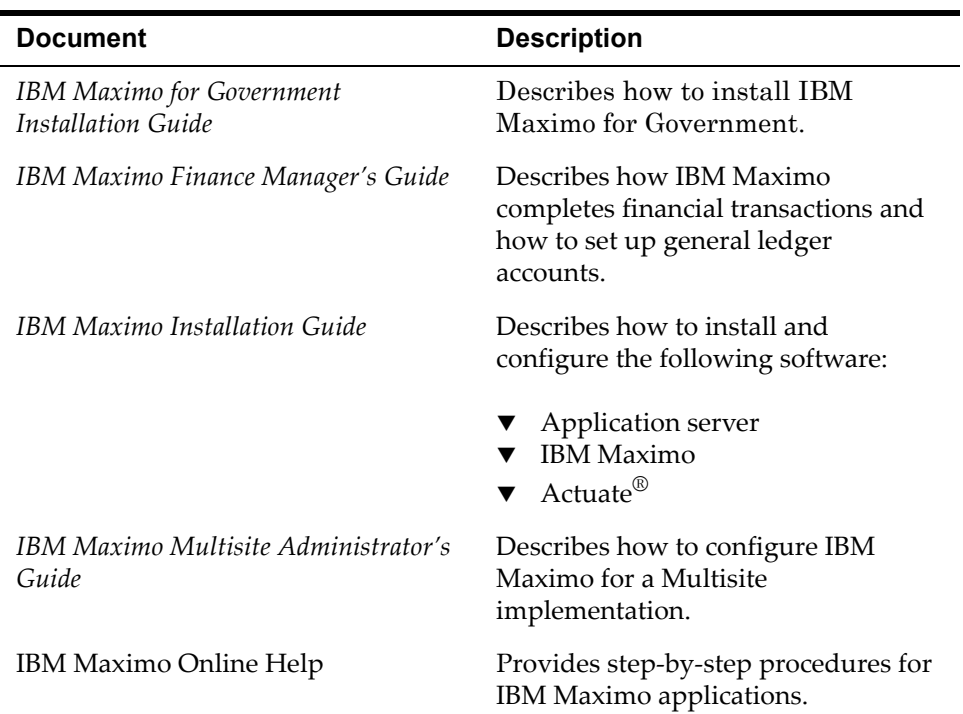

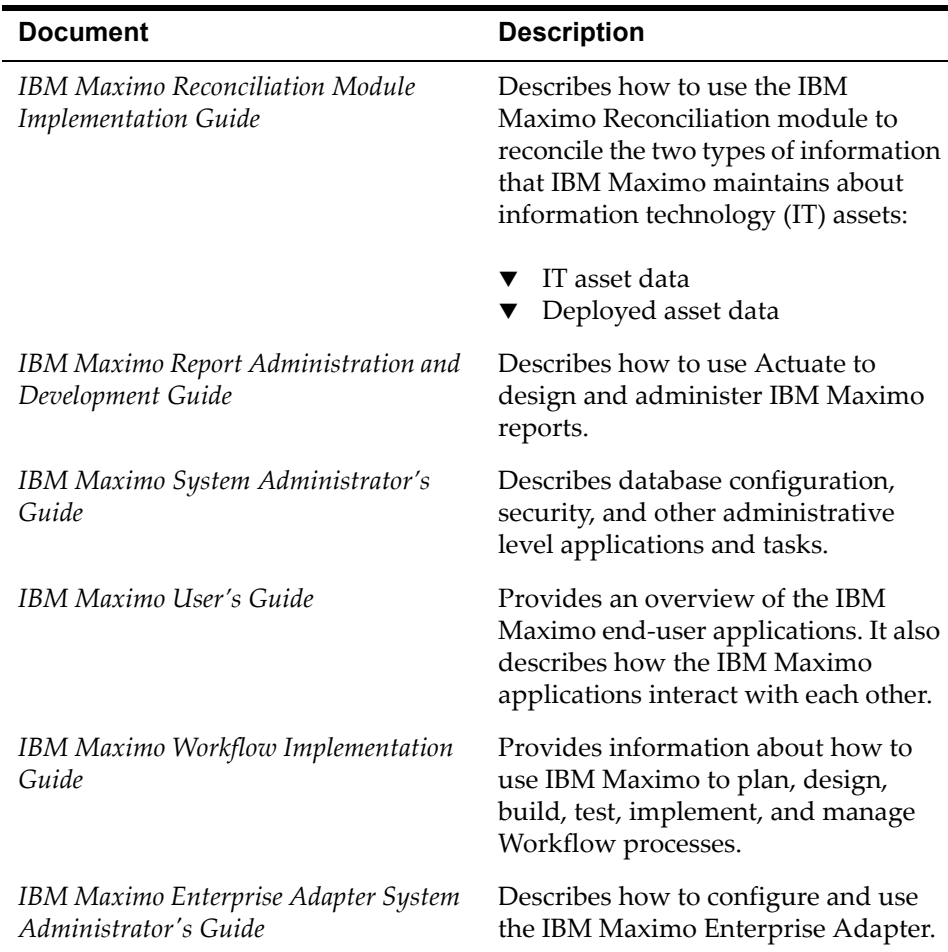

# <span id="page-7-0"></span>**IBM Support**

[I](http://support.mro.com)BM Software Support provides assistance with product defects.

Before contacting IBM Software Support, your company must have an active IBM software maintenance contract, and you must be authorized to submit problems to IBM. For information about the types of maintenance contracts available, see "Enhanced Support," in the *Software Support Handbook* at [techsupport.services.ibm.com/guides/services.html](http://techsupport.services.ibm.com/guides/services.html).

Complete the following steps to contact IBM Software Support with a problem:

- **1** Define the problem, gather background information, and determine the severity of the problem. For help, see "Contacting IBM" in the *Software Support*  Handbook at **techsupport.services.ibm.com/guides/beforecontacting.html.**
- **2** Gather diagnostic information.
- **3** Submit your problem to IBM Software Support in one of the following ways:
	- **a** Online: Click the **Report problems** tab on the IBM Software Support site: [www.ibm.com/software/support/probsub.html](http://www.ibm.com/software/support/probsub.html).

**b** By telephone: For the telephone number to call in your country, go to the Contacts page of the *Software Support Handbook*: [techsupport.services.ibm.com/guides/contacts.html.](http://techsupport.services.ibm.com/guides/contacts.html)

If the problem you submit is for a software defect or for missing or inaccurate documentation, IBM Support creates an Authorized Program Analysis Report (APAR). The APAR describes the problem in detail. Whenever possible, IBM Support provides a workaround that you can implement until the APAR is resolved and a fix is delivered. IBM publishes resolved APARs on the IBM Support web site daily, so that other users who experience the same problem can benefit from the same resolution.

**IBM Support**

# <span id="page-10-0"></span>Government Features

IBM Maximo for Government is a Federal Acquisition Regulation (FAR) compliant system that can manage government-furnished property in the hands of contractors for the support of Department of Defense and NASA contracts.

IBM Maximo for Government contains two new applications that are designed specifically for the management of government property. Ten additional enhanced, or "cloned," Maximo applications include Government-specific tabs, fields, and actions. The unmodified, standard version of these applications remains in the product.

Other features of Maximo for Government include:

- $\blacktriangledown$  Ability to perform property transactions
- $\blacktriangledown$  Ability to create UID reports
- $\blacktriangledown$  Creation of batch upload files
- **Custody transfers**
- $\blacktriangledown$  Total asset visibility, including property classification and DD1662-style summaries
- $\blacktriangledown$  Management of unique item identifiers

The following table provides a brief overview of the Government-specific functions that you can perform in the new and cloned applications.

#### *Government-specific Functions*

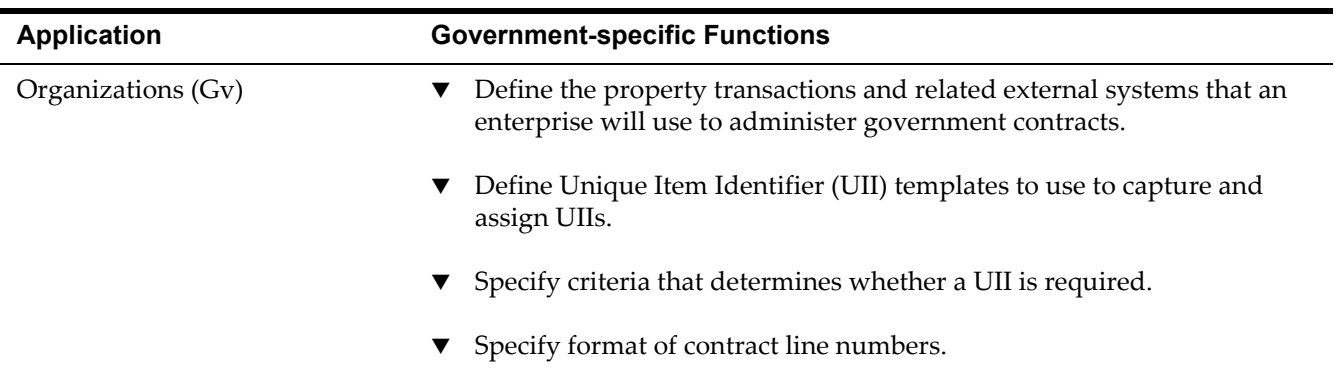

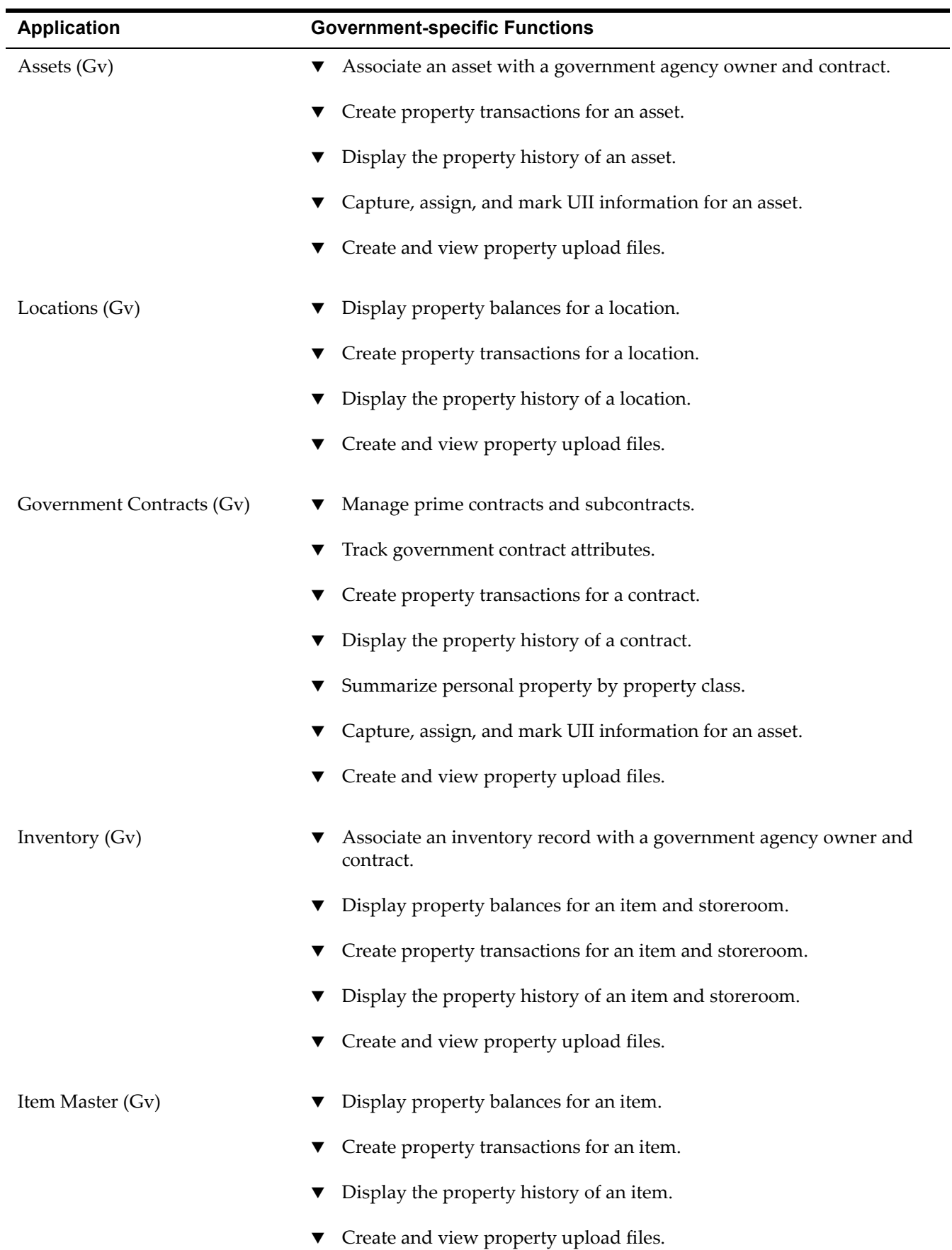

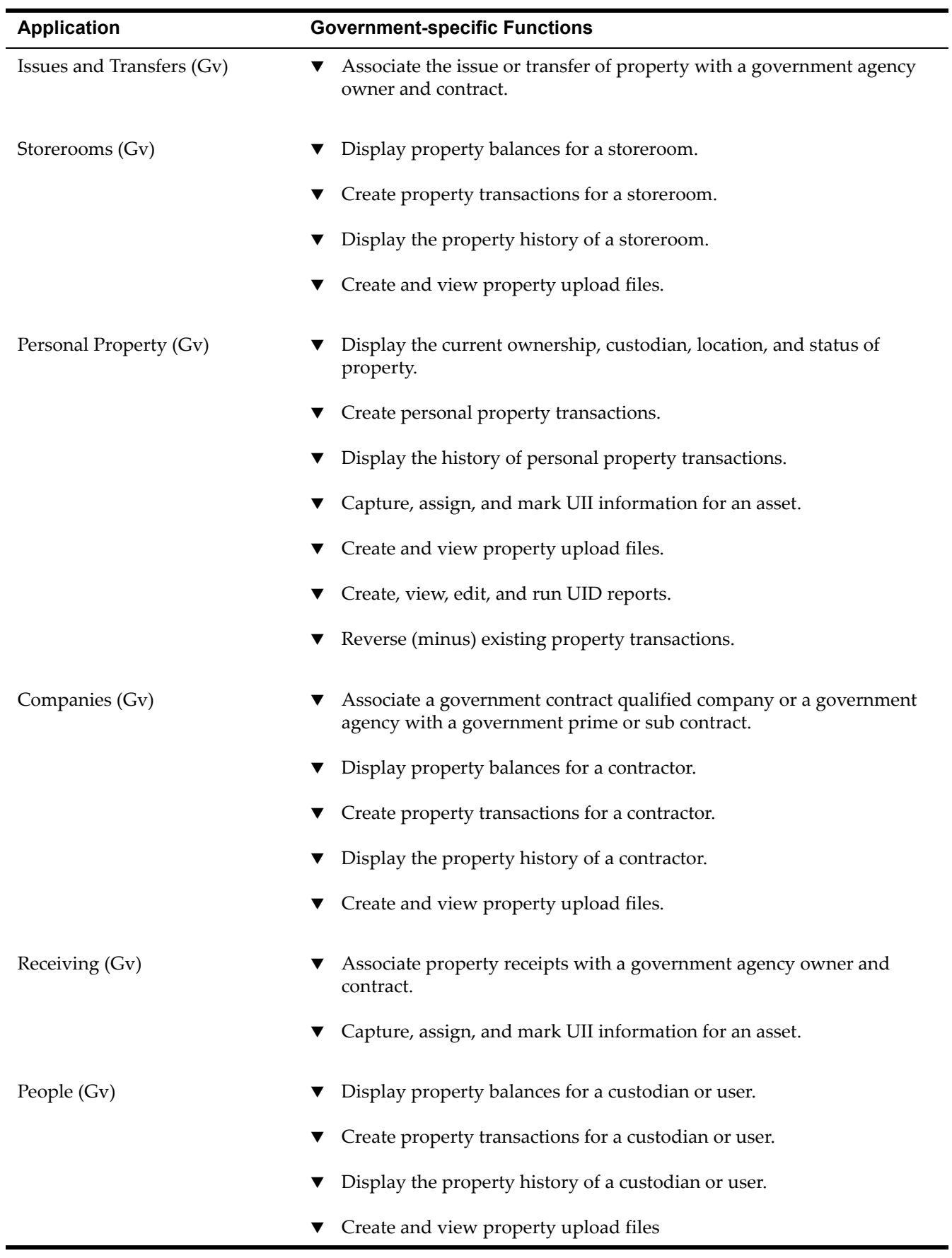

The remaining chapters of this guide explain where you perform these activities.

# <span id="page-14-0"></span>**Administration Module 2**

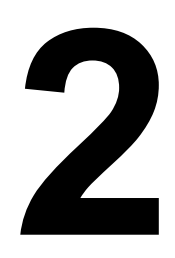

The Administration module has one cloned application. This chapter provides an overview of new actions in that application.

For more information about the application, see the help for the application. For more information about standard Maximo applications, see the *IBM Maximo Userís Guide.*

The Administration module contains the following Government-specific application:

#### *Government Application in the Administration Module*

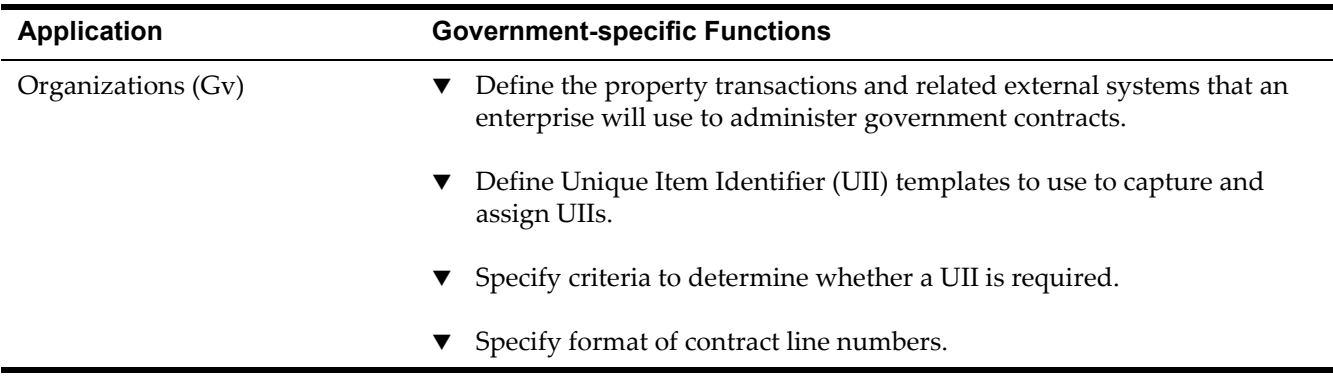

# <span id="page-14-1"></span>**Organizations (Gv) Application**

You use the Organizations (Gv) application to set up organizations and sites for use with Maximo.

#### <span id="page-14-2"></span>**Tabs**

The Organizations (Gv) application has no Government-specific tabs.

## <span id="page-14-3"></span>**Organizations (Gv) Actions**

The Organizations (Gv) application has the following Government-specific actions:

- $\blacktriangledown$  Property Transaction Definitions
- $\nabla$  UII Templates
- $\bullet$  Government Defaults

To access these actions, select **Government Options** from the Select Action menu. For more information about these actions, see the Organizations (Gv) help.

#### <span id="page-15-0"></span>**Property Transaction Definitions**

You use the **Property Transaction Definitions** action to define the property transactions and external systems that an enterprise will use to administer government contracts.

*Property Transaction Definitions Dialog Box*

|                         |    | $Filter > dR$ : $\Box$<br><b>Property Transaction Definitions</b> | 言<br><b>E</b> Download<br>$+1 - 6$ of $6 +$ |
|-------------------------|----|-------------------------------------------------------------------|---------------------------------------------|
| <b>Transaction Name</b> |    | <b>Description</b>                                                | <b>New Asset Status</b>                     |
| <b>CAP RECEIPT</b>      | ٩  | <b>Receipt of Contractor Acquired Property</b>                    | û<br><b>OPERATING</b><br>یر                 |
| <b>GFP RECEIPT</b>      | ρ  | Receipt of Government Furnished Property                          | û<br>Q<br><b>OPERATING</b>                  |
| <b>INSTALL</b>          | یر | Install                                                           | û<br>Q<br><b>OPERATING</b>                  |
| LOST                    | Q  | Disposition - Lost                                                | û<br><b>DECOMMISSION</b>                    |
| <b>RETURN</b>           | ₽  | Return                                                            | û<br><b>DECOMMISSION</b>                    |
| <b>STOLE</b>            | Q  | Disposition - Stole                                               | 侖<br><b>DECOMMISSION</b>                    |
|                         |    |                                                                   | <b>New Row</b>                              |
| <b>External Systems</b> |    | Filter > 4%<br>加<br>$1 - 1$ of $1 +$                              | <b>E</b> Download                           |
| <b>External System</b>  |    | <b>Description</b>                                                | <b>File Format</b>                          |
| <b>WAWF</b>             | ٩  | <b>Wide Area Work Flow</b>                                        | û<br>₽<br><b>FLAT FILE</b>                  |
|                         |    |                                                                   | <b>New Row</b>                              |
|                         |    |                                                                   | OK<br>Cancel                                |

#### <span id="page-15-1"></span>**UII Templates**

You use the **UII Templates** action to define Unique Item Identifier (UII) templates to use to capture and assign UIIs.

#### *UII Templates Dialog Box*

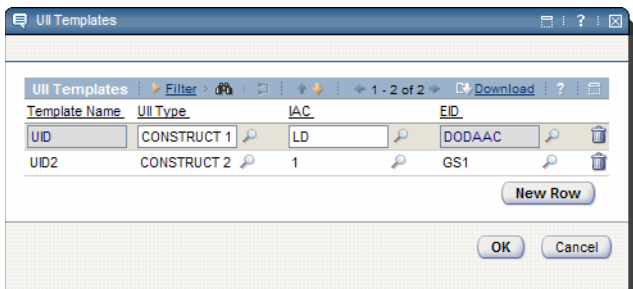

#### <span id="page-16-0"></span>**Government Defaults**

You use the **Government Defaults** action to specify criteria to determine whether a UII is required and specify the format of contract line numbers.

#### *Government Defaults Dialog Box*

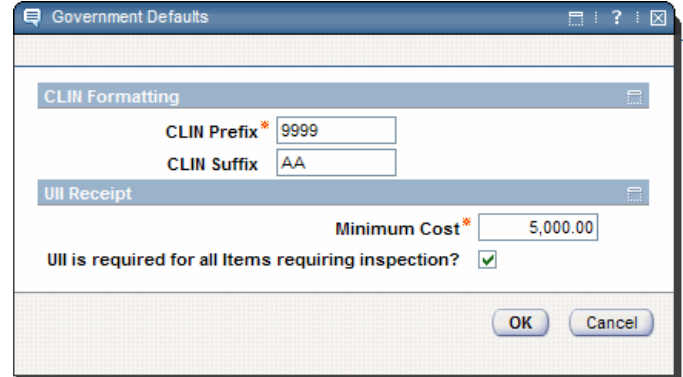

**Organizations (Gv) Application**

# <span id="page-18-0"></span>Assets Module

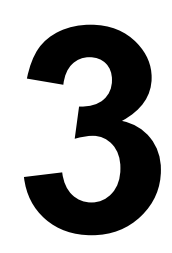

The Assets module has two cloned applications. This chapter provides an overview of new tabs and actions in those applications.

For more information about these applications, see the help for the applications. For more information about standard Maximo applications, see the *IBM Maximo Userís Guide.*

The Assets module contains the following Government-specific applications:

*Government Applications in the Assets Module*

| <b>Application</b> | <b>Government-specific Functions</b>                                 |  |
|--------------------|----------------------------------------------------------------------|--|
| Assets $(Gv)$      | Associate an asset with a government agency owner and contract.<br>▼ |  |
|                    | Create property transactions for an asset.                           |  |
|                    | Display the property history of an asset.                            |  |
|                    | Capture, assign, and mark UII information for an asset.              |  |
|                    | Create and view property upload files.                               |  |
| Locations (Gv)     | Display property balances for a location.                            |  |
|                    | Create property transactions for a location.                         |  |
|                    | Display the property history of a location.                          |  |
|                    | Create and view property upload files.                               |  |

# <span id="page-18-1"></span>**Assets (Gv) Application**

You use the Assets (Gv) application to create and store asset numbers and corresponding information, such as parent, location, vendor, up/down status, and maintenance costs for each asset. The Assets (Gv) application lets you create property records for assets that you want to associate with government contracts. You can capture and assign Unique Item Identifier (UII) information and indicate that assets require UII marks.

#### <span id="page-19-0"></span>**Tabs**

The Assets (Gv) application has the following new tab:

▼ Property

You use the Property tab to display property records associated with an asset.

For information about a field, place the cursor in the field and press Alt+F1.

#### *Property Tab*

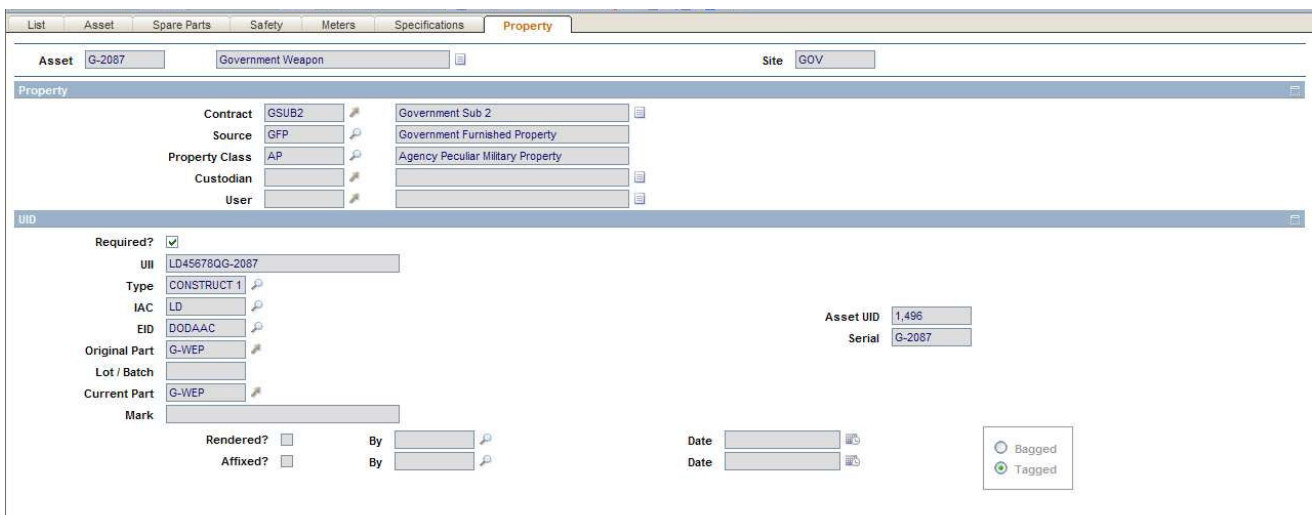

#### <span id="page-19-1"></span>**Assets (Gv) Actions**

The Assets (Gv) application has the following Government-specific actions:

- ! Add Property Record
- $\bullet$  Capture UIIs
- ! Assign / Mark UIIs
- $\blacktriangledown$  Create Property Transactions
- $\blacktriangledown$  View Property History
- $\bullet$  Create Property Upload Files
- $\blacktriangledown$  View Property Upload Files

For more information about these actions, see the Assets (Gv) help.

#### <span id="page-19-2"></span>**Add Property Record**

You use the **Add Property Record** action to associate an asset with a government contract and custodian.

#### <span id="page-19-3"></span>**Capture UIIs**

You use the **Capture UIIs** action to capture UID information for an asset. To access this action, select **UIIs > Capture UIIs** from the Select Action menu.

#### <span id="page-20-0"></span>**Assign / Mark UIIs**

You use the **Assign / Mark UIIs** action to generate Unique Item Identifiers (UIIs) and UII marks. To access this action, select **UIIs > Assign / Mark UIIs** from the Select Action menu.

#### <span id="page-20-1"></span>**Create Property Transactions**

You use the **Create Property Transactions** action to create transactions against property records. This action creates transactions that are not available in other applications. To access this action, select **Property Transactions > Create Property Transactions** from the Select Action menu.

#### <span id="page-20-2"></span>**View Property History**

You use the View **Property History** action to view property history for an asset. To access this action, select **Property Transactions > View Property History** from the Select Action menu.

#### <span id="page-20-3"></span>**Create Property Upload Files**

You use the **Create Property Upload Files** action to search for and select property transactions and create upload files for selected transactions. To access this action, select **Property Upload Files > Create Property Upload Files** from the Select Action menu.

#### <span id="page-20-4"></span>**View Property Upload Files**

You use the **View Property Upload Files** action to view property upload files associated with a particular contract, external system, and file format. To access this action, select **Property Upload Files > View Property Upload Files** from the Select Action menu.

# <span id="page-20-6"></span><span id="page-20-5"></span>**Locations (Gv) Application**

You use the Locations (Gv) application to enter and track locations for assets and organize these locations into logical hierarchical systems or network systems. You can view property balances and history for a particular location, and attach and view documents outside of Maximo that relate to property.

## <span id="page-21-0"></span>**Tabs**

The Locations (Gv) application has the following new tab:

▼ Property

You use the Property tab to display property records associated with a location.

For information about a field, place the cursor in the field and press Alt + F1.

#### *Property Tab*

<span id="page-21-1"></span>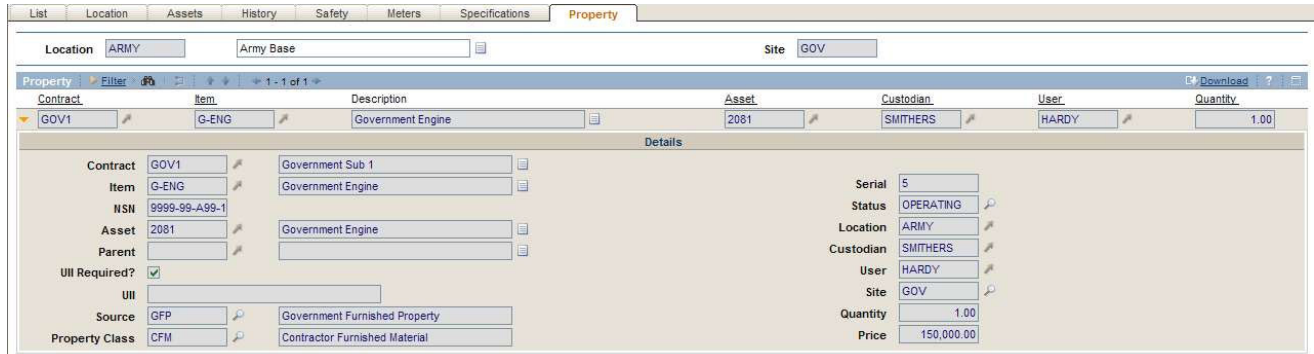

## **Locations (Gv) Actions**

The Locations (Gv) application has the following Government-specific actions:

- $\blacktriangledown$  Create Property Transactions
- $\blacktriangledown$  View Property History
- $\blacktriangledown$  Create Property Upload Files
- $\blacktriangledown$  View Property Upload Files

For more information about these actions, see the Locations (Gv) help.

#### <span id="page-21-2"></span>**Create Property Transactions**

You use the **Create Property Transactions** action to create transactions against property records. This action creates transactions that are not available in other applications. To access this action, select **Property Transactions > Create Property Transactions** from the Select Action menu.

#### <span id="page-21-3"></span>**View Property History**

You use the View **Property History** action to view property history for a location. To access this action, select **Property Transactions > View Property History** from the Select Action menu.

#### <span id="page-22-0"></span>**Create Property Upload Files**

You use the **Create Property Upload Files** action to search for and select property transactions and create upload files for selected transactions. To access this action, select **Property Upload Files > Create Property Upload Files** from the Select Action menu.

#### <span id="page-22-1"></span>**View Property Upload Files**

You use the **View Property Upload Files** action to view property upload files associated with a particular contract, external system, and file format. To access this action, select **Property Upload Files > View Property Upload Files** from the Select Action menu.

**Locations (Gv) Application**

# <span id="page-24-0"></span>Contracts Module

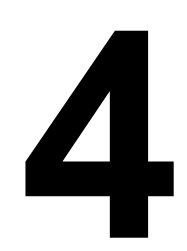

The Contracts module has one new application. This chapter provides an overview of the tabs and actions in that application.

For more information about this application, see the help for the application. For more information about standard Maximo applications, see the *IBM Maximo Userís Guide.*

The Contracts module contains the following Government-specific application:

#### *Government Application in the Contracts Module*

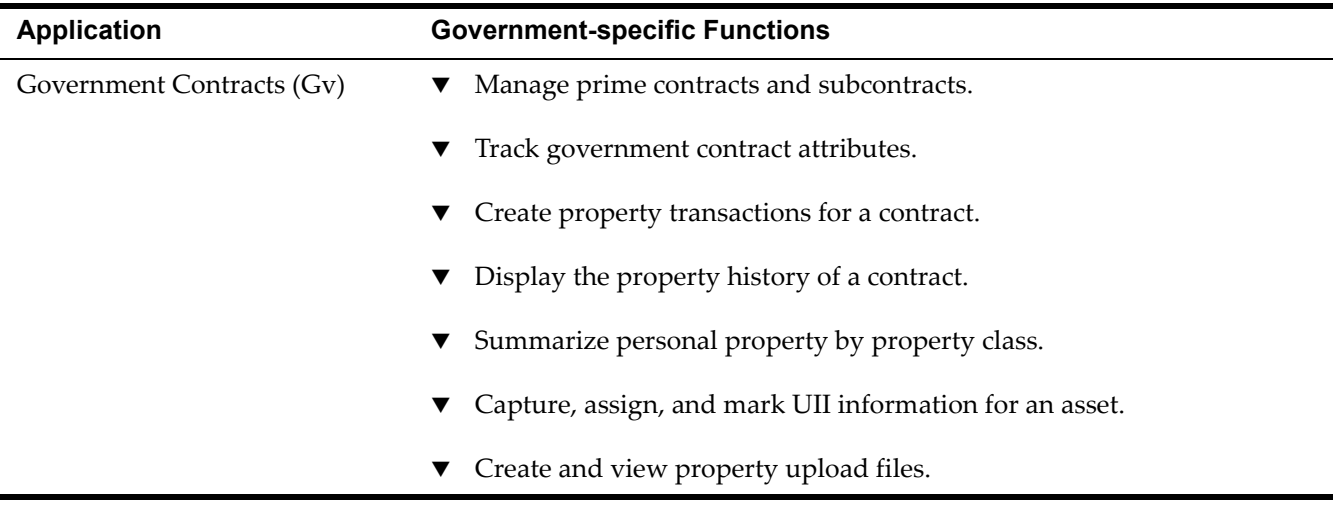

# <span id="page-24-1"></span>**Government Contracts (Gv) Application**

You use the Government Contracts (Gv) application to add, view, and modify government contract records. The application also provides a view of property records associated with a contract. For reporting purposes, you can summarize property by class.

# <span id="page-25-0"></span>**Tabs**

The Government Contracts (Gv) application has the following tabs:

- $\blacktriangledown$  List
- ▼ Contract
- **v** Properties
- ▼ Contract Lines
- $\blacktriangledown$  Terms and Conditions
- ▼ Property Summary
- ▼ Property

The List tab is part of most Maximo applications. For more information about this tab, see the *IBM Maximo User's Guide* and the Locations (Gv) help.

For information about a field, place the cursor in the field and press Alt + F1.

#### <span id="page-25-1"></span>**Contract Tab**

You use the Contract tab to add, review, and modify information about a contract.

#### *Contract Tab*

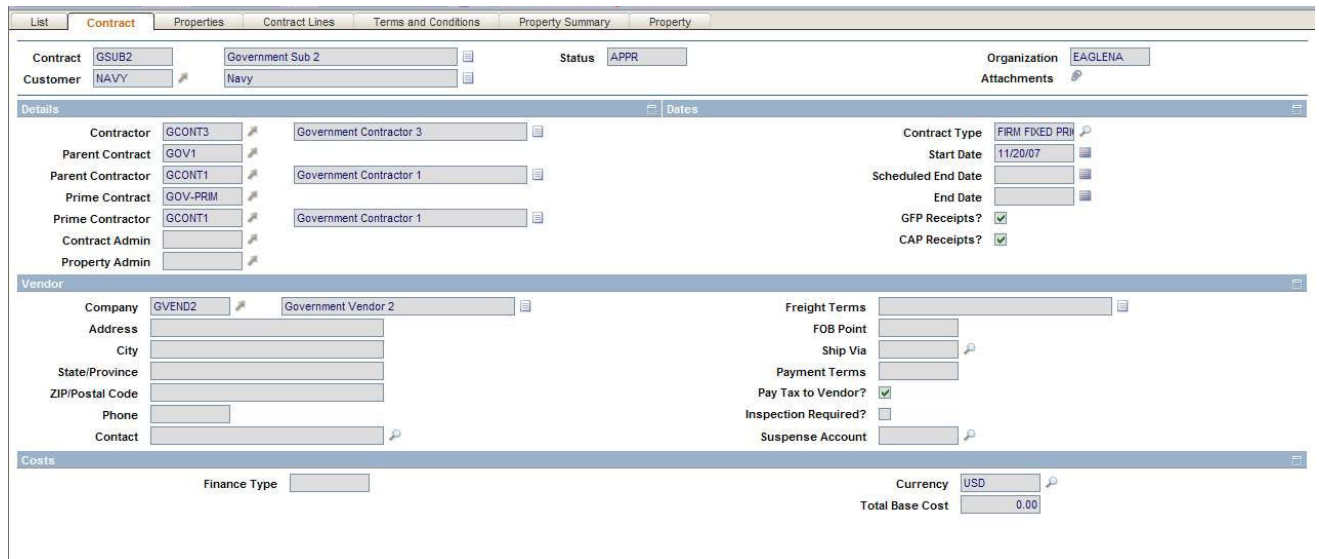

#### <span id="page-25-2"></span>**Properties Tab**

You use the Properties tab to view or set contract properties, for example, warranty, maintenance, and termination options. The fields on this tab appear on the Properties tab of all core Maximo contract applications.

#### <span id="page-26-0"></span>**Contract Lines Tab**

You use the Contract Lines tab to add items to a contract.

#### *Contract Lines Tab*

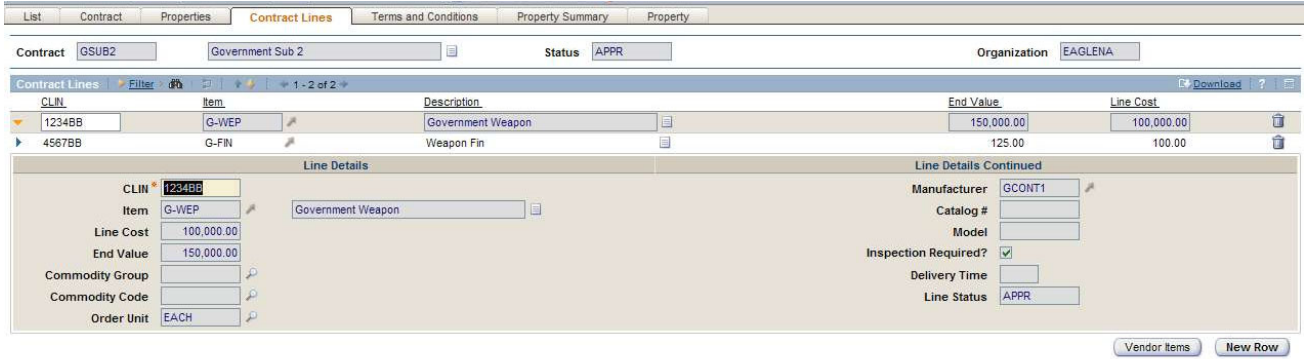

#### <span id="page-26-1"></span>**Terms and Conditions Tab**

You use the Terms and Conditions tab to associate terms and conditions with a contract. The fields on this tab appear on the Terms and Conditions tab of all core Maximo contract applications.

#### <span id="page-26-2"></span>**Property Summary Tab**

You use the Property Summary tab to modify property summary details for a contract.

#### *Property Summary Tab*

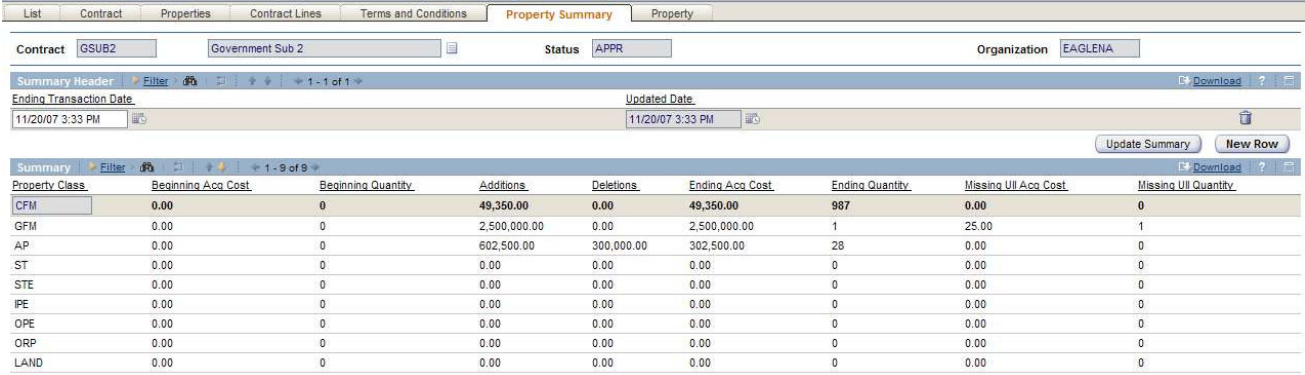

#### <span id="page-26-3"></span>**Property Tab**

You use the Property tab to display property records associated with a government contract. For an example of the Property tab, see "Locations (Gv) Application" on page 3-11.

# <span id="page-27-0"></span>**Government Contracts (Gv) Actions**

The Government Contracts (Gv) application has the following Government-specific actions:

<span id="page-27-6"></span><span id="page-27-5"></span><span id="page-27-4"></span><span id="page-27-3"></span><span id="page-27-2"></span><span id="page-27-1"></span>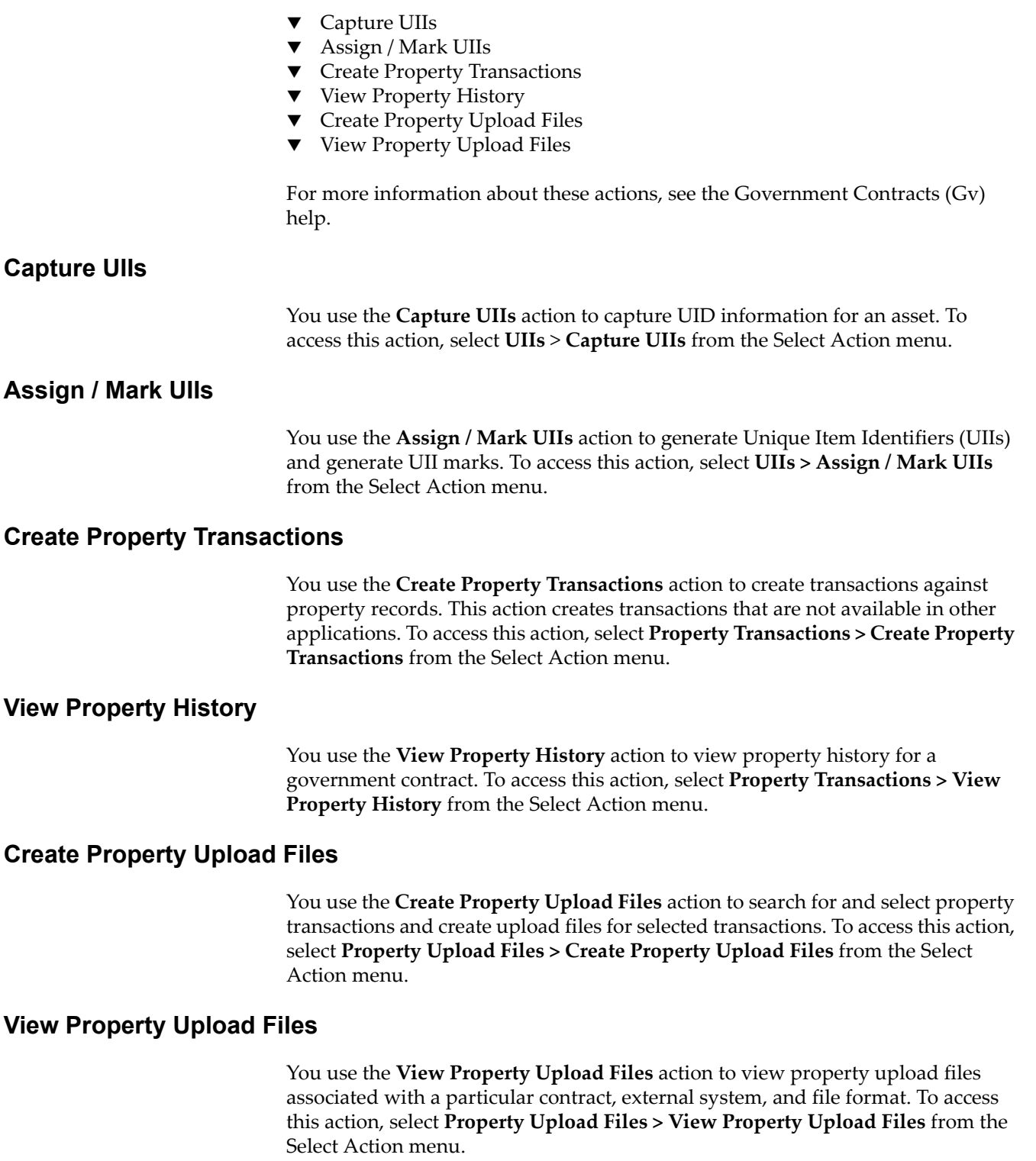

# <span id="page-28-0"></span>one **Inventory Module**

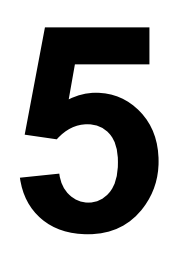

The Inventory module has four cloned applications. This chapter provides an overview of new tabs, fields, and actions in those applications.

For more information about the applications, see the help for the application. For more information about standard Maximo applications, see the *IBM Maximo Userís Guide.*

The Inventory module contains the following Government-specific applications:

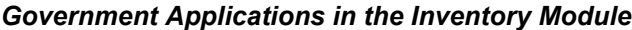

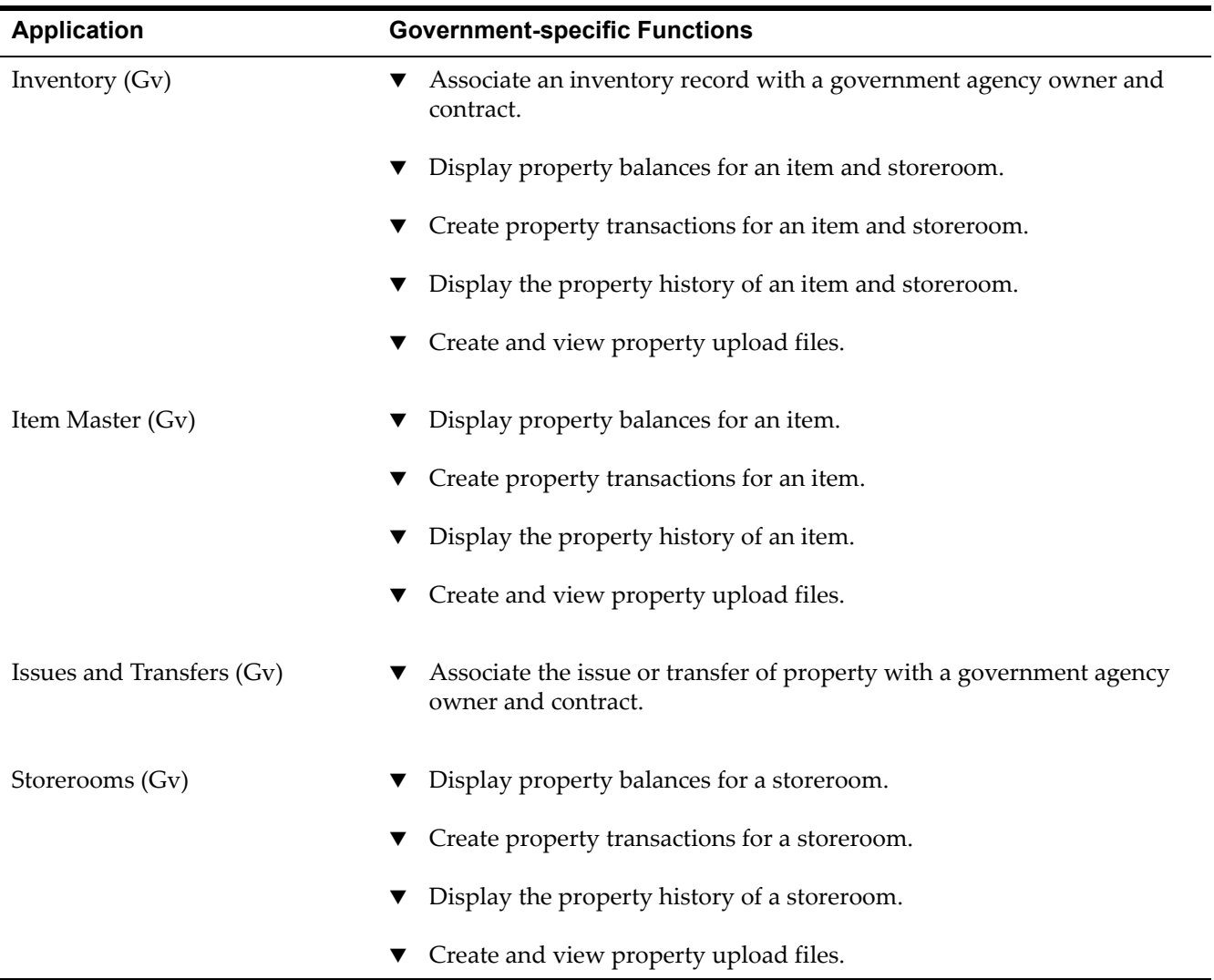

# <span id="page-29-0"></span>**Inventory (Gv) Application**

<span id="page-29-1"></span>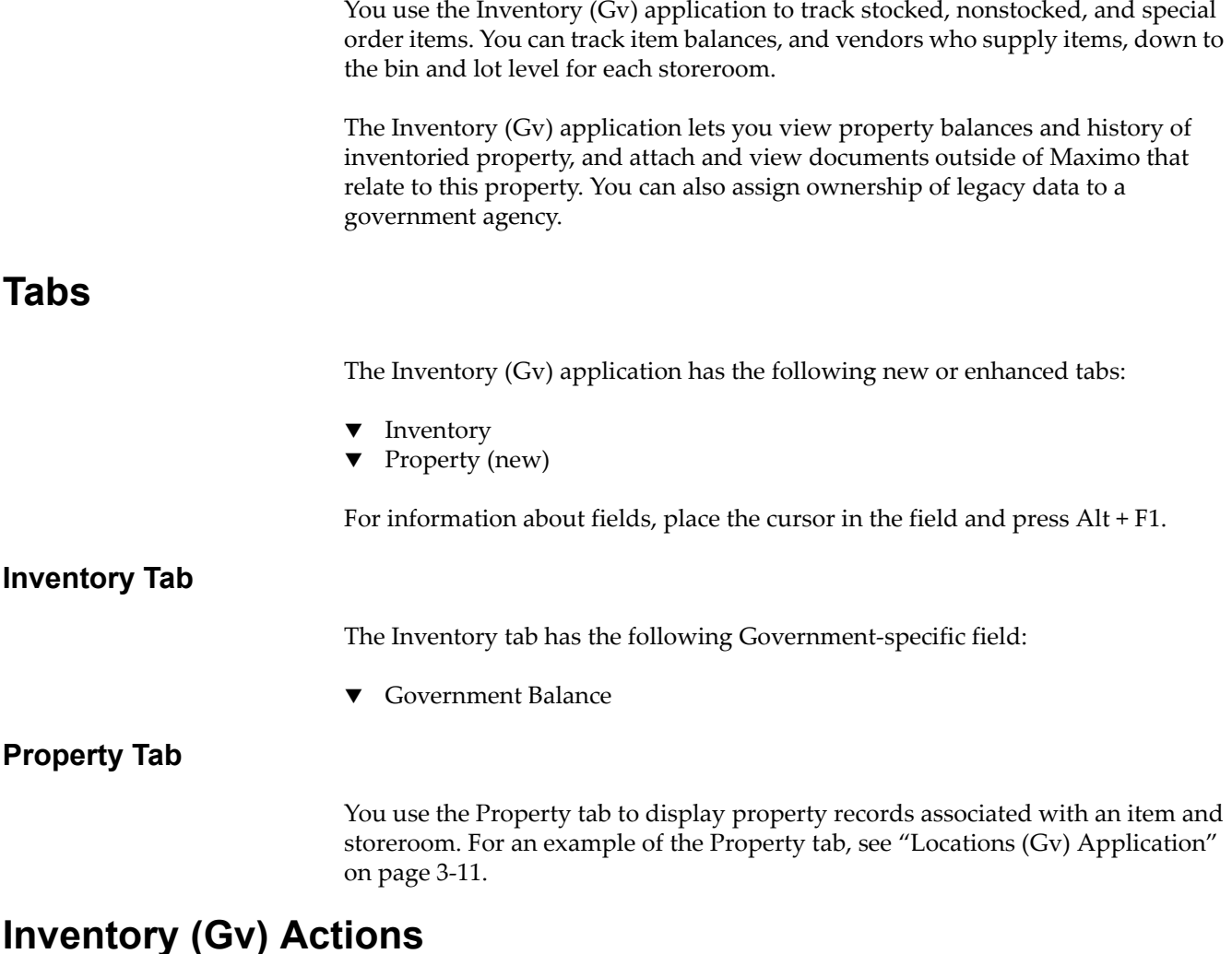

<span id="page-29-4"></span><span id="page-29-3"></span><span id="page-29-2"></span>The Inventory (Gv) application has the following Government-specific actions:

- ! Add Property Record
- $\blacktriangledown$  Create Property Transactions
- $\blacktriangledown$  View Property History
- $\blacktriangledown$  Create Property Upload Files
- $\blacktriangledown$  View Property Upload Files

The existing **Issue Current Item** and **Transfer Current Item** actions have the following Government-specific fields:

- ▼ Contract
- $\bullet$  Custodian (Issue Current Item action)
- $\blacktriangledown$  From Custodian (Transfer Current Item action)
- $\blacktriangledown$  From User (Transfer Current Item action)
- ▼ Property Class
- ▼ Source
- $\blacktriangledown$  To Custodian
- $\nabla$  To User
- $\blacktriangledown$  User (Issue Current Item action)

For more information about these actions, see the Inventory (Gv) help.

#### <span id="page-30-0"></span>**Add Property Record**

You use the **Add Property Record** action to associate an item and storeroom with a government contract and custodian.

#### <span id="page-30-1"></span>**Create Property Transactions**

You use the **Create Property Transactions** action to create transactions against property records. This action creates transactions that are not available in other applications. To access this action, select **Property Transactions > Create Property Transactions** from the Select Action menu.

#### <span id="page-30-2"></span>**View Property History**

You use the **View Property History** action to view property history for an item and storeroom. To access this action, select **Property Transactions > View Property History** from the Select Action menu.

#### <span id="page-30-3"></span>**Create Property Upload Files**

You use the **Create Property Upload Files** action to search for and select property transactions and create upload files for selected transactions. To access this action, select **Property Upload Files > Create Property Upload Files** from the Select Action menu.

#### <span id="page-30-4"></span>**View Property Upload Files**

You use the **View Property Upload Files** action to view property upload files associated with a particular contract, external system, and file format. To access this action, select **Property Upload Files > View Property Upload Files** from the Select Action menu.

# <span id="page-30-5"></span>**Item Master (Gv) Application**

You use the Item Master (Gv) application to define items that will be stocked in your storerooms. You group these items in an item set, which can then be shared by the organizations using that item set.

#### <span id="page-30-6"></span>**Tabs**

The Item Master (Gv) application has the following new or enhanced tabs:

- $\blacktriangledown$  Item
- Property (new)

For information about fields, place the cursor in the field and press Alt + F1.

#### <span id="page-31-0"></span>**Item Tab**

The Item tab has the following Government-specific fields:

- ▼ Property Class
- $\nabla$  NSN
- ▼ Acquisition Cost

#### <span id="page-31-1"></span>**Property Tab**

You use the Property tab to display property records associated with an item. For an example of the Property tab, see "Locations (Gv) Application" on page 3-11.

## <span id="page-31-2"></span>**Item Master (Gv) Actions**

The Item Master (Gv) application has the following Government-specific actions:

- $\blacktriangledown$  Create Property Transactions
- $\blacktriangledown$  View Property History
- **T** Create Property Upload Files
- $\blacktriangledown$  View Property Upload Files

For more information about these actions, see the Item Master (Gv) help.

#### <span id="page-31-3"></span>**Create Property Transactions**

You use the **Create Property Transactions** action to create transactions against property records. This action creates transactions that are not available in other applications. To access this action, select **Property Transactions > Create Property Transactions** from the Select Action menu.

#### <span id="page-31-4"></span>**View Property History**

You use the **View Property History** action to view property history for an item. To access this action, select **Property Transactions > View Property History** from the Select Action menu.

#### <span id="page-31-5"></span>**Create Property Upload Files**

You use the **Create Property Upload Files** action to search for and select property transactions and create upload files for selected transactions. To access this action, select **Property Upload Files > Create Property Upload Files** from the Select Action menu.

#### <span id="page-31-6"></span>**View Property Upload Files**

You use the **View Property Upload Files** action to view property upload files associated with a particular contract, external system, and file format. To access this action, select **Property Upload Files > View Property Upload Files** from the Select Action menu.

# <span id="page-32-0"></span>**Issues and Transfers (Gv) Application**

You use the Issues and Transfers (Gv) application to issue, return, and transfer inventory.

## <span id="page-32-1"></span>**Tabs**

The Issues and Transfers (Gv) application has the following enhanced tabs:

- **v** Issue
- ▼ Transfer Out
- $\blacktriangledown$  Transfer In

For information about these fields, place the cursor in the field and press Alt + F1.

#### <span id="page-32-2"></span>**Issue Tab**

The Issue tab has the following Government-specific fields:

- ▼ Contract
- ▼ Source
- ▼ Property Class
- **v** Custodian
- $\blacktriangledown$  User
- $\blacktriangledown$  To Custodian
- $\blacktriangledown$  To User

#### *Issue Tab*

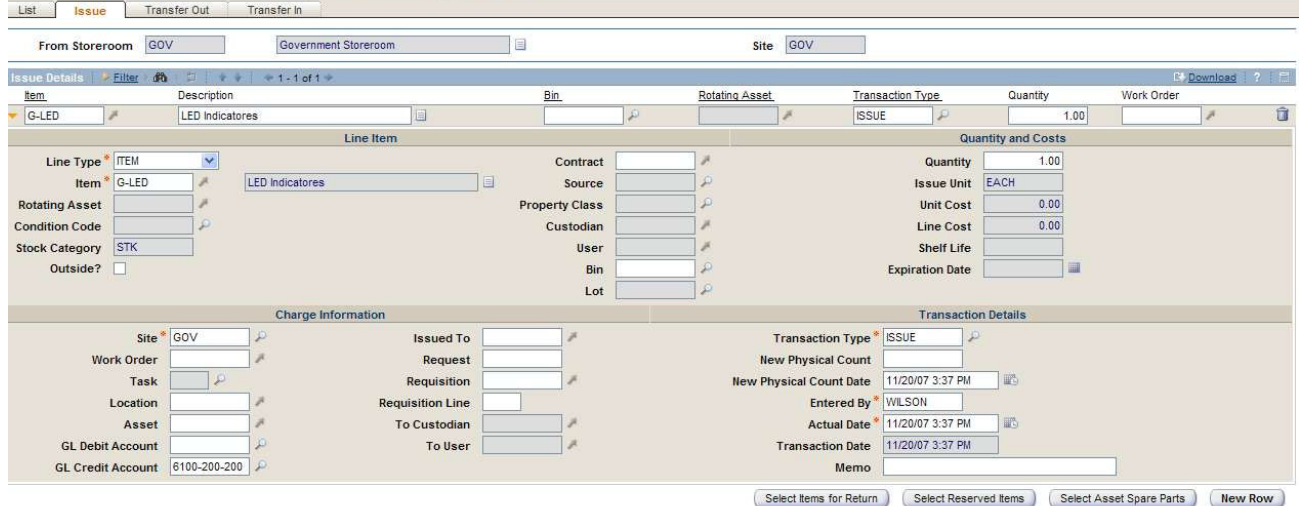

#### <span id="page-33-0"></span>**Transfer Out Tab**

The Transfer Out tab has the following Government-specific fields:

- ▼ Contract
- ▼ Source
- ▼ Property Class
- $\blacktriangledown$  From Custodian
- $\blacktriangledown$  To Custodian
- ▼ From User
- $\blacktriangledown$  To User

#### *Transfer Out Tab*

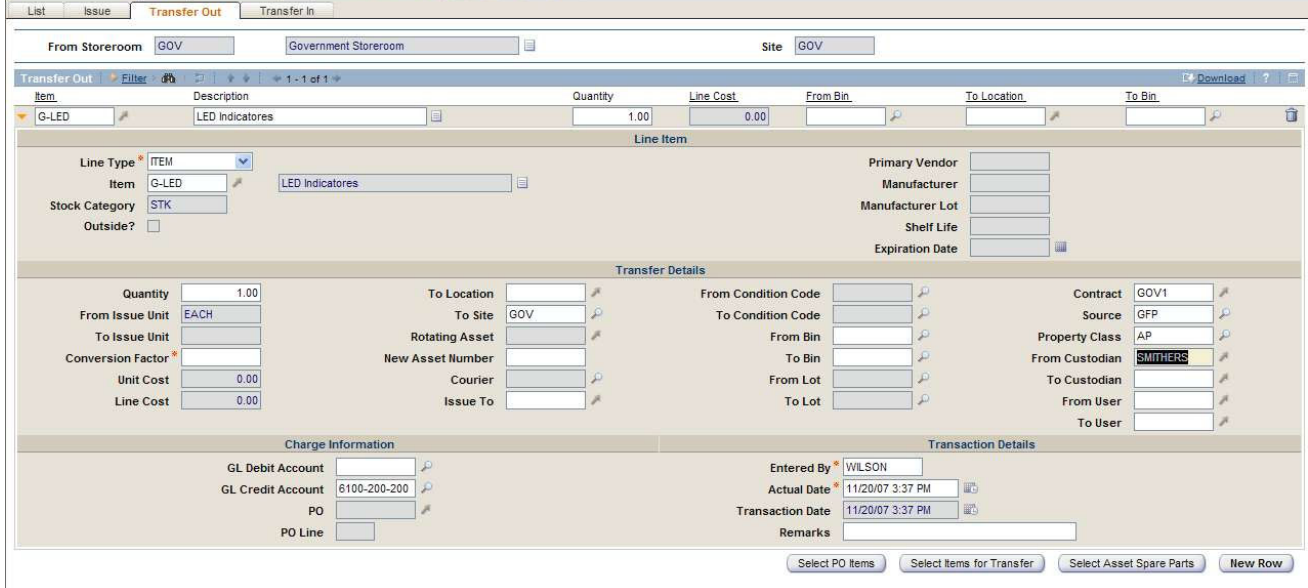

#### <span id="page-33-1"></span>**Transfer In Tab**

The Transfer In tab has the following Government-specific fields:

- ▼ Contract
- ▼ Source
- ▼ Property Class
- ▼ From Custodian
- $\blacktriangledown$  To Custodian
- ▼ From User
- $\bullet$  To User

#### *Transfer In Tab*

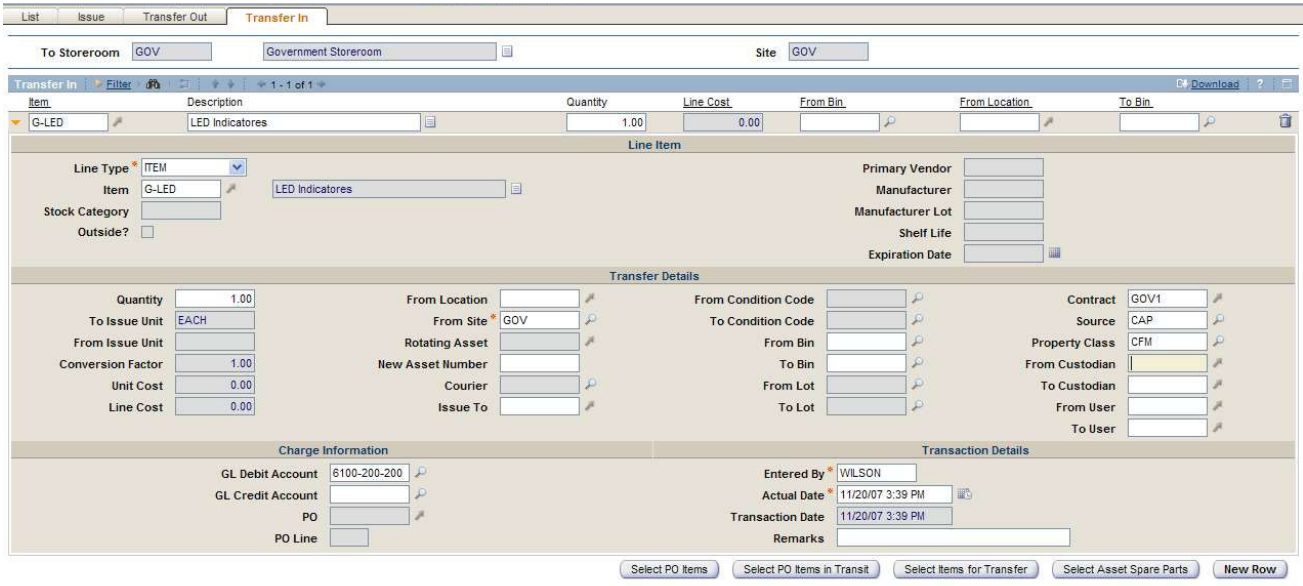

# <span id="page-34-0"></span>**Issues and Transfers (Gv) Actions**

The Issues and Transfers (Gv) application has no Government-specific actions.

# <span id="page-34-1"></span>**Storerooms (Gv) Application**

You use the Storerooms (Gv) application to add and maintain information about storeroom locations, as well as view the items stocked within a storeroom. You can view property balances and history for a particular storeroom location, and attach and view documents outside of Maximo that relate its property.

#### <span id="page-34-2"></span>**Tabs**

The Storerooms (Gv) application has the following new tab:

▼ Property

You use the Property tab to display property records associated with a storeroom. For an example of the Property tab, see "Locations (Gv) Application" on page 3-[11](#page-20-6).

For information about a field, place the cursor in the field and press Alt + F1.

# <span id="page-35-0"></span>**Storerooms (Gv) Actions**

The Storerooms (Gv) application has the following Government-specific actions:

- $\blacktriangledown$  Create Property Transactions
- $\blacktriangledown$  View Property History
- $\blacktriangledown$  Create Property Upload Files
- $\blacktriangledown$  View Property Upload Files

For more information about these actions, see the Storerooms (Gv) help.

#### <span id="page-35-1"></span>**Create Property Transactions**

You use the **Create Property Transactions** action to create transactions against property records. This action creates transactions that are not available in other applications. To access this action, select **Property Transactions > Create Property Transactions** from the Select Action menu.

#### <span id="page-35-2"></span>**View Property History**

You use the **View Property History** action to view property history for a storeroom. To access this action, select **Property Transactions > View Property History** from the Select Action menu.

#### <span id="page-35-3"></span>**Create Property Upload Files**

You use the **Create Property Upload Files** action to search for and select property transactions and create upload files for selected transactions. To access this action, select **Property Upload Files > Create Property Upload Files** from the Select Action menu.

#### <span id="page-35-4"></span>**View Property Upload Files**

You use the **View Property Upload Files** action to view property upload files associated with a particular contract, external system, and file format. To access this action, select **Property Upload File > View Property Upload Files** from the Select Action menu.
# **Personal Property (Gv) Personal Property (Gv)**<br>Module

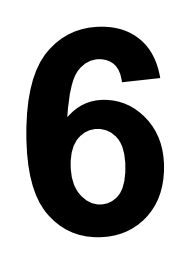

The Personal Property (Gv) module has one new Government-specific application. This chapter provides an overview of the tabs and actions in that application.

For more information about the application, see the help for the application. For more information about standard Maximo applications, see the *IBM Maximo Userís Guide.*

The Personal Property (Gv) module contains the following Government-specific application.

#### *Government Application in the Personal Property (Gv) Module*

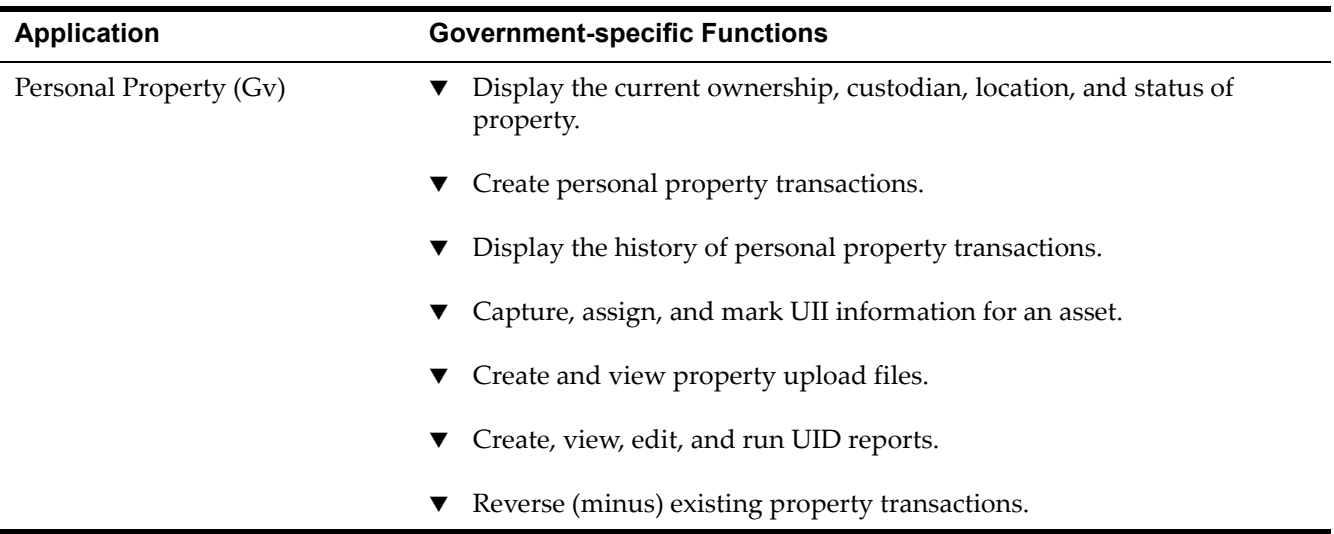

# **Personal Property (Gv) Application**

You use the Personal Property (Gv) application to view details of property records and to perform transactions on property records. If transactions are entered in error, the application also lets you minus certain transactions. You can also view and create property upload files for posting to external systems.

### **Tabs**

The Personal Property (Gv) application has the following tabs:

- $\blacktriangledown$  List
- ▼ Property

The List tab is part of most Maximo applications. For more information about this tab, see the *IBM Maximo Userís Guide* and the Personal Property (Gv) help.

You use the Property tab to display property records associated with an item and contract.

For information about a field, place the cursor in the field and press Alt + F1.

#### *Property Tab*

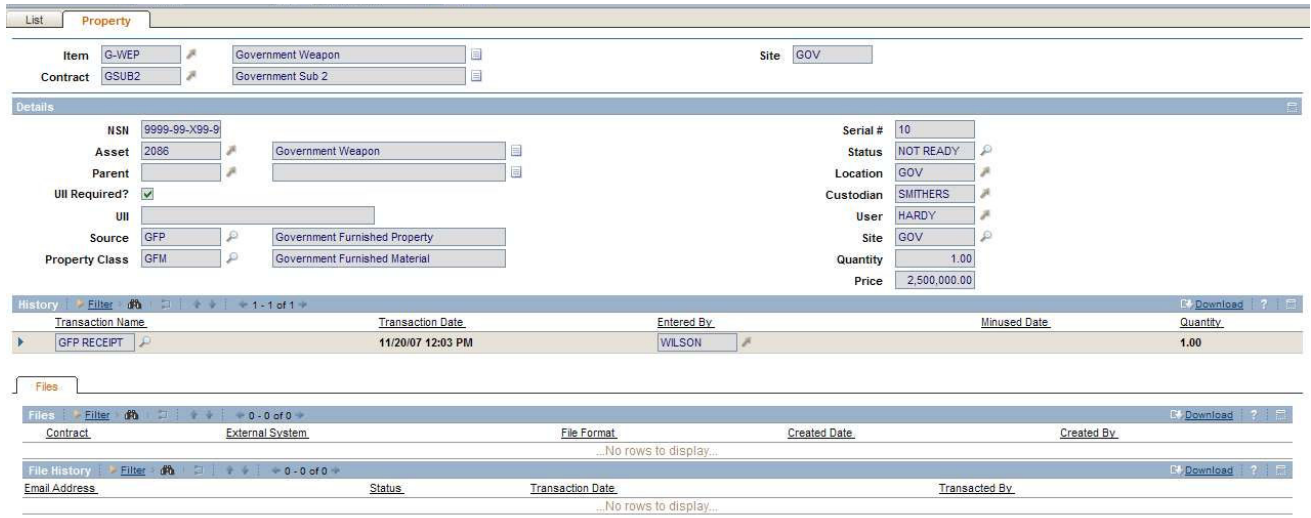

## **Personal Property (Gv) Actions**

The Personal Property (Gv) application has the following Government-specific actions:

- $\bullet$  Capture UIIs
- ! Assign / Mark UIIs
- $\blacktriangledown$  Create Property Transactions
- $\blacktriangledown$  Minus Property Transaction
- $\blacktriangledown$  View Property History
- $\blacktriangledown$  Create Property Upload Files
- $\blacktriangledown$  View Property Upload Files
- $\blacktriangledown$  Create Property Transaction Reports
- $\blacktriangledown$  View Property Transaction Reports
- $\blacktriangledown$  Edit Property Transaction Reports
- ▼ Run Property Transaction Reports

For more information about these actions, see the Personal Property (Gv) help.

#### **Capture UIIs**

You use the **Capture UIIs** action to capture UID information for an asset. To access this action, select **UIIs > Capture UIIs** from the Select Action menu.

#### **Assign / Mark UIIs**

You use the **Assign / Mark UIIs** action to generate Unique Item Identifiers (UIIs) and generate UII marks. To access this action, select **UIIs > Assign / Mark UIIs**  from the Select Action menu.

#### **Create Property Transactions**

You use the **Create Property Transactions** action to create transactions against property records. This action creates transactions that are not available in other applications. To access this action, select **Property Transactions > Create Property Transactions** from the Select Action menu.

#### **Minus Property Transaction**

You use the **Minus Property Transaction** action to reverse a property transaction record that was entered in error. To access this action, select **Property Transactions > Minus Property Transaction** from the Select Action menu.

#### **View Property History**

You use the **View Property History** action to view property history. To access this action, select **Property Transactions > View Property History** from the Select Action menu.

#### **Create Property Upload Files**

You use the **Create Property Upload Files** action to search for and select property transactions and create upload files for selected transactions. To access this action, select **Property Upload Files > Create Property Upload Files** from the Select Action menu.

#### **View Property Upload Files**

You use the **View Property Upload Files** action to view property upload files associated with a particular contract, external system, and file format. To access this action, select **Property Upload Files > View Property Upload Files** from the Select Action menu.

#### **Create Property Transaction Reports**

You use the **Create Property Transaction Reports** action to report transactions to the Unique Identification (UID) system. You can use this action to search for transactions based on criteria such as contract number, item, asset, property class, and property source. To access this action, select **Property Transaction Reports > Create Property Transaction Reports** from the Select Action menu.

#### **View Property Transaction Reports**

You use the **View Property Transaction Reports** action to view details of transactions in UID reports. All fields in the View Property Transaction reports dialog box are read only. To access this action, select **Property Transaction Reports > View Property Transaction Reports** from the Select Action menu.

#### **Edit Property Transaction Reports**

You use the **Edit Property Transaction Reports** action to add or remove transactions from a UID report and edit the details of transactions in a UID report. To access this action, select **Property Transaction Reports > Edit Property Transaction Reports** from the Select Action menu.

#### **Run Property Transaction Reports**

You use the **Run Property Transaction Reports** action to generate a report of transactions to the Unique Identification (UID) system. To access this action, select **Property Transaction Reports > Run Property Transaction Reports** from the Select Action menu.

# Purchasing Module **7**

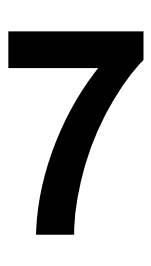

The Purchasing module has two cloned applications. This chapter describes the new tabs, fields, and actions in those applications.

For more information about these applications, see the help for the applications. For more information about standard Maximo applications, see the *IBM Maximo Userís Guide.*

The Purchasing module contains the following Government-specific applications:

#### *Government Applications in the Purchasing Module*

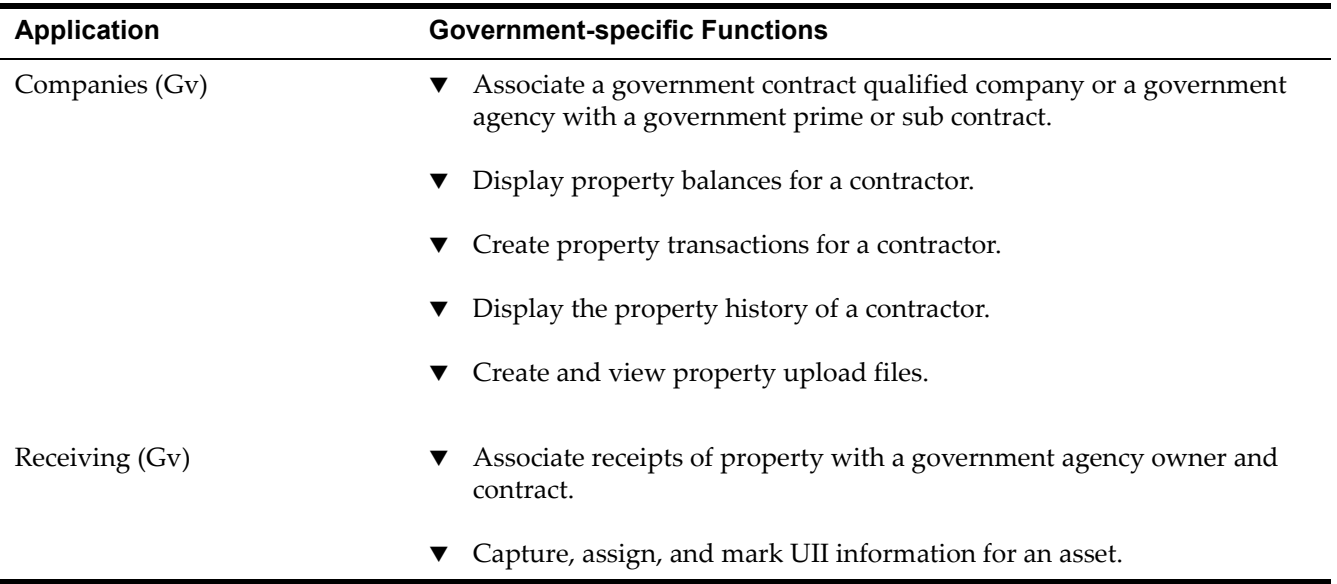

# **Companies (Gv) Application**

You use the Companies (Gv) application to maintain detailed information about vendors, manufacturers, and other companies and lets you view their property balances and history. You can also attach and view documents outside of Maximo that relate to their property.

# **Tabs**

The Companies (Gv) application has the following new or enhanced tabs:

- **Company**
- ▼ Property (new)

For information about a field, place the cursor in the field and press Alt + F1.

#### **Company Tab**

The Company tab has the following Government-specific fields:

- ! CAGE
- ! DODAAC
- ! MAPAC

#### *Company Tab*

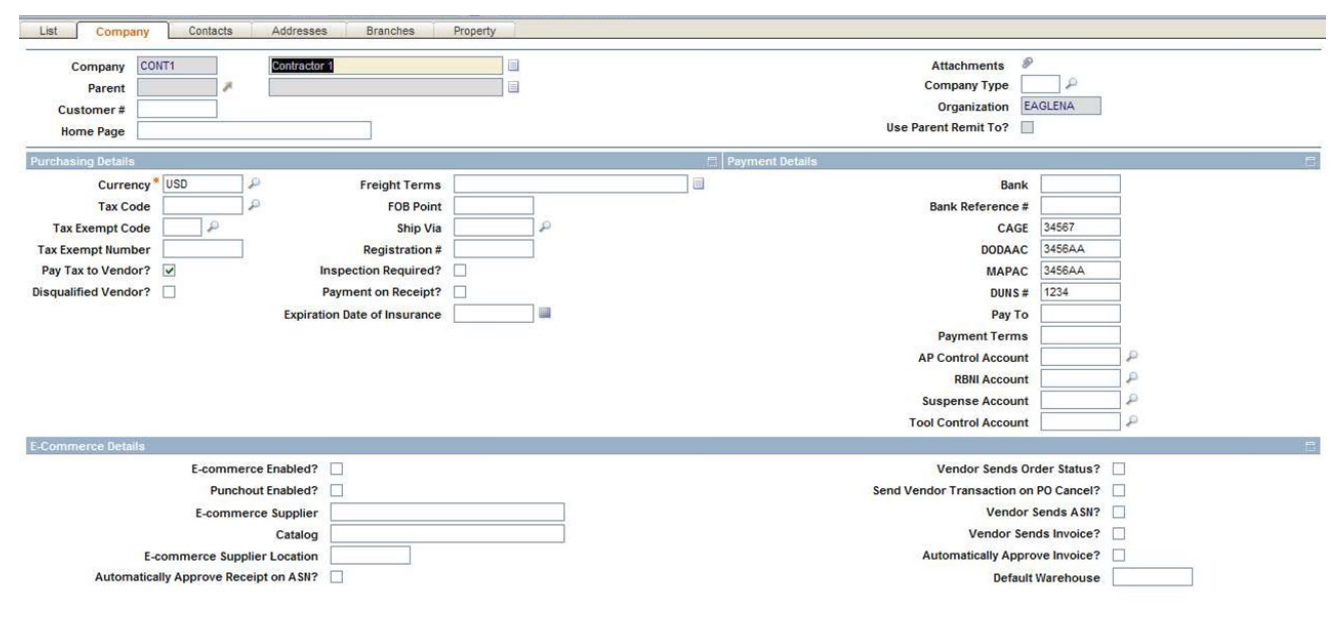

#### **Property Tab**

You use the Property tab to display property records associated with a company. For an example of the Property tab, see "Locations (Gv) Application" on page 3-[11](#page-20-0).

# **Companies (Gv) Actions**

The Companies (Gv) application has the following Government-specific actions:

- $\blacktriangledown$  Create Property Transactions
- $\blacktriangledown$  View Property History
- $\blacktriangledown$  Create Property Upload Files
- $\blacktriangledown$  View Property Upload Files

For more information about these actions, see the Companies (Gv) help.

#### **Create Property Transactions**

You use the **Create Property Transactions** action to create transactions against property records. This action creates transactions that are not available in other applications. To access this action, select **Property Transactions > Create Property Transactions** from the Select Action menu.

#### **View Property History**

You use the **View Property History** action to view property history for a company. To access this action, select **Property Transactions > View Property History** from the Select Action menu.

#### **Create Property Upload Files**

You use the **Create Property Upload Files** action to search for and select property transactions and create upload files for selected transactions. To access this action, select **Property Upload Files > Create Property Upload Files** from the Select Action menu.

#### **View Property Upload Files**

You use the **View Property Upload Files** action to view property upload files associated with a particular contract, external system, and file format. To access this action, select **Property Upload Files > View Property Upload Files** from the Select Action menu.

# **Receiving (Gv) Application**

You use the Receiving (Gv) application to receive materials and services from purchase orders. You can search for and receive existing PO line items from the Select Ordered Items and the Select Ordered Services dialog boxes, accessible from the Material Receipts and Service Receipts tabs, or manually enter received items on the Receipts tabs. If you have Invoice Management, you can use the invoice claim number or other invoice fields to search for items or services.

## **Tabs**

The Receiving (Gv) application has the following enhanced tab:

 $\blacktriangledown$  Material Receipts

The Material Receipts tab has the following Government-specific fields:

- ▼ Contract
- ▼ Source
- ▼ Property Class
- $\blacktriangledown$  To Custodian
- $\blacktriangledown$  To User

For information about a field, place the cursor in the field and press Alt + F1.

#### *Material Receipts Tab*

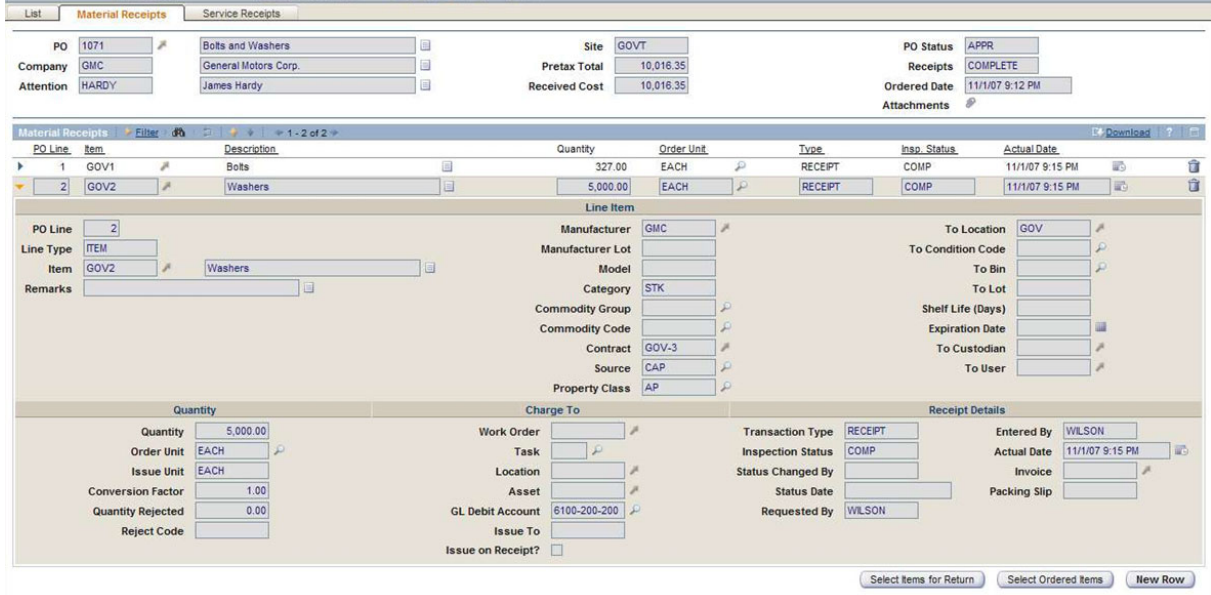

## **Receiving Actions**

The Receiving (Gv) application has the following Government-specific actions:

- $\bullet$  Capture UIIs
- ! Assign / Mark UIIs

For more information about these actions, see the Receiving (Gv) help.

#### **Capture UIIs**

You use the **Capture UIIs** action to capture UID information for an asset. To access this action, select **UIIs > Capture UIIs** from the Select Action menu.

#### **Assign / Mark UIIs**

You use the **Assign / Mark UIIs** action to generate Unique Item Identifiers (UIIs) and generate UII marks. To access this action, select **UIIs > Assign / Mark UIIs** from the Select Action menu.

**Receiving (Gv) Application**

# Resources Module

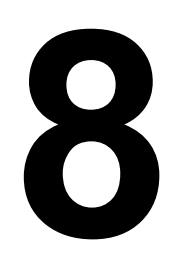

The Resources module has one cloned application. This chapter describes the new tab and actions in that application.

For more information about the application, see the help for the application. For more information about standard Maximo applications, see the *IBM Maximo Userís Guide.*

The Resources module contains the following Government-specific application:

#### *Government Application in the Resources Module*

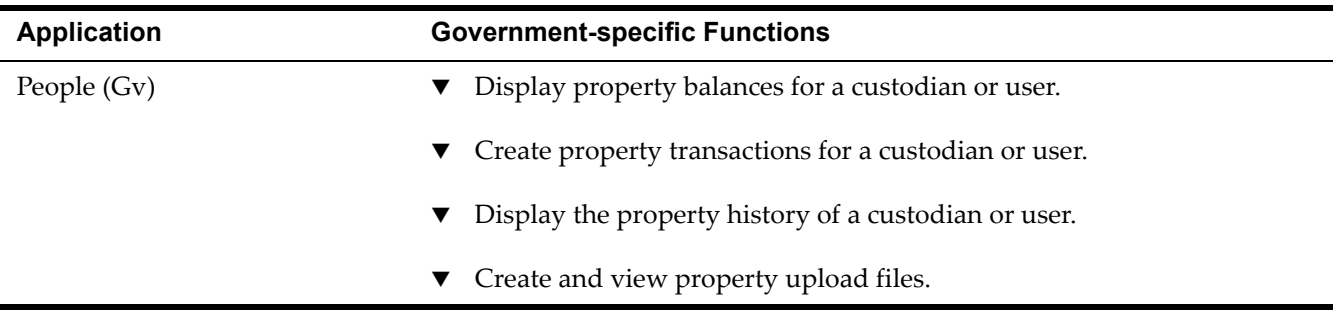

# **People (Gv) Application**

You use the People (Gv) application to create, modify, view, and delete records of people and to view their property balances and history. The People (Gv) application also lets you attach and view documents outside of Maximo that relate to a particular person's property.

#### **Tabs**

The People (Gv) application has the following new tab:

▼ Property

You use the Property tab to display property records associated with a person. For an example of the Property tab, see "Locations (Gv) Application" on page 3-[11](#page-20-0).

For information about a field, place the cursor in the field and press Alt + F1.

# **People (Gv) Actions**

The People (Gv) application has the following Government-specific actions:

- $\blacktriangledown$  Create Property Transactions
- $\blacktriangledown$  View Property History
- **T** Create Property Upload Files
- $\blacktriangledown$  View Property Upload Files

For more information about these actions, see the People (Gv) help.

#### **Create Property Transactions**

You use the **Create Property Transactions** action to create transactions against property records. This action creates property transactions that you cannot create in other applications. To access this action, select **Property Transactions > Create Property Transactions** from the Select Action menu.

#### **View Property History**

You use the **View Property History** action to view property history for a person. To access this action, select **Property Transactions > View Property History** from the Select Action menu.

#### **Create Property Upload Files**

You use the **Create Property Upload Files** action to search for and select property transactions and create upload files for selected transactions. To access this action, select **Property Upload Files > Create Property Upload Files** from the Select Action menu.

#### **View Property Upload Files**

You use the **View Property Upload Files** action to view property upload files associated with a particular contract, external system, and file format. To access this action, select **Property Upload Files > View Property Upload Files** from the Select Action menu.

# **Government Database Government Database**<br> **Tables and Columns**

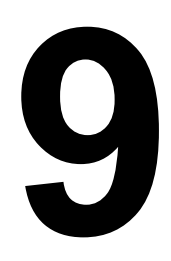

This chapter lists Government-specific database tables and their columns. It also lists Government-specific columns added to existing Maximo database tables.

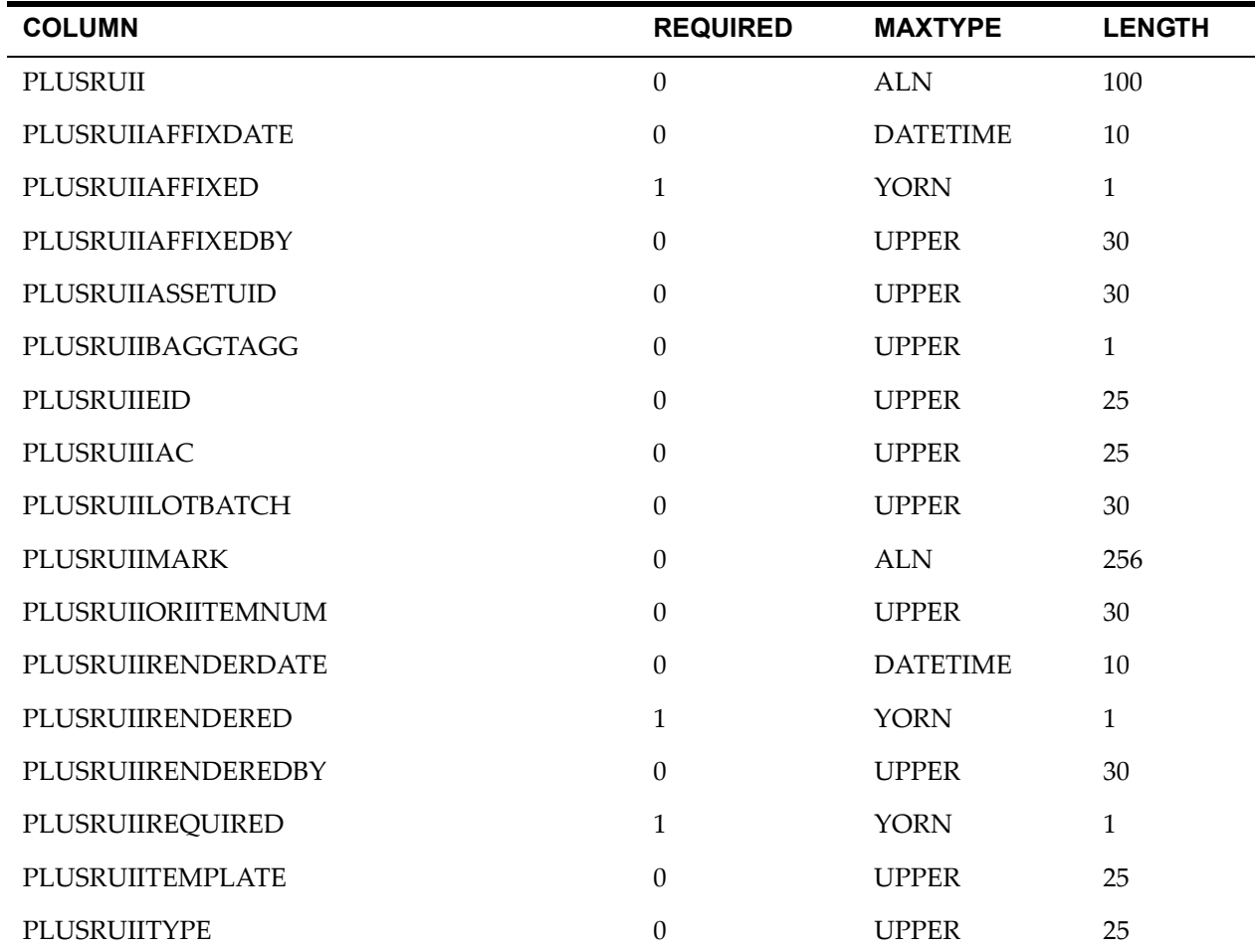

#### *ASSET Table*

#### *ASSETCUST Table*

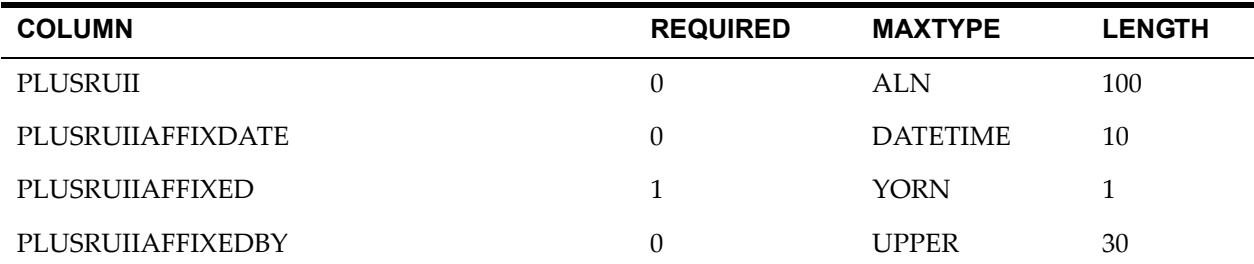

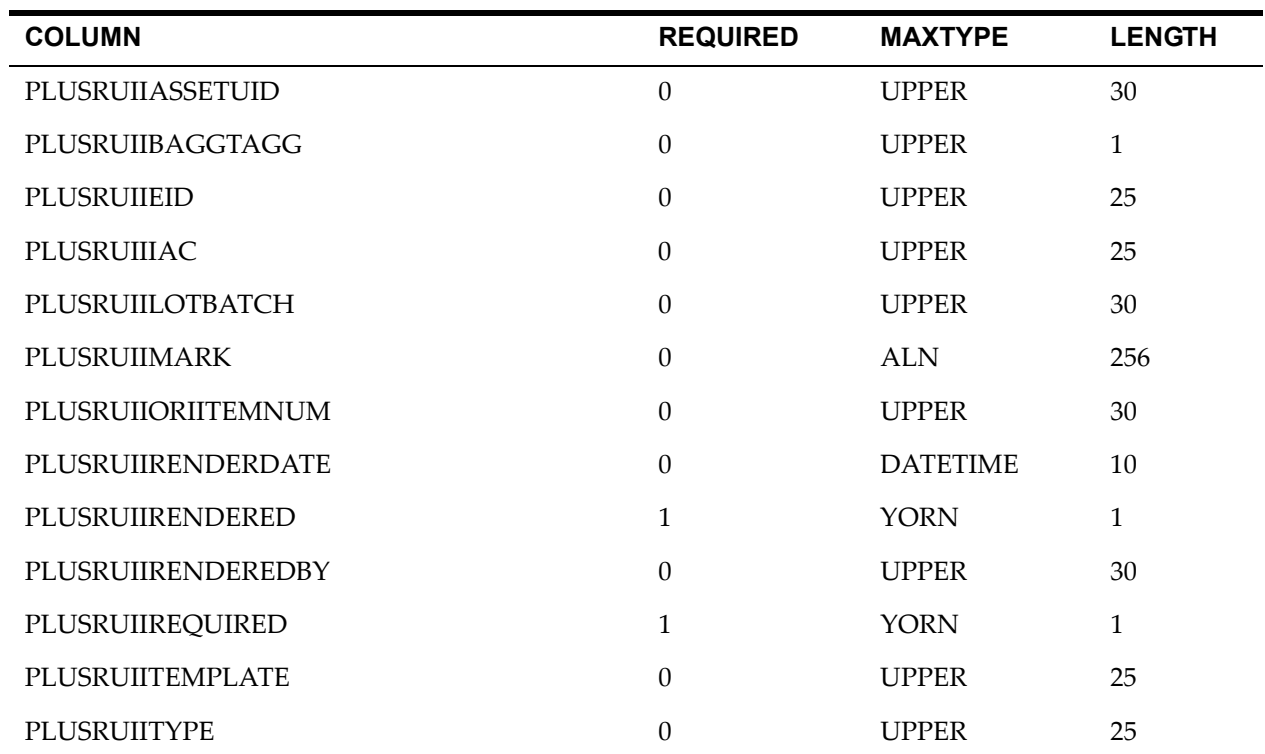

#### *COMPANIES Table*

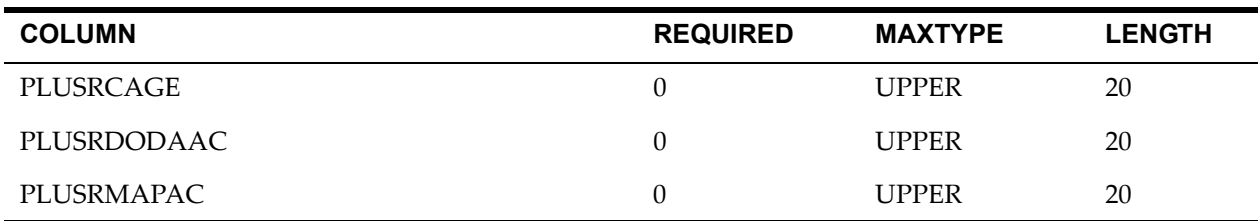

#### *CONTRACT Table*

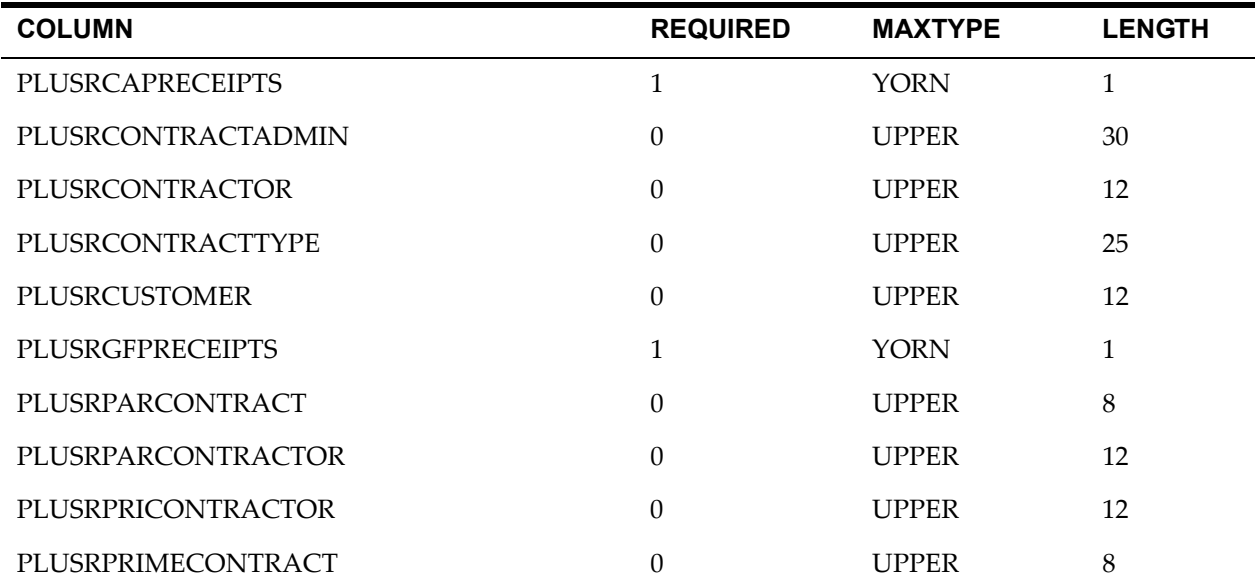

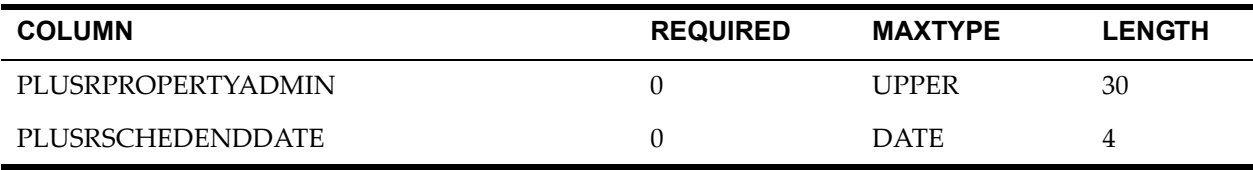

#### *CONTRACTLINE Table*

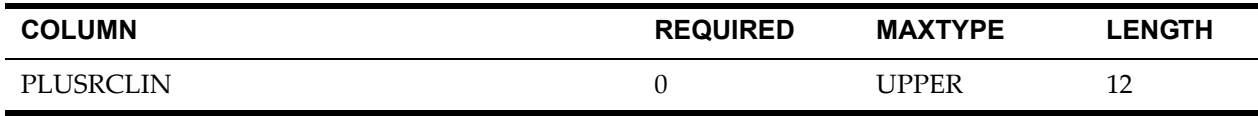

#### *INVENTORY Table*

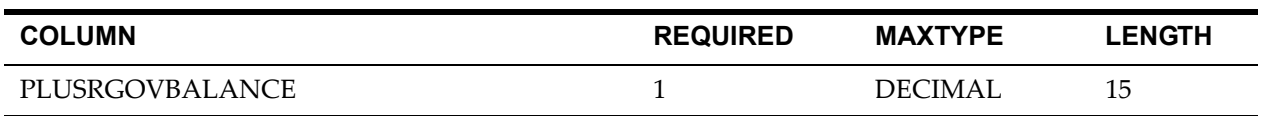

#### *ISSUECURRENTITEM Table*

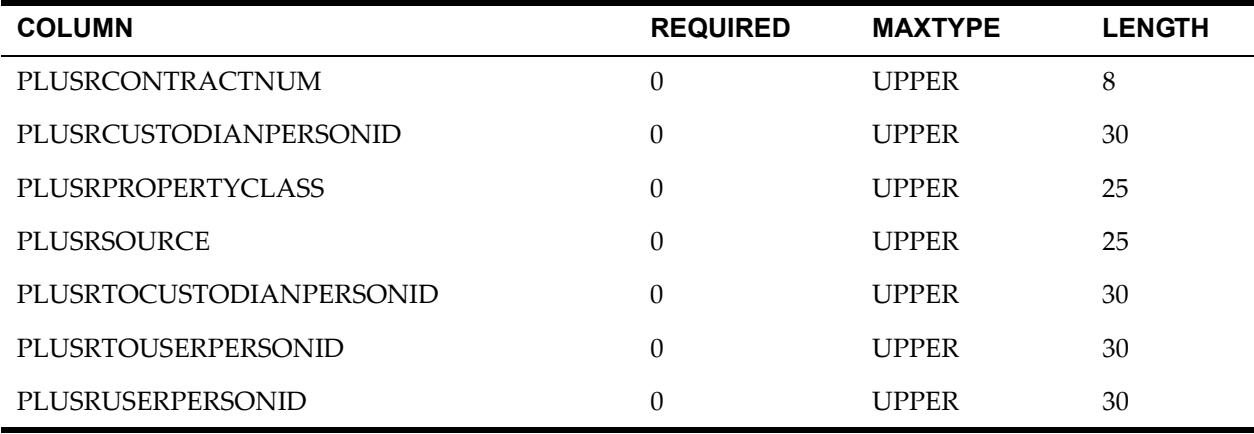

#### *ITEM Table*

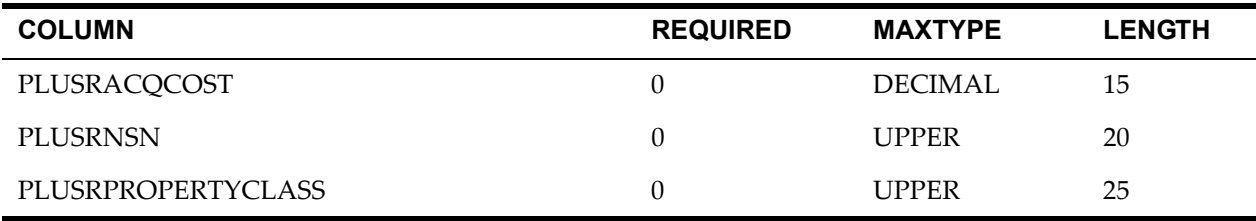

#### *LABORVIEW Table*

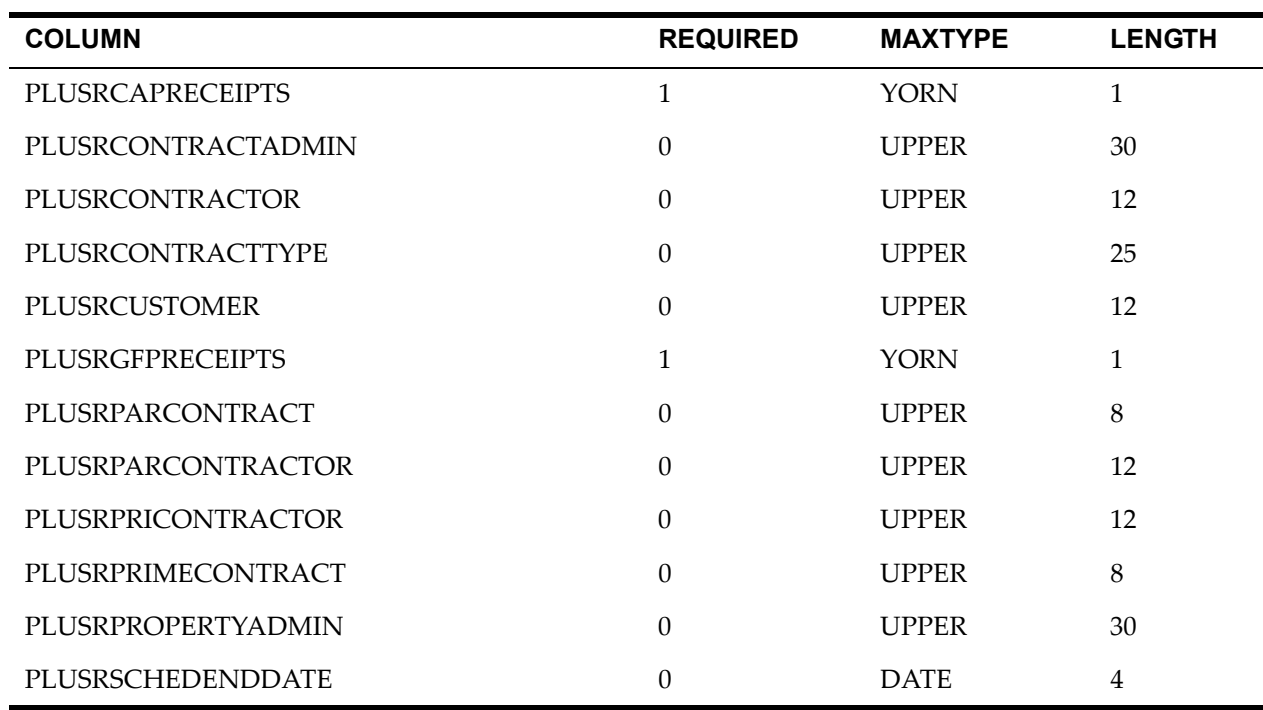

#### *LEASEVIEW Table*

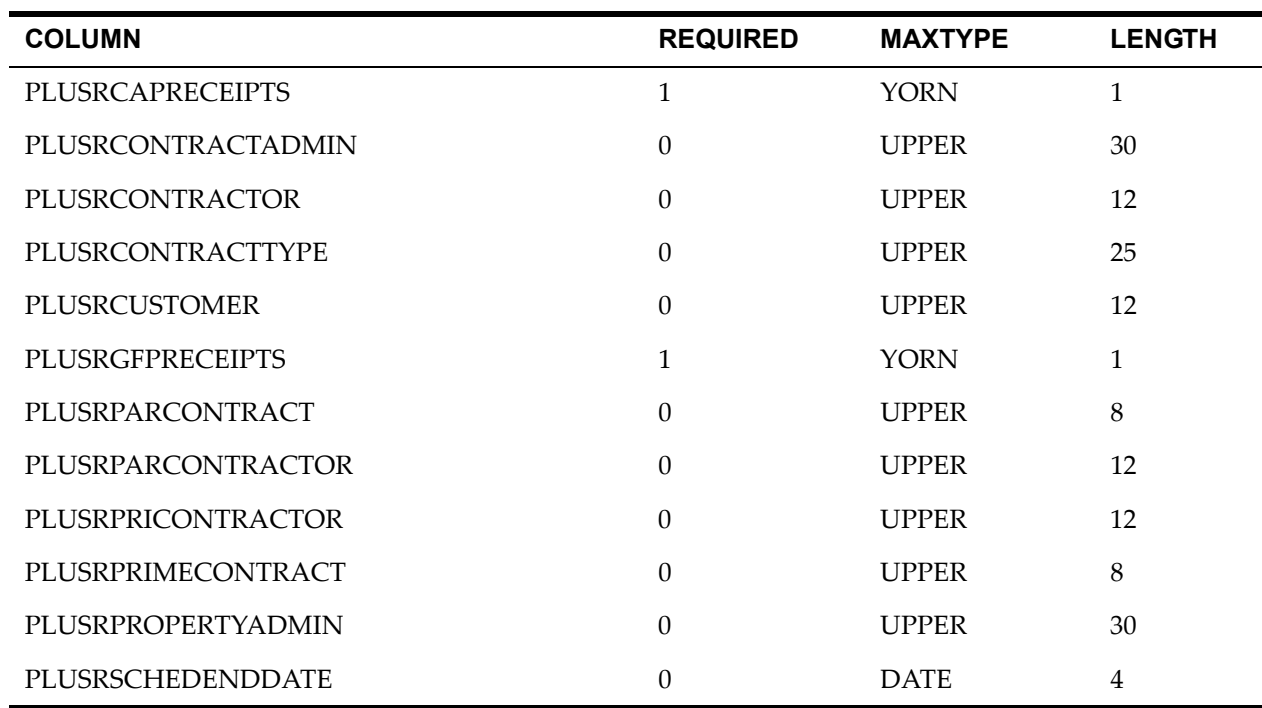

#### *LEASEVIEWLINE Table*

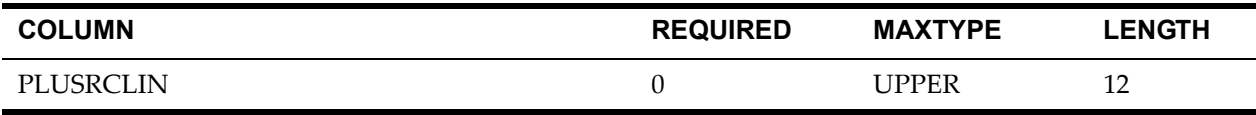

#### *MASTERVIEW Table*

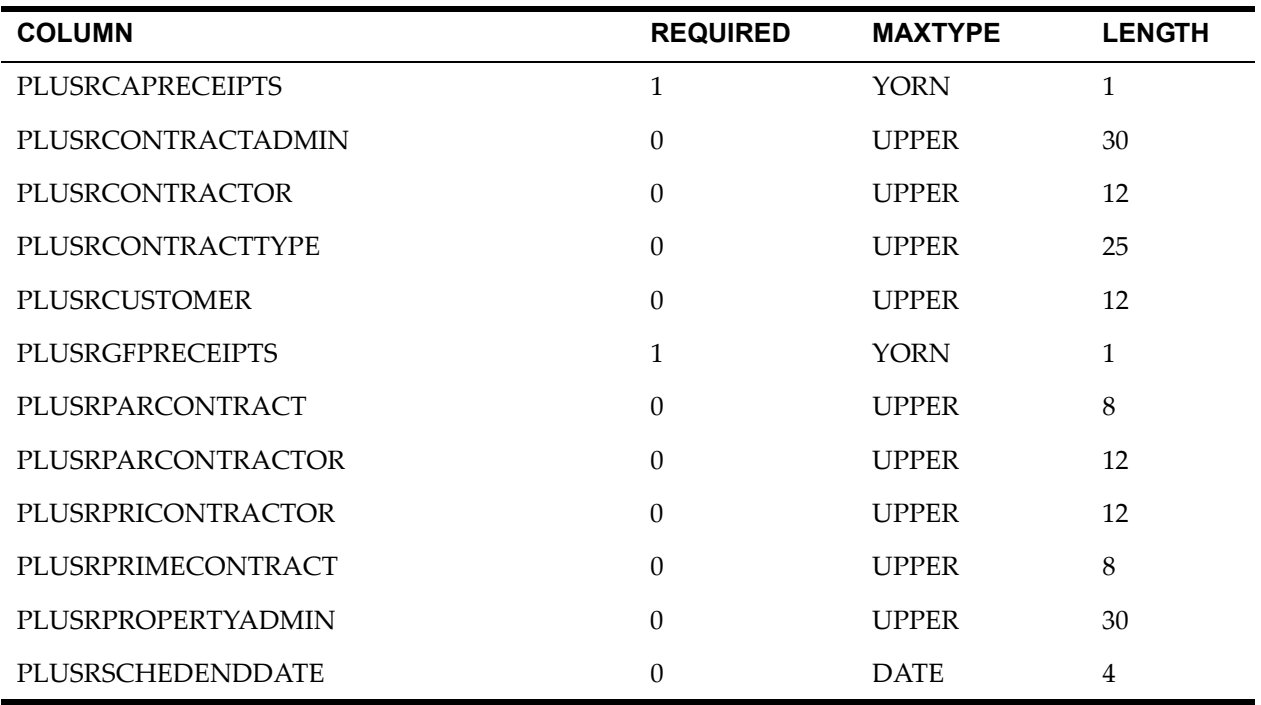

#### *MATRECTRANS Table*

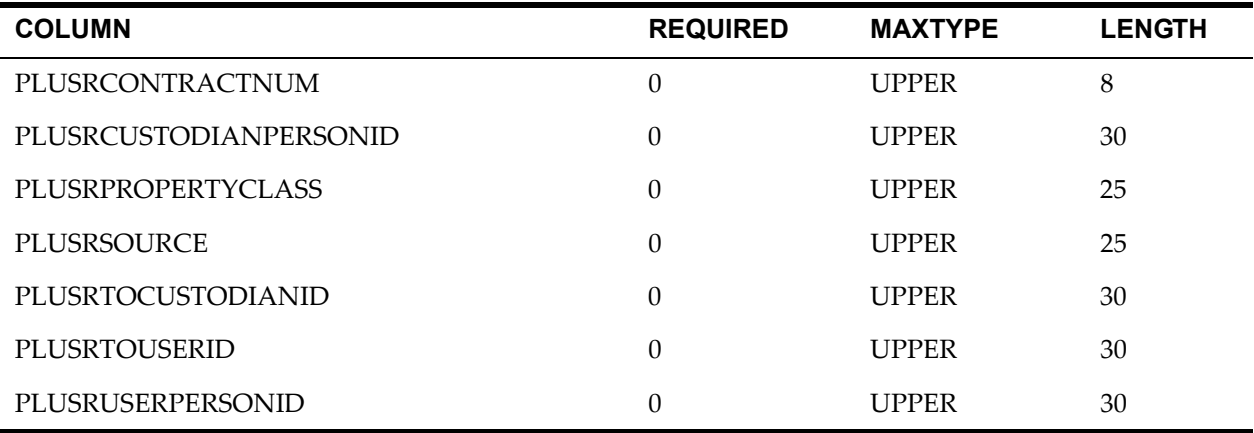

#### *MATUSETRANS Table*

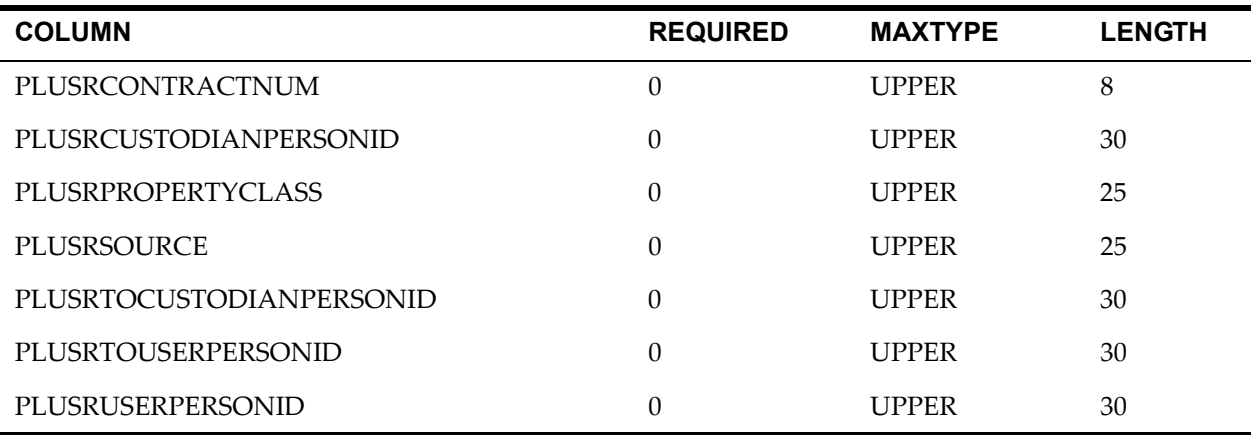

#### *MAXVARINPUT Table*

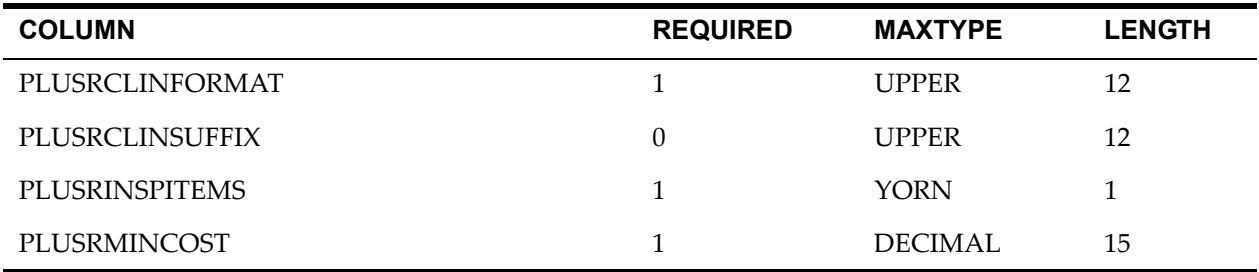

#### *PLUSRCONTSUMHEAD Table*

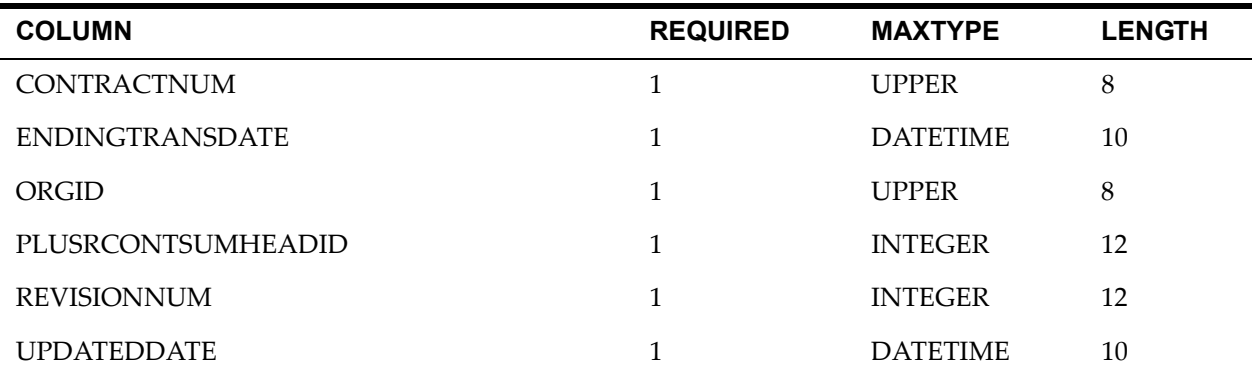

#### *PLUSRCONTSUMMARY Table*

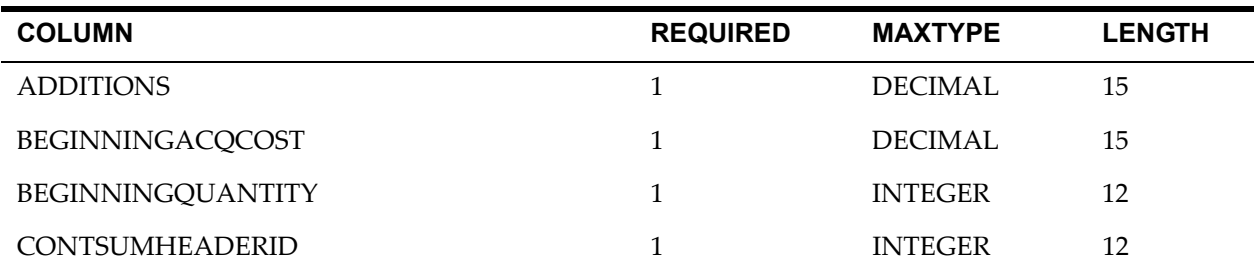

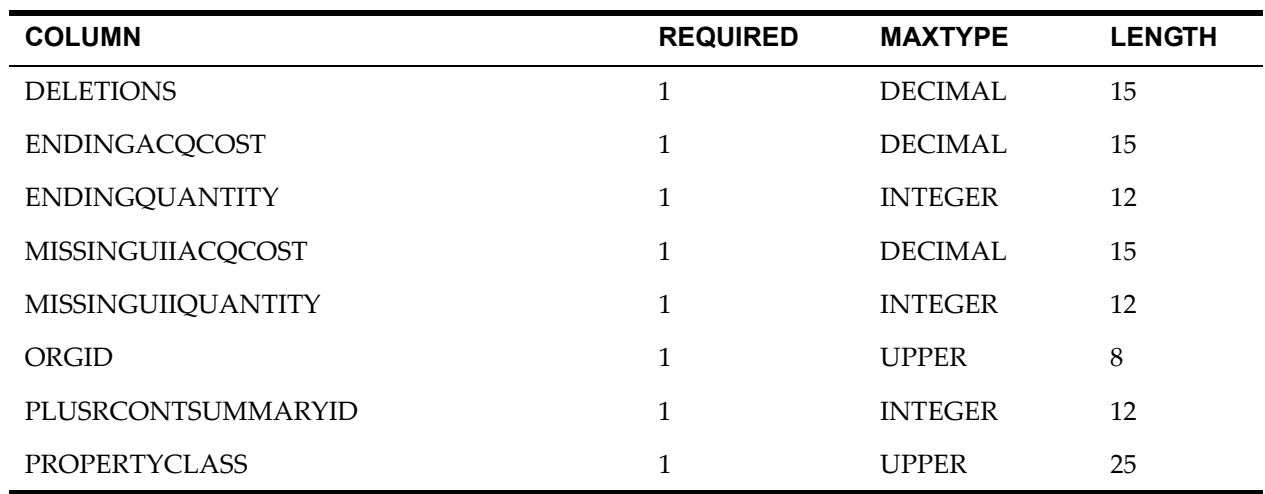

#### *PLUSRFORM Table*

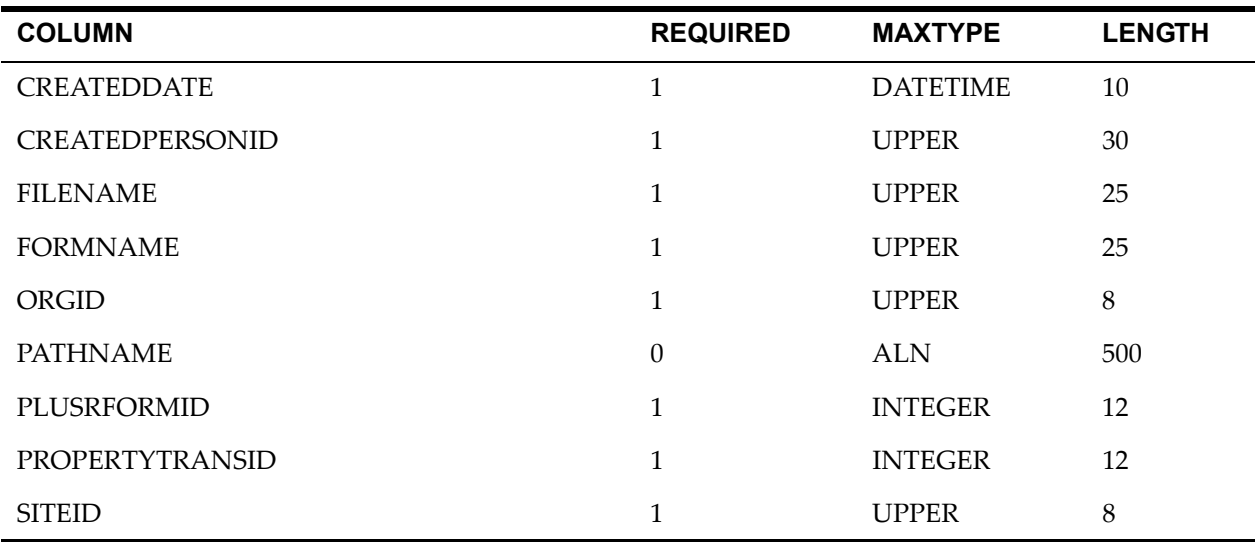

#### *PLUSRFORMTRANS Table*

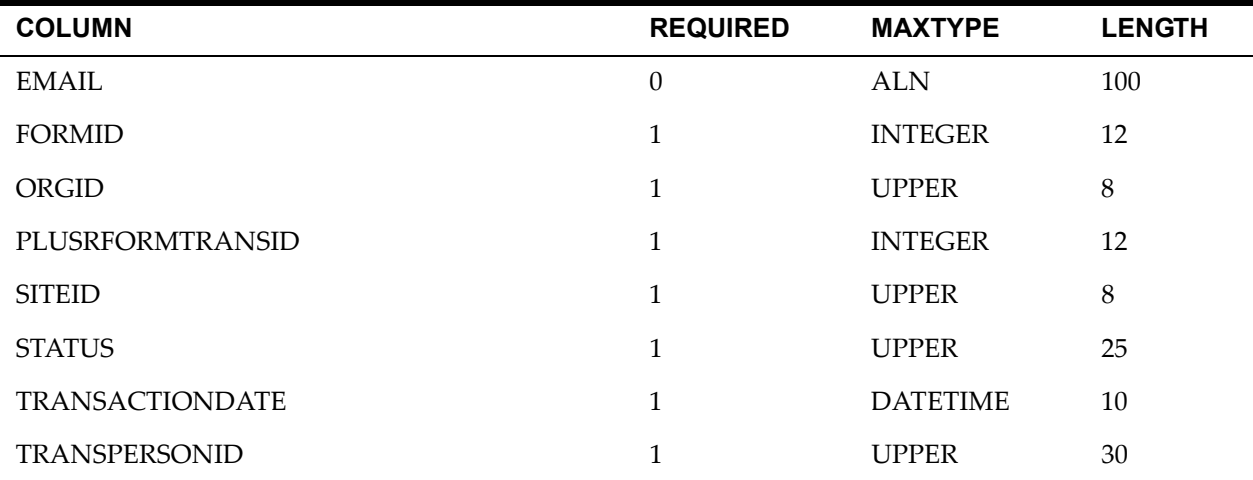

#### *PLUSRGOVCONTRACT Table*

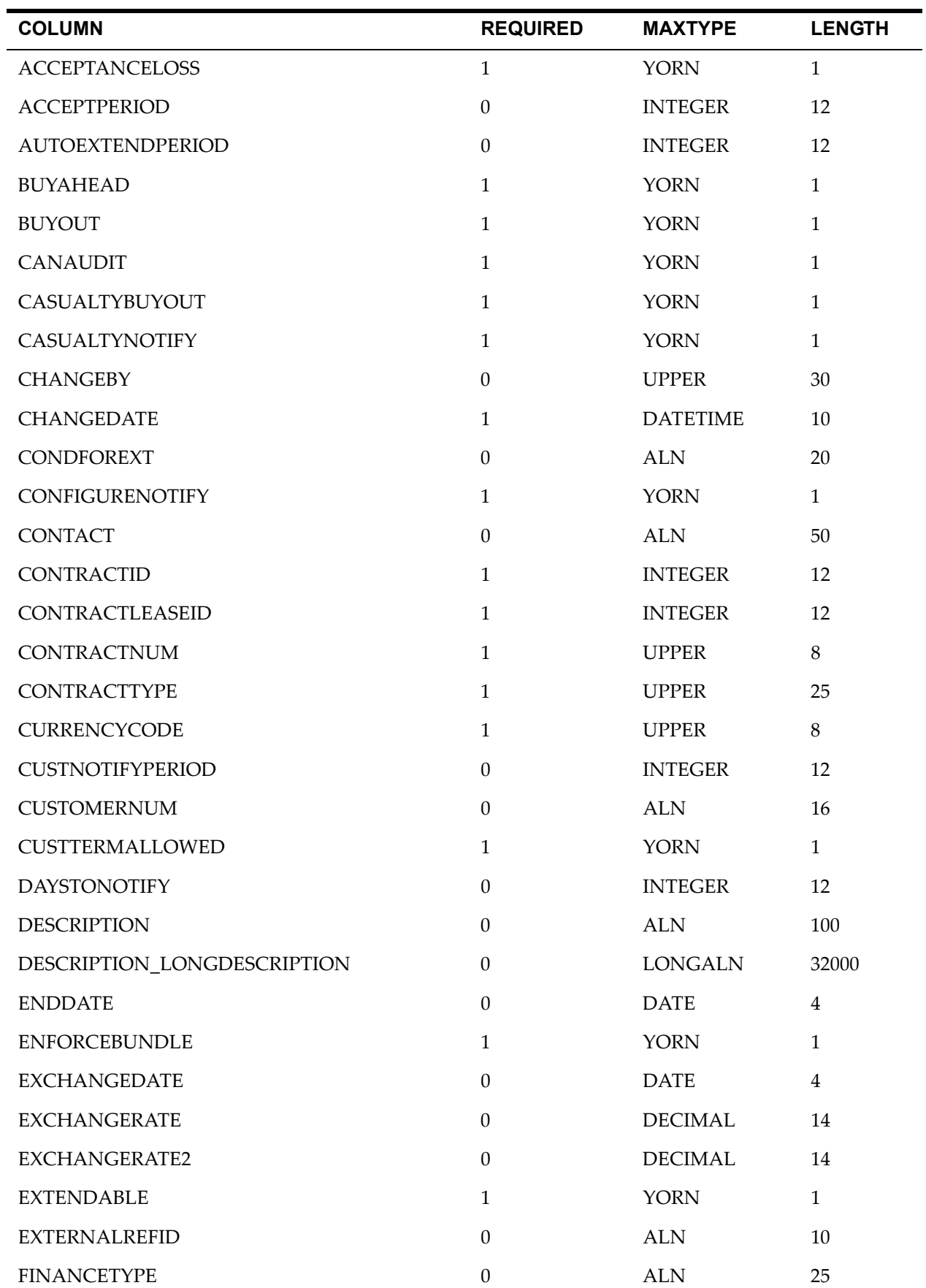

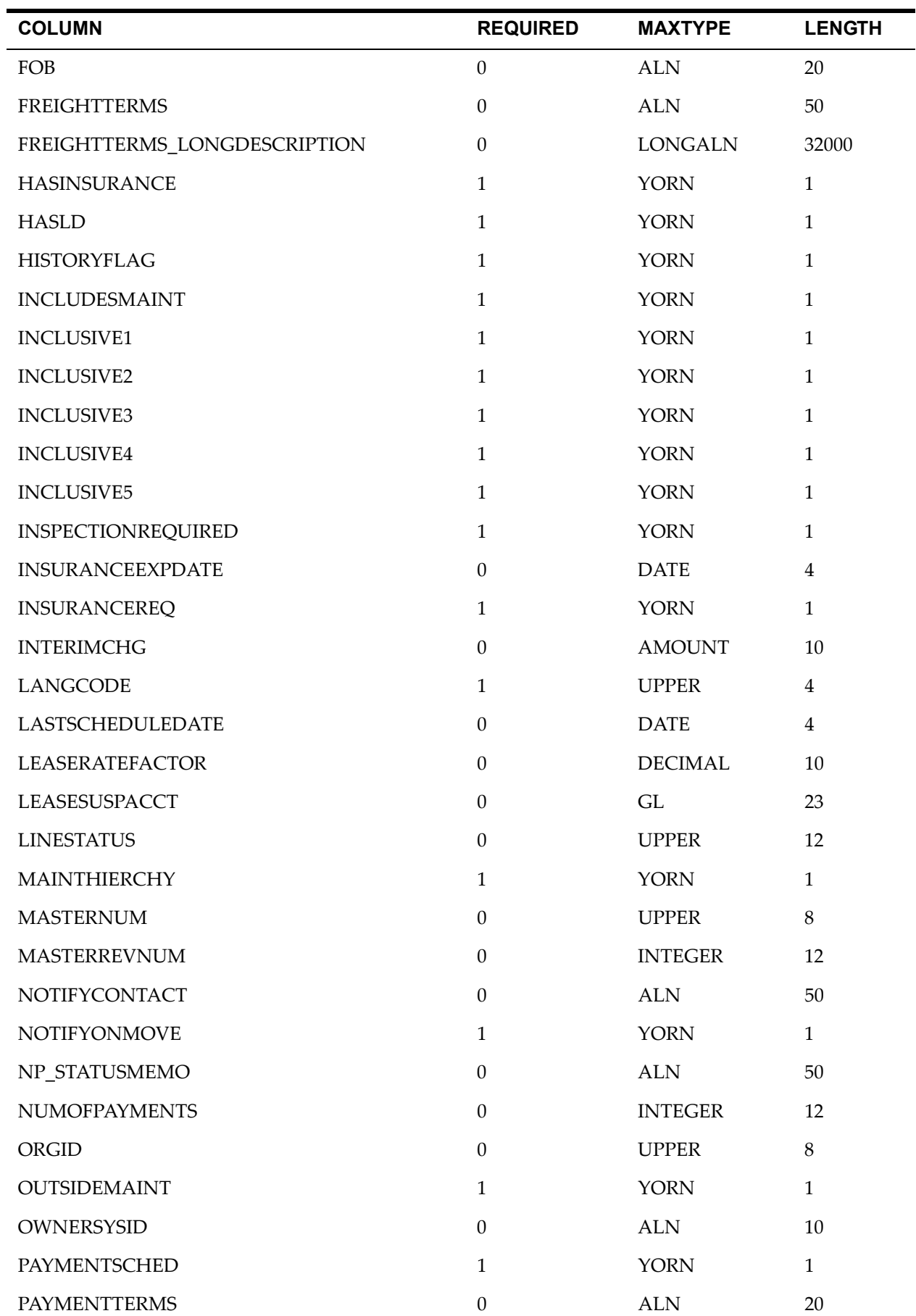

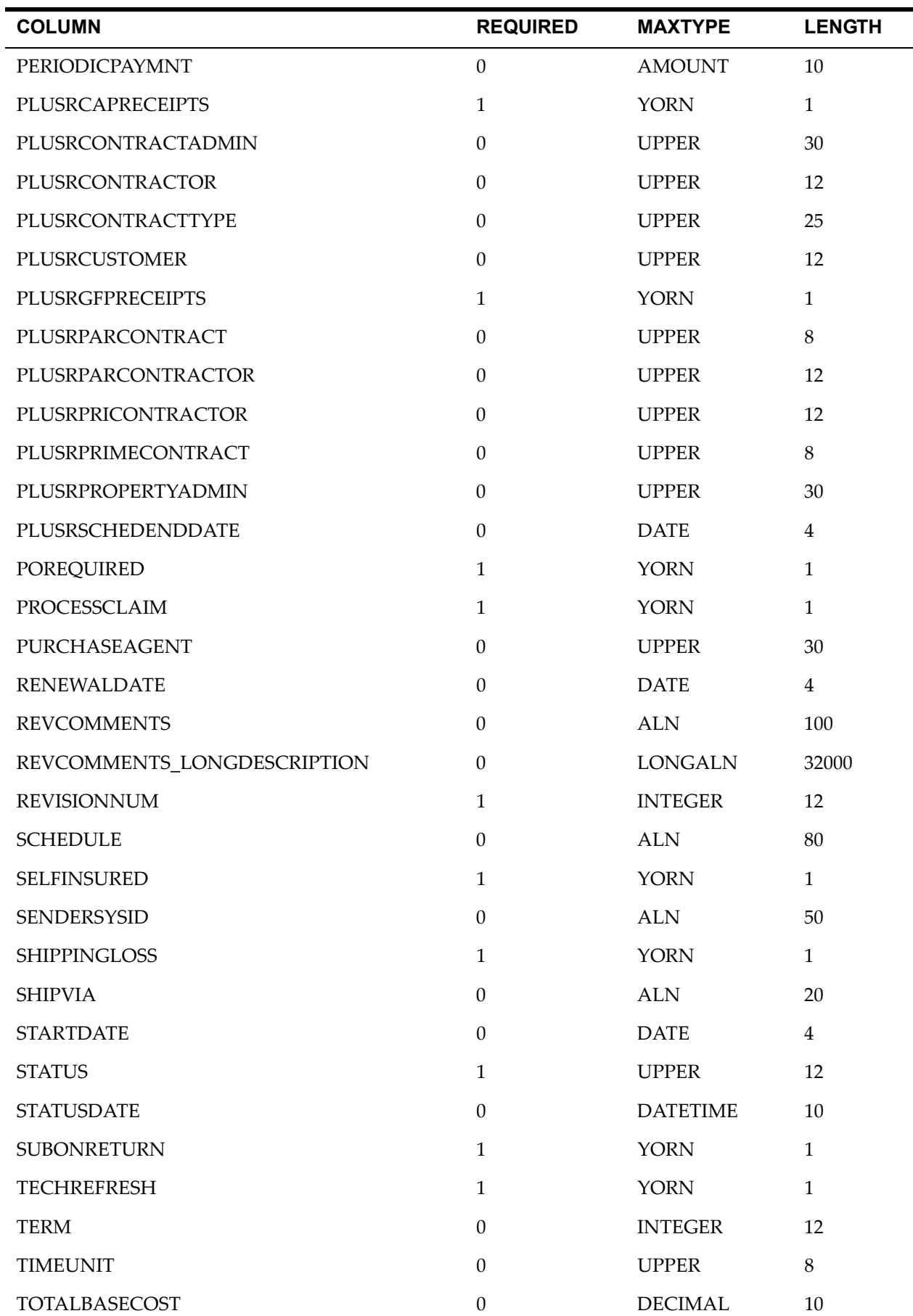

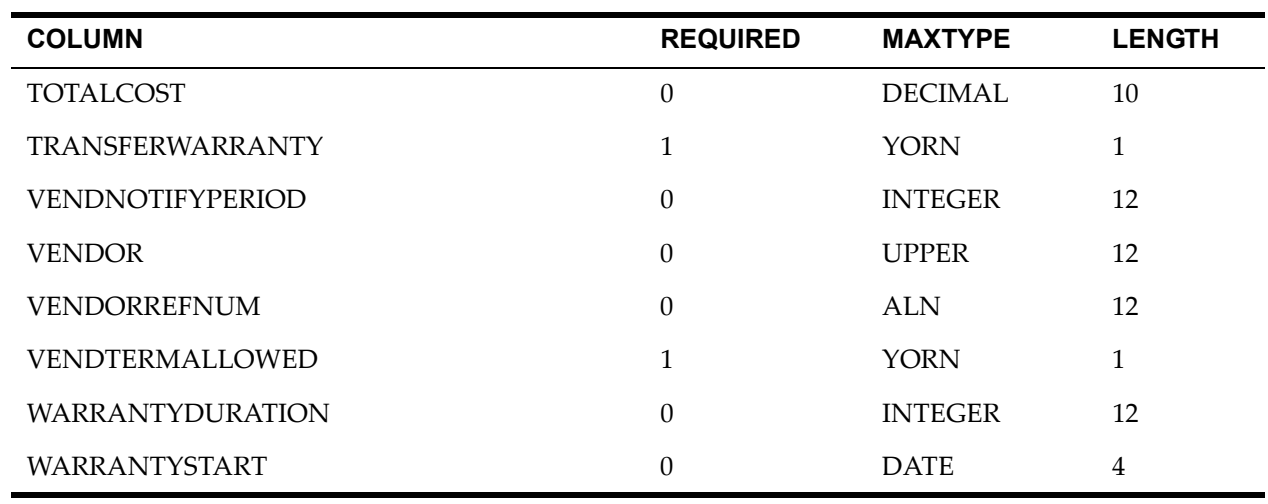

#### *PLUSRHEADER Table*

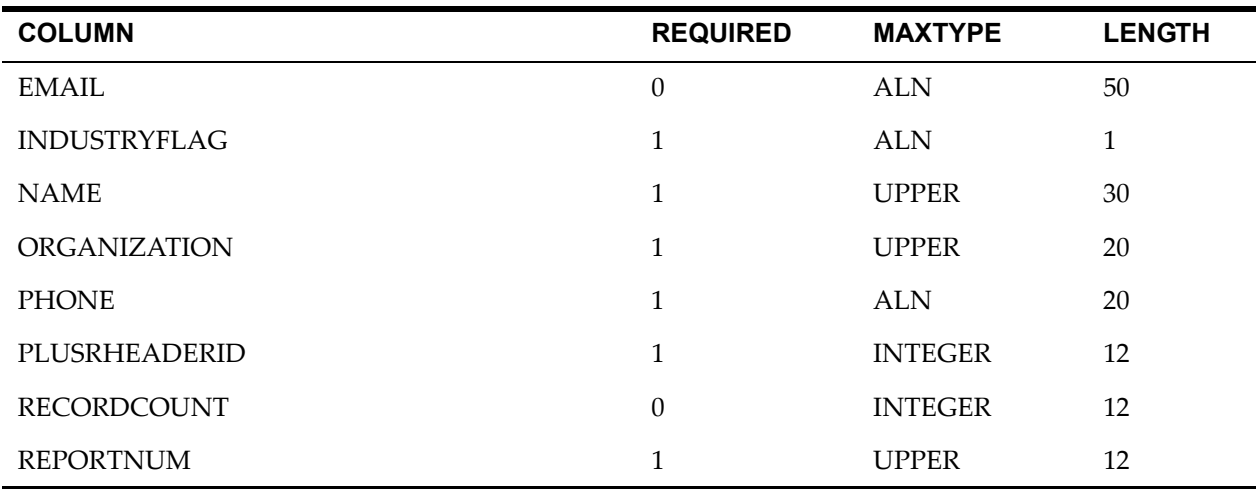

#### *PLUSRPROPERTY Table*

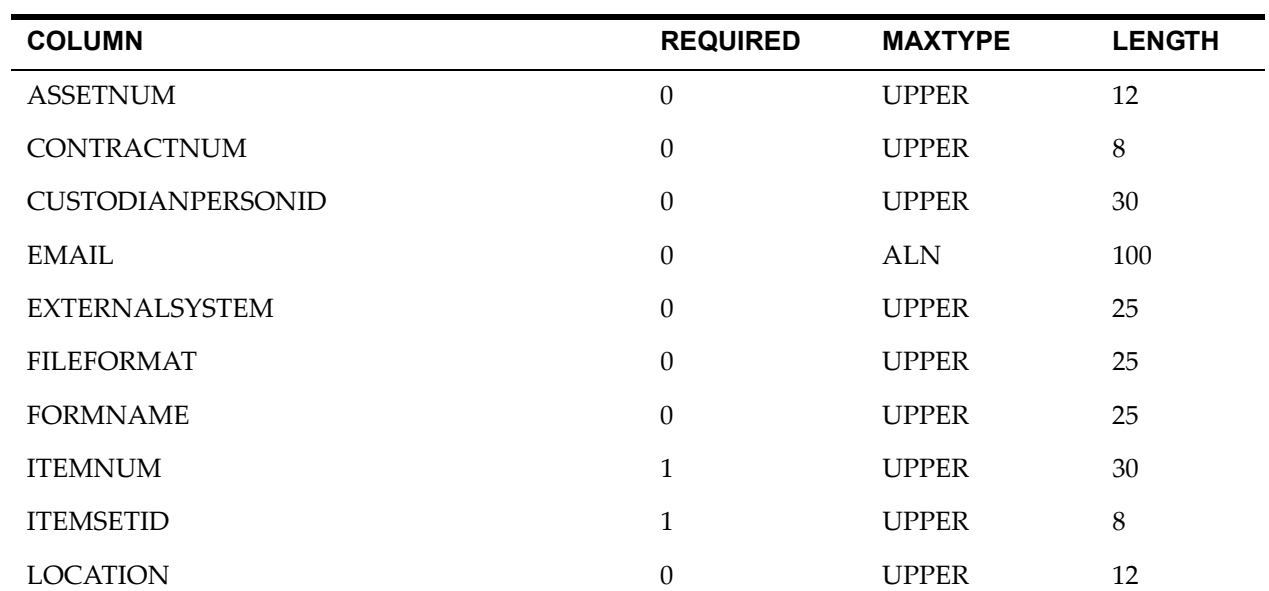

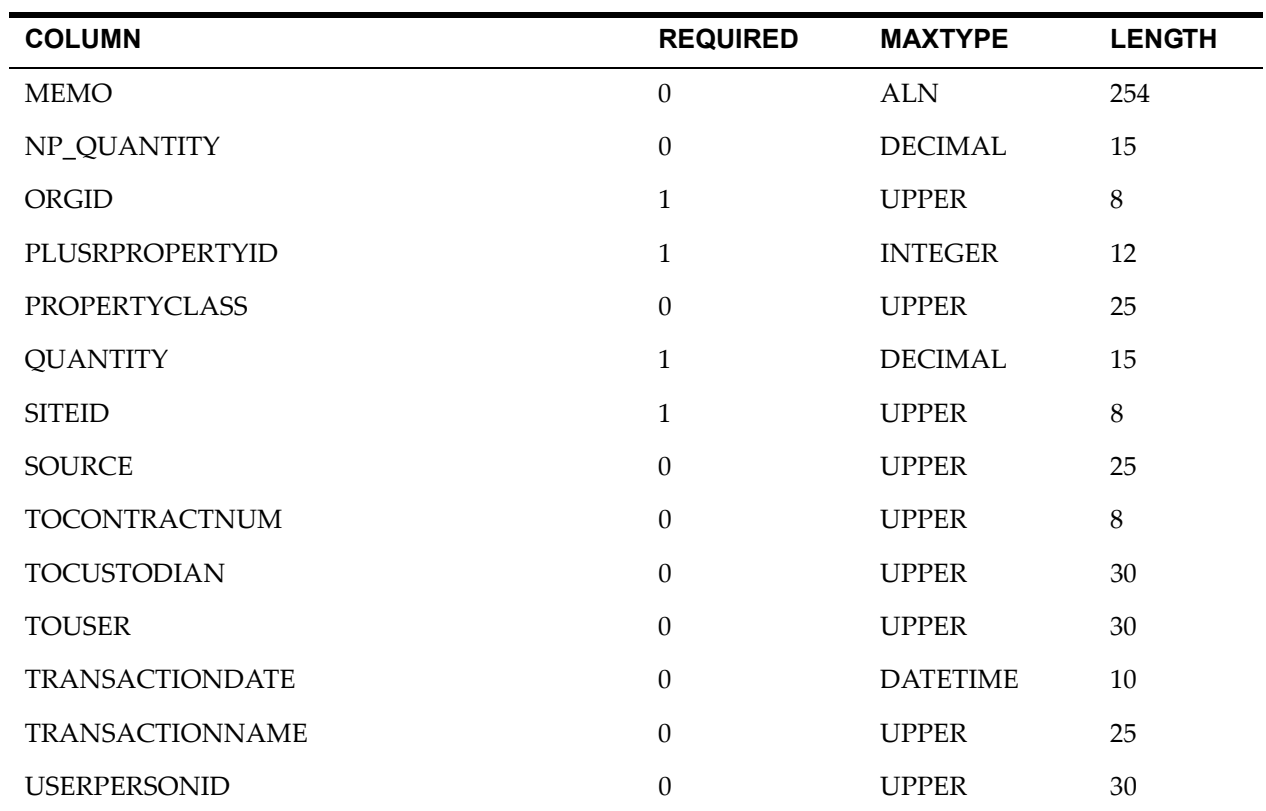

#### *PLUSRPROPTRANS Table*

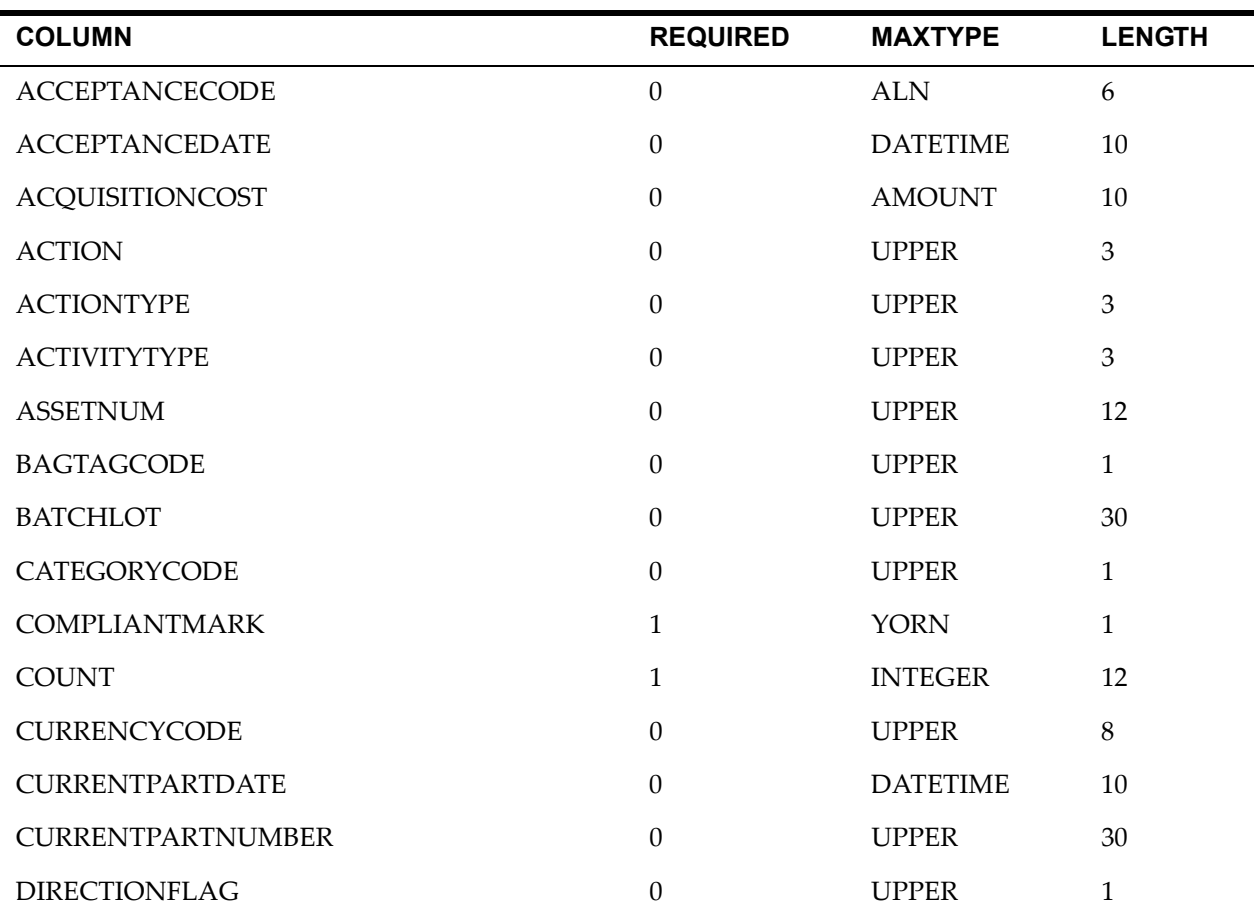

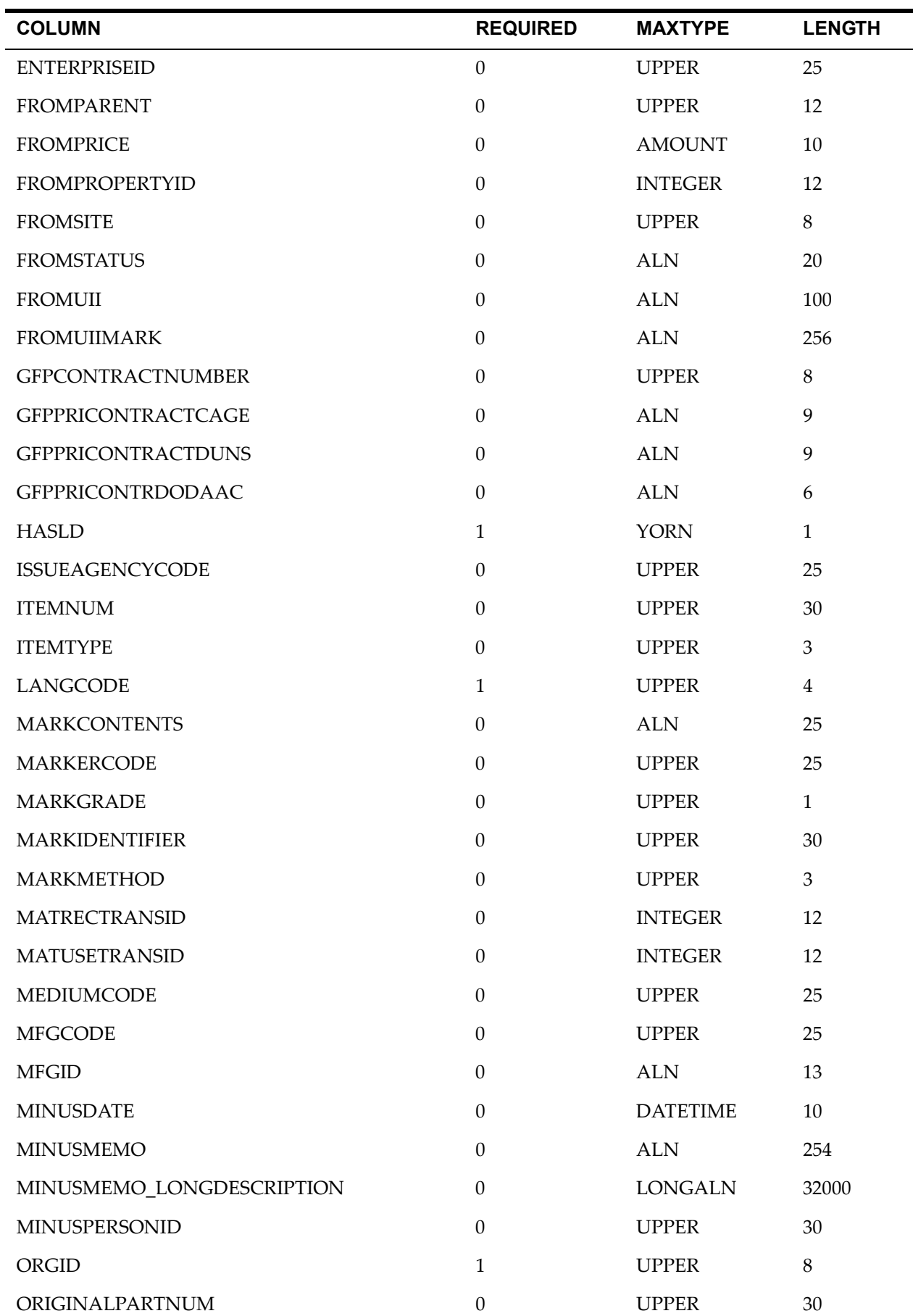

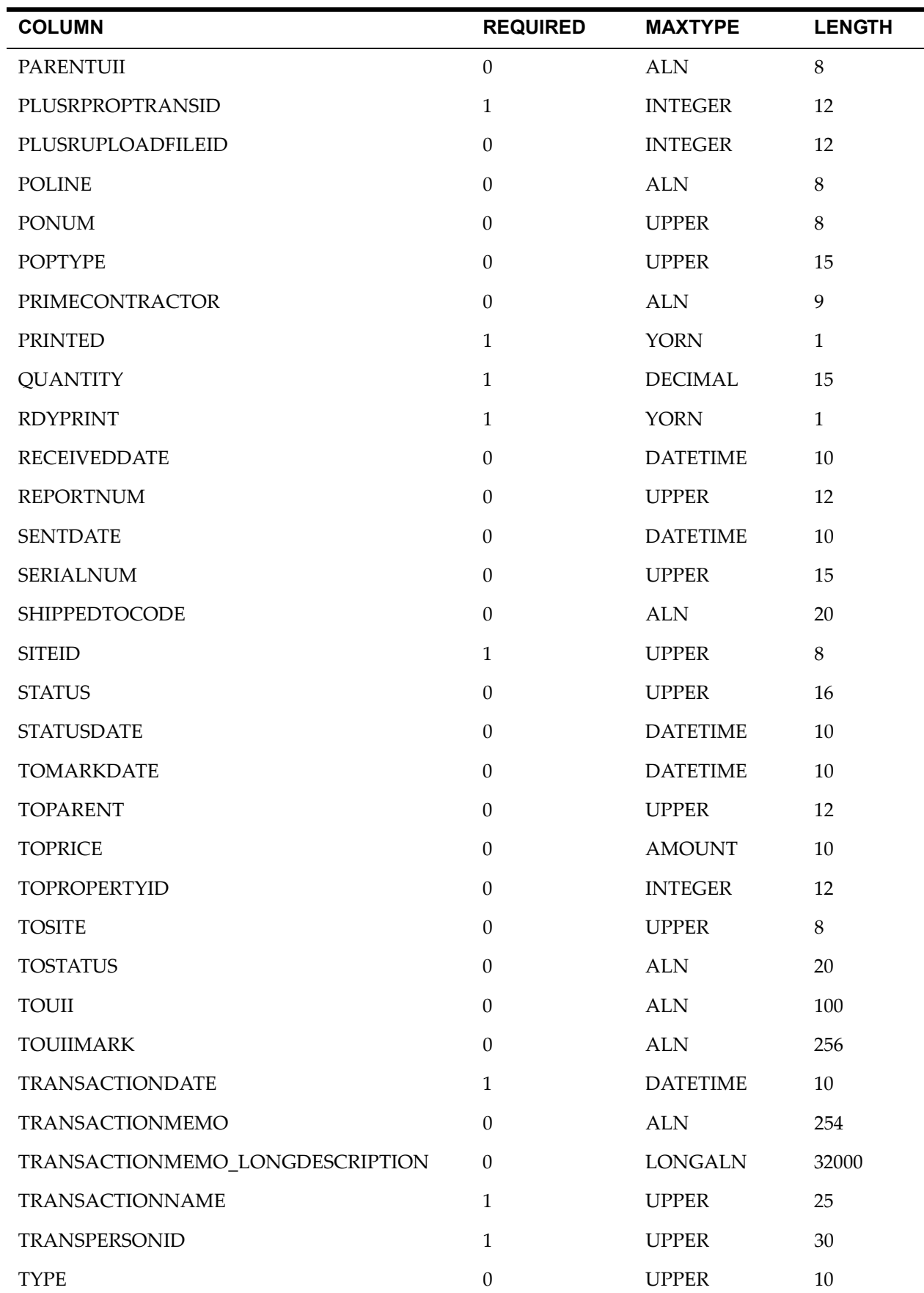

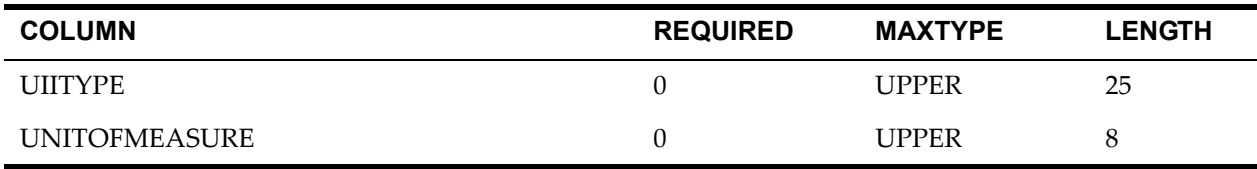

#### *PLUSRTRANSACTION Table*

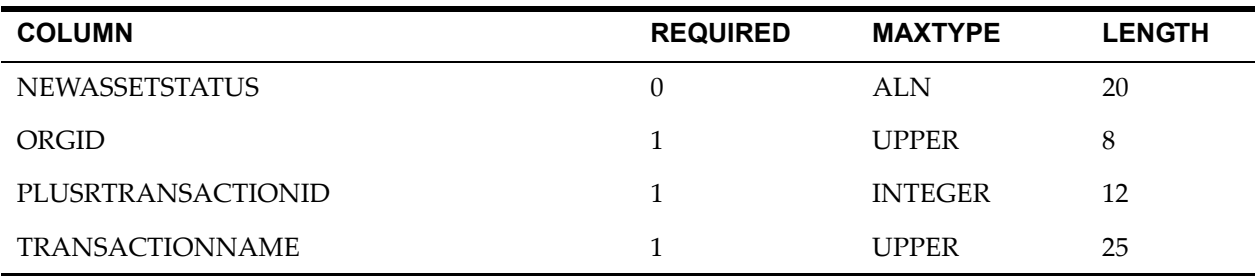

#### *PLUSRTRANSEXTSYS Table*

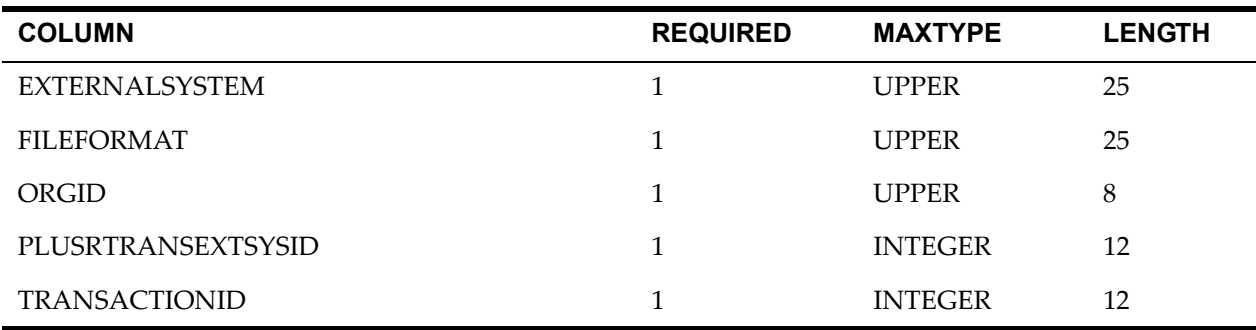

#### *PLUSRTRANSFORM Table*

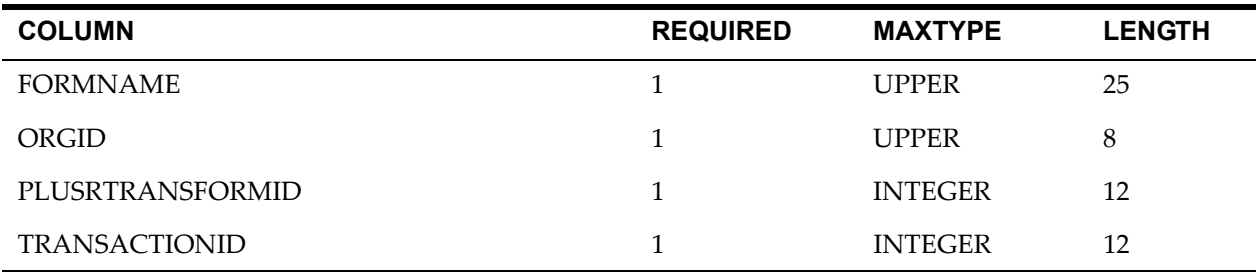

#### *PLUSRUIITEMPLATE Table*

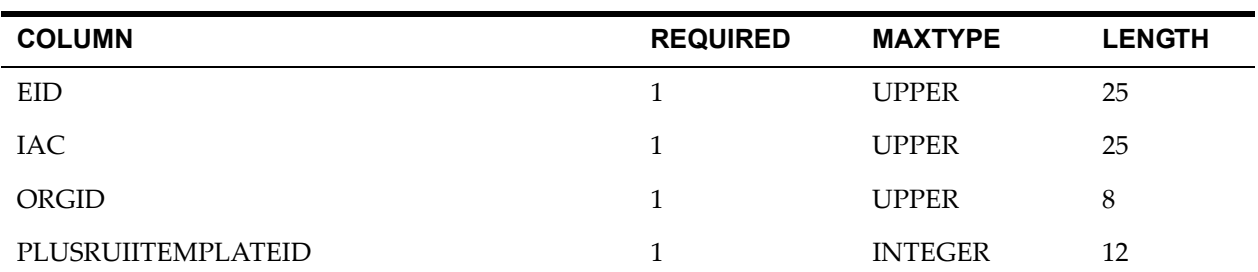

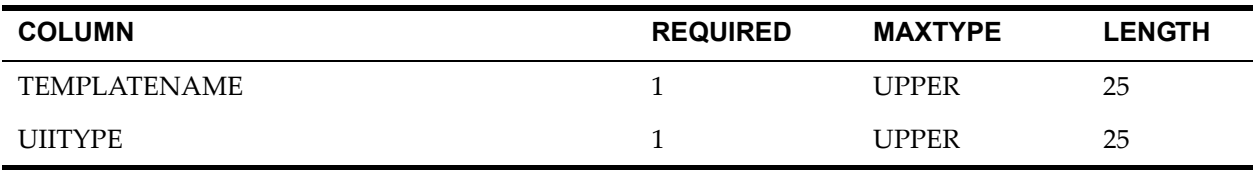

#### *PLUSRUPLOAD Table*

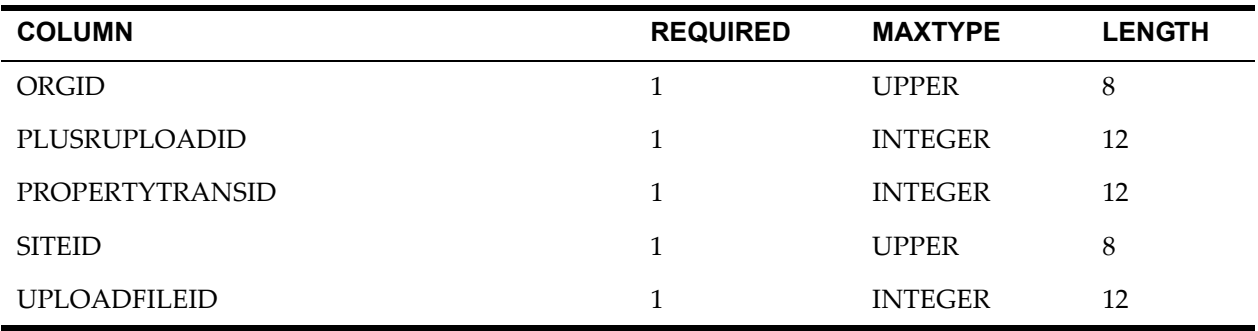

#### *PLUSRUPLOADFILE Table*

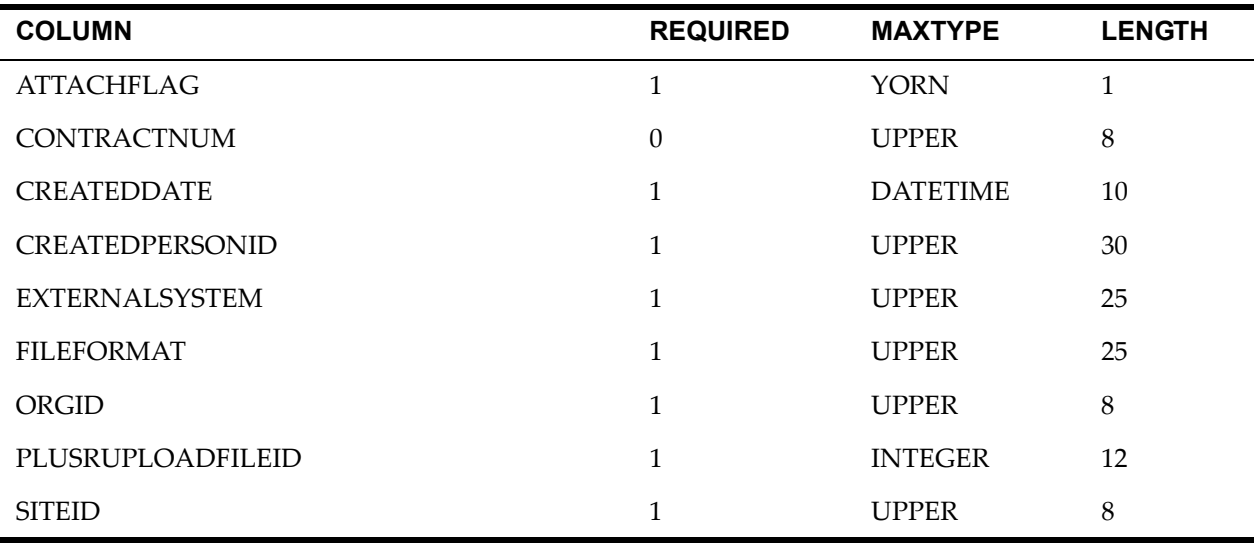

#### *PLUSRUPLOADTRANS Table*

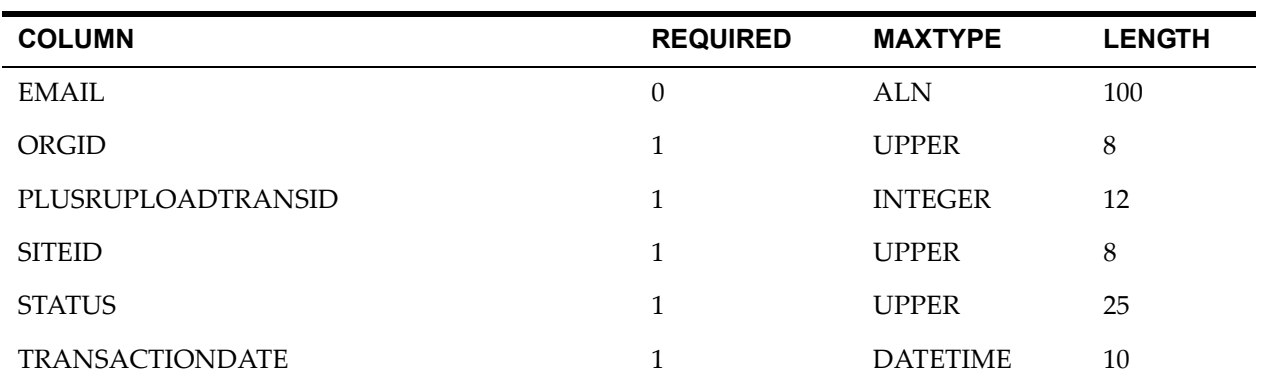

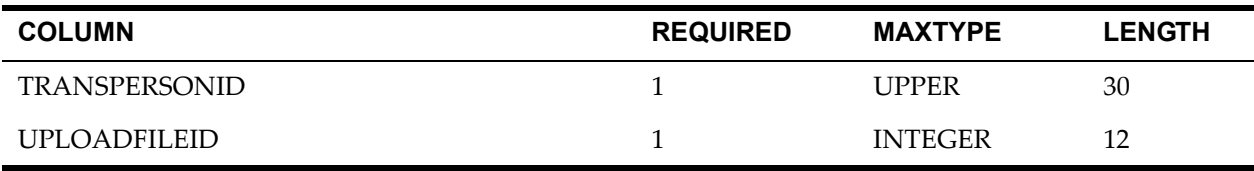

#### *PLUSRVHEADER Table*

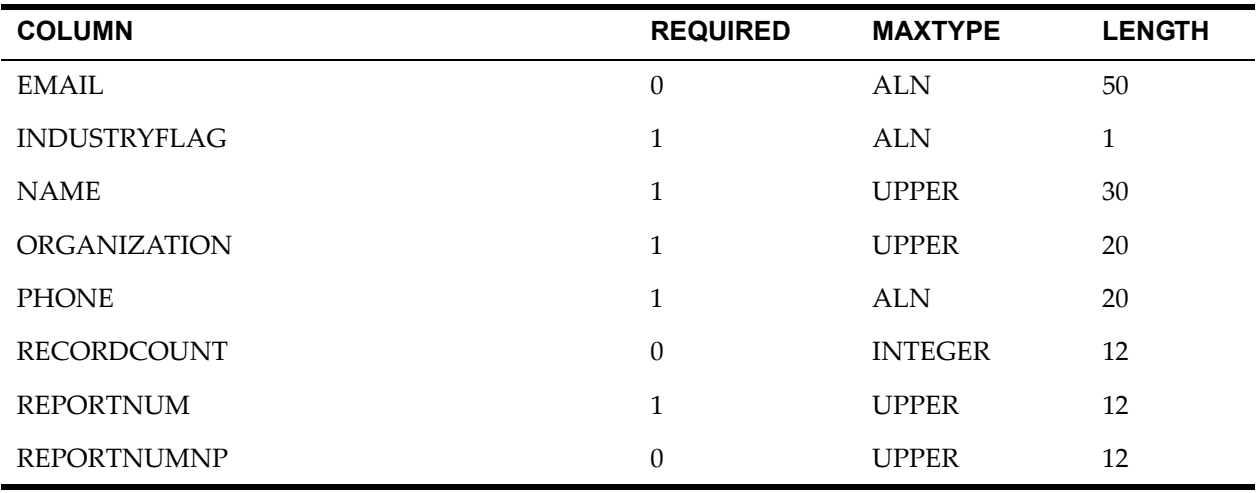

#### *PLUSRVPROPERTY Table*

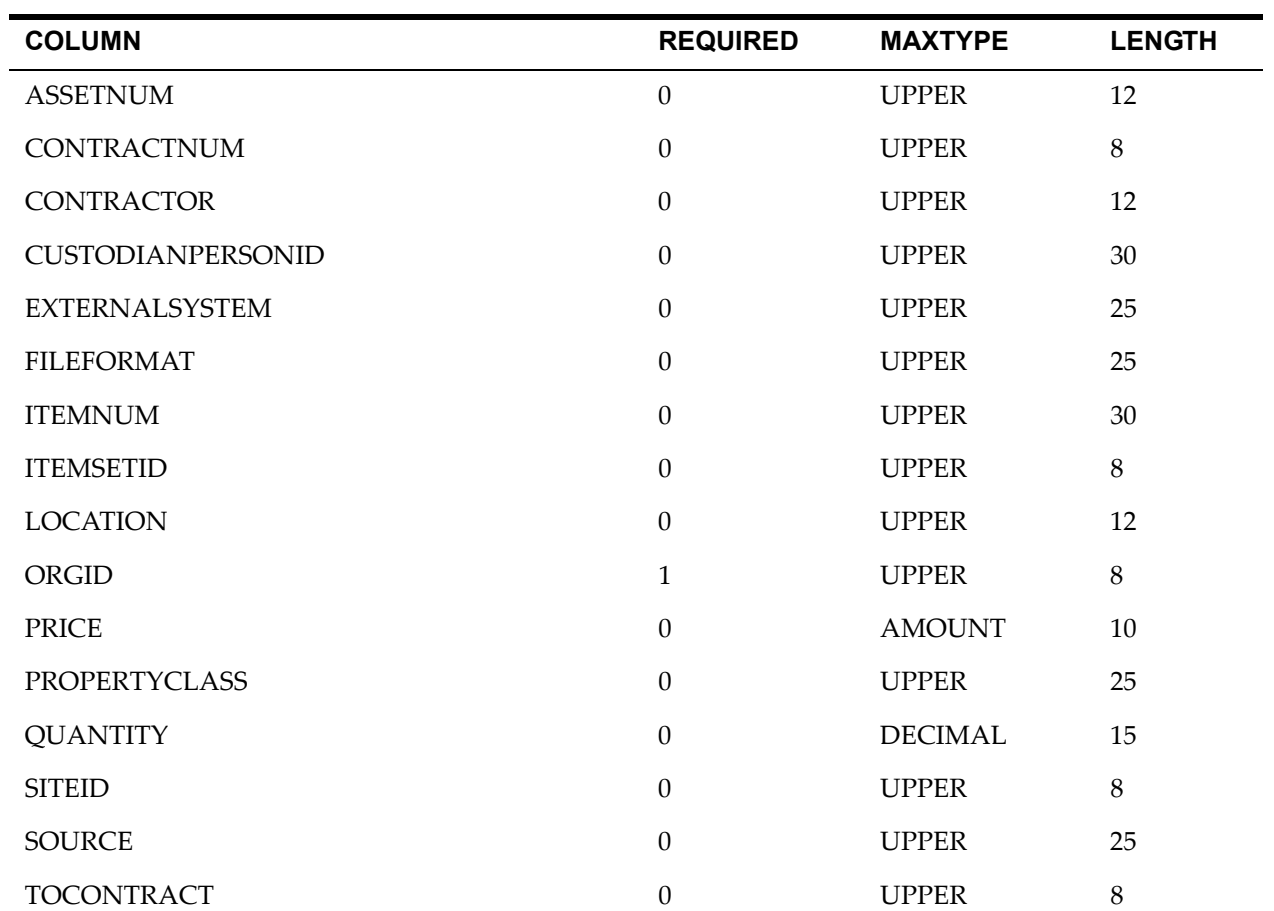

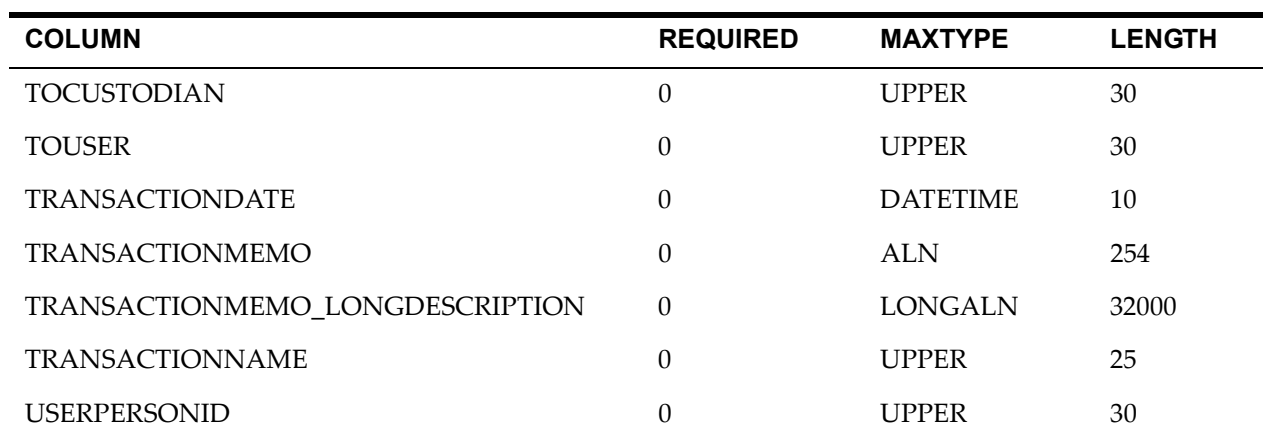

#### *PLUSRVUPLOAD Table*

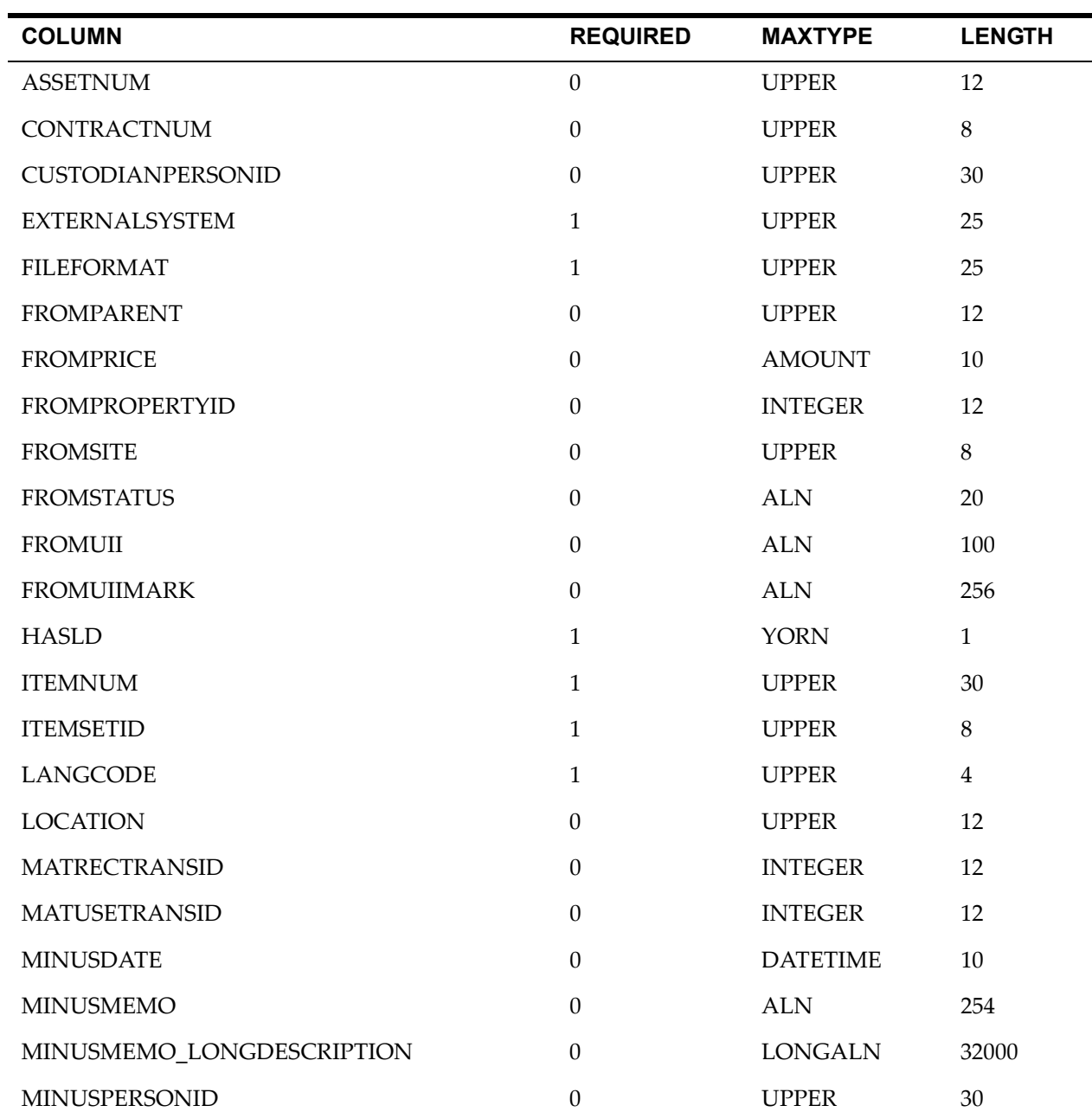

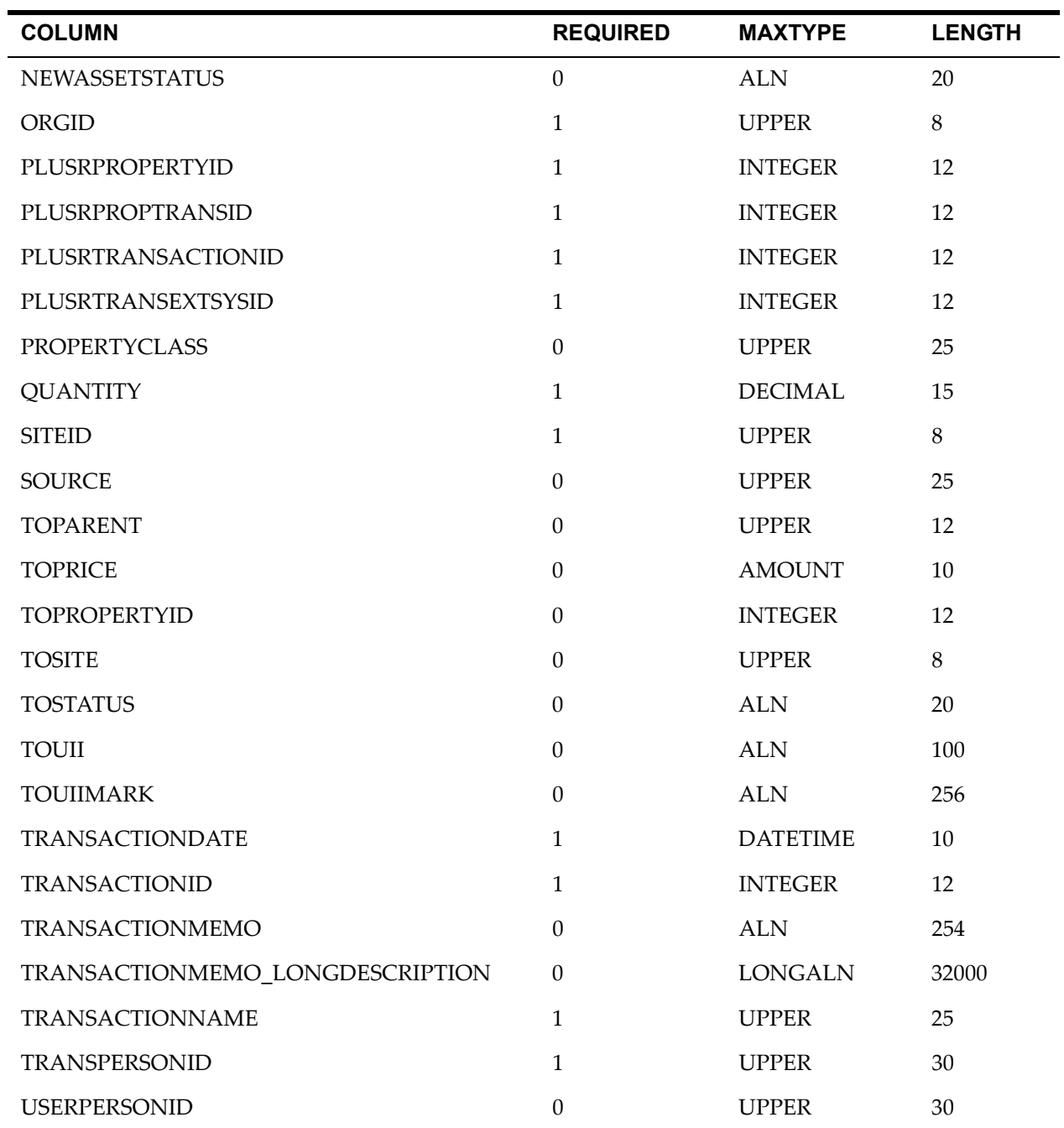

#### *PURCHVIEW Table*

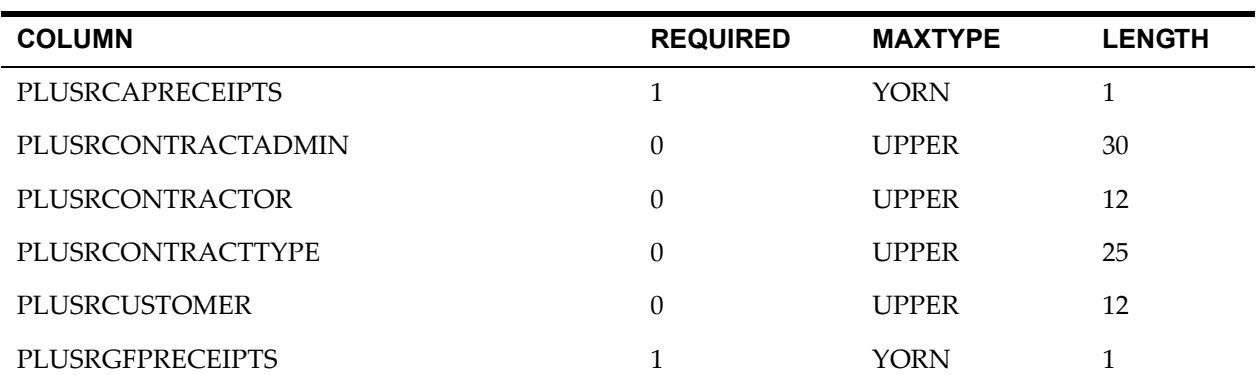

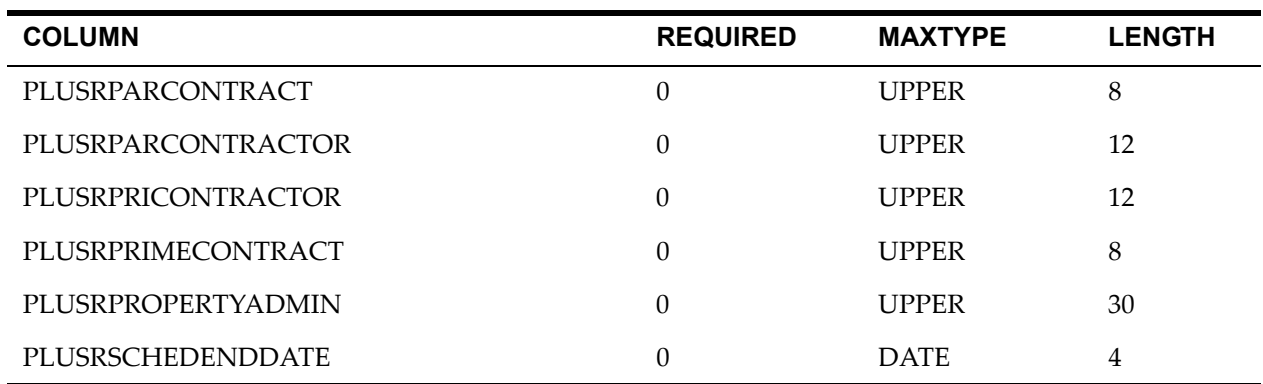

#### *SERVICEITEMS Table*

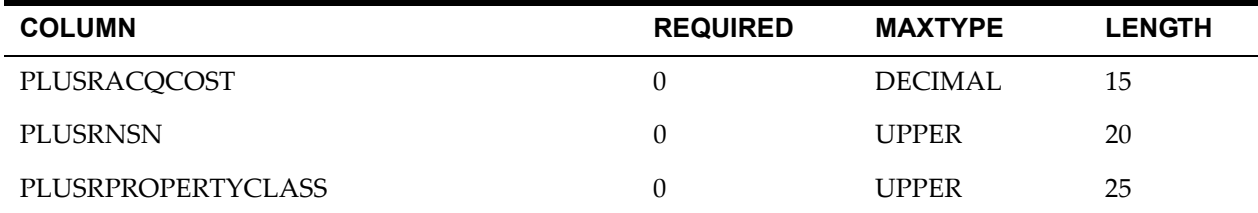

#### *TOOLINV Table*

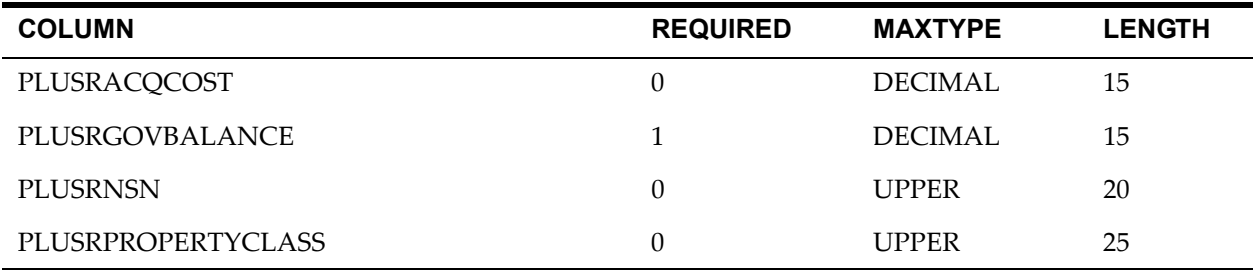

#### *TOOLITEM Table*

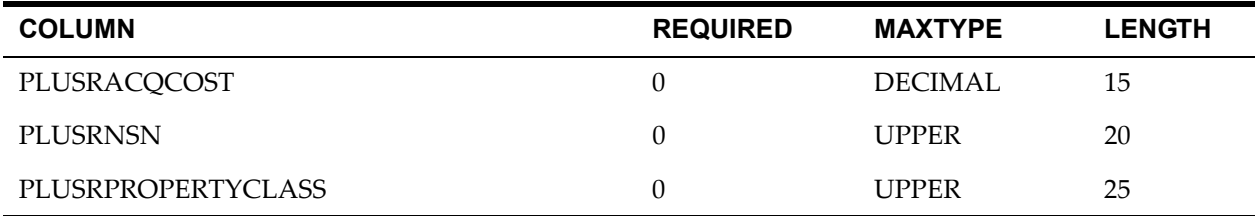

#### *TRANSFERCURITEM Table*

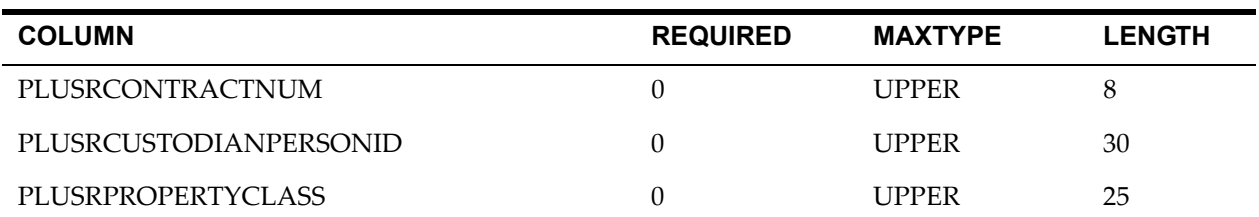

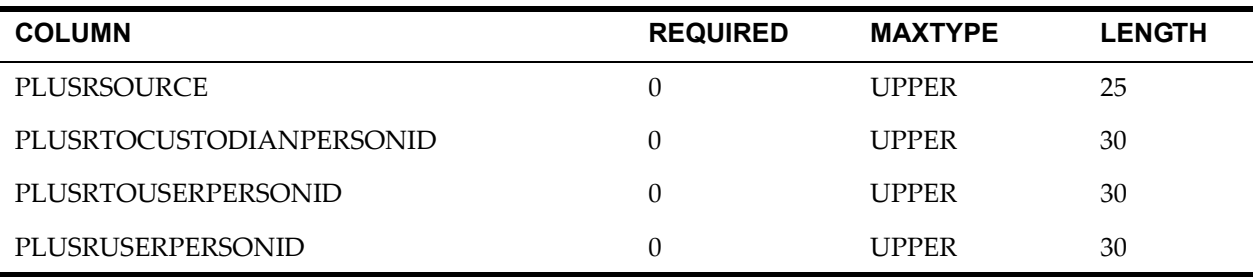

#### *WARRANTYVIEW Table*

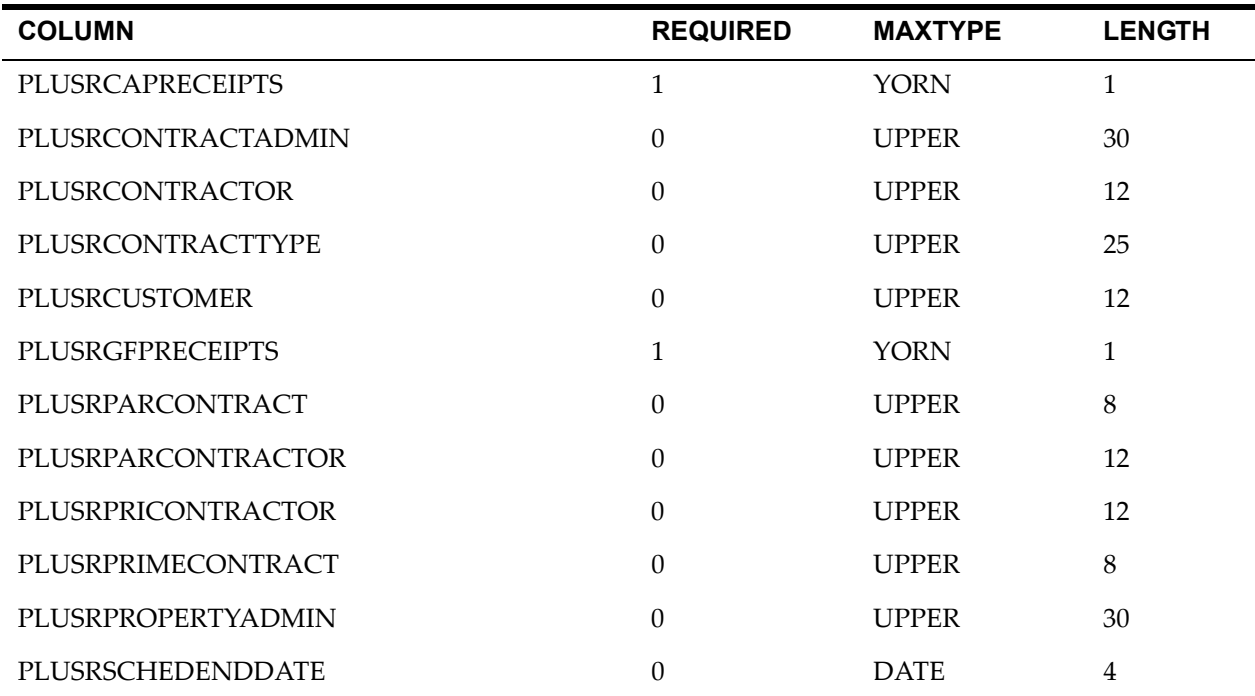

#### *WARRANTYVIEWLINE Table*

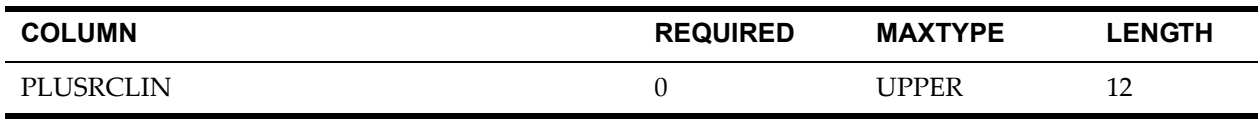

# **Notices**

This information was developed for products and services offered in the U.S.A.

IBM may not offer the products, services, or features discussed in this document in other countries. Consult your local IBM representative for information on the products and services currently available in your area. Any reference to an IBM product, program, or service is not intended to state or imply that only that IBM product, program, or service may be used. Any functionally equivalent product, program, or service that does not infringe any IBM intellectual property right may be used instead. However, it is the user's responsibility to evaluate and verify the operation of any non-IBM product, program, or service.

IBM may have patents or pending patent applications covering subject matter described in this document. The furnishing of this document does not grant you any license to these patents. You can send license inquiries, in writing, to:

IBM Director of Licensing IBM Corporation North Castle Drive Armonk, NY 10504-1785 U.S.A.

For license inquiries regarding double-byte (DBCS) information, contact the IBM Intellectual Property Department in your country or send inquiries, in writing, to:

IBM World Trade Asia Corporation Licensing 2-31 Roppongi 3-chome, Minato-ku Tokyo 106-0032, Japan

The following paragraph does not apply to the United Kingdom or any other country where such provisions are inconsistent with local law:

INTERNATIONAL BUSINESS MACHINES CORPORATION PROVIDES THIS PUBLICATION "AS IS" WITHOUT WARRANTY OF ANY KIND, EITHER EXPRESS OR IMPLIED, INCLUDING, BUT NOT LIMITED TO, THE IMPLIED WARRANTIES OF NON-INFRINGEMENT, MERCHANTABILITY OR FITNESS FOR A PARTICULAR PURPOSE. Some states do not allow disclaimer of express or implied warranties in certain transactions, therefore, this statement may not apply to you.

This information could include technical inaccuracies or typographical errors. Changes are periodically made to the information herein; these changes will be incorporated in new editions of the publication. IBM may make improvements and/or changes in the product(s) and/or the program(s) described in this publication at any time without notice.

Any references in this information to non-IBM Web sites are provided for convenience only and do not in any manner serve as an endorsement of those Web sites. The materials at those Web sites are not part of the materials for this IBM product and use of those Web sites is at your own risk.

IBM may use or distribute any of the information you supply in any way it believes appropriate without incurring any obligation to you.

Licensees of this program who wish to have information about it for the purpose of enabling: (i) the exchange of information between independently created programs and other programs (including this one) and (ii) the mutual use of the information which has been exchanged, should contact:

IBM Corporation 2Z4A/101 11400 Burnet Road Austin, TX 78758 U.S.A.

Such information may be available, subject to appropriate terms and conditions, including in some cases, payment of a fee.

The licensed program described in this document and all licensed material available for it are provided by IBM under terms of the IBM Customer Agreement, IBM International Program License Agreement or any equivalent agreement between us.

Information concerning non-IBM products was obtained from the suppliers of those products, their published announcements or other publicly available sources. IBM has not tested those products and cannot confirm the accuracy of performance, compatibility or any other claims related to non-IBM products. Questions on the capabilities of non-IBM products should be addressed to the suppliers of those products.

All statements regarding IBM's future direction or intent are subject to change or withdrawal without notice, and represent goals and objectives only.

This information contains examples of data and reports used in daily business operations. To illustrate them as completely as possible, the examples include the names of individuals, companies, brands, and products. All of these names are fictitious and any similarity to the names and addresses used by an actual business enterprise is entirely coincidental.

If you are viewing this information softcopy, the photographs and color illustrations may not appear.
## **Trademarks**

The following terms are trademarks of International Business Machines Corporation in the United States, other countries, or both:

IBM AIX DB2 Everyplace ibm.com Lotus Maximo **Notes** QuickPlace Tivoli WebSphere

Adobe, the Adobe logo, PostScript, and the PostScript logo are either registered trademarks or trademarks of Adobe Systems Incorporated in the United States, and/or other countries.

Java and all Java-based trademarks and logos are trademarks of Sun Microsystems, Inc. in the United States, other countries, or both.

Linux is a registered trademark of Linus Torvalds in the United States, other countries, or both.

Intel, Intel logo, Intel Inside, Intel Inside logo, Intel Centrino, Intel Centrino logo, Celeron, Intel Xeon, Intel SpeedStep, Itanium, and Pentium are trademarks or registered trademarks of Intel Corporation or its subsidiaries in the United States and other countries.

Microsoft, Windows, Windows NT, and the Windows logo are trademarks of Microsoft Corporation in the United States, other countries, or both.

UNIX is a registered trademark of The Open Group in the United States and other countries.

Free Manuals Download Website [http://myh66.com](http://myh66.com/) [http://usermanuals.us](http://usermanuals.us/) [http://www.somanuals.com](http://www.somanuals.com/) [http://www.4manuals.cc](http://www.4manuals.cc/) [http://www.manual-lib.com](http://www.manual-lib.com/) [http://www.404manual.com](http://www.404manual.com/) [http://www.luxmanual.com](http://www.luxmanual.com/) [http://aubethermostatmanual.com](http://aubethermostatmanual.com/) Golf course search by state [http://golfingnear.com](http://www.golfingnear.com/)

Email search by domain

[http://emailbydomain.com](http://emailbydomain.com/) Auto manuals search

[http://auto.somanuals.com](http://auto.somanuals.com/) TV manuals search

[http://tv.somanuals.com](http://tv.somanuals.com/)